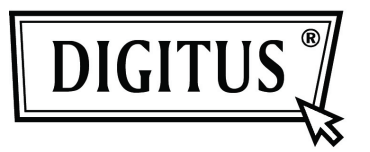

# **INTERNET PAN & TILT WIRELESS HD IP CAMERA**

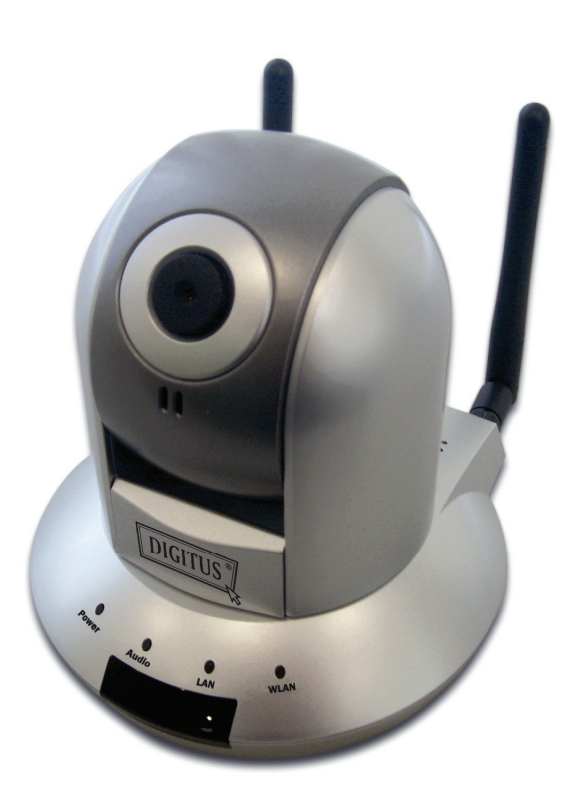

**User Manual DN-16035**

## **Table of Contents**

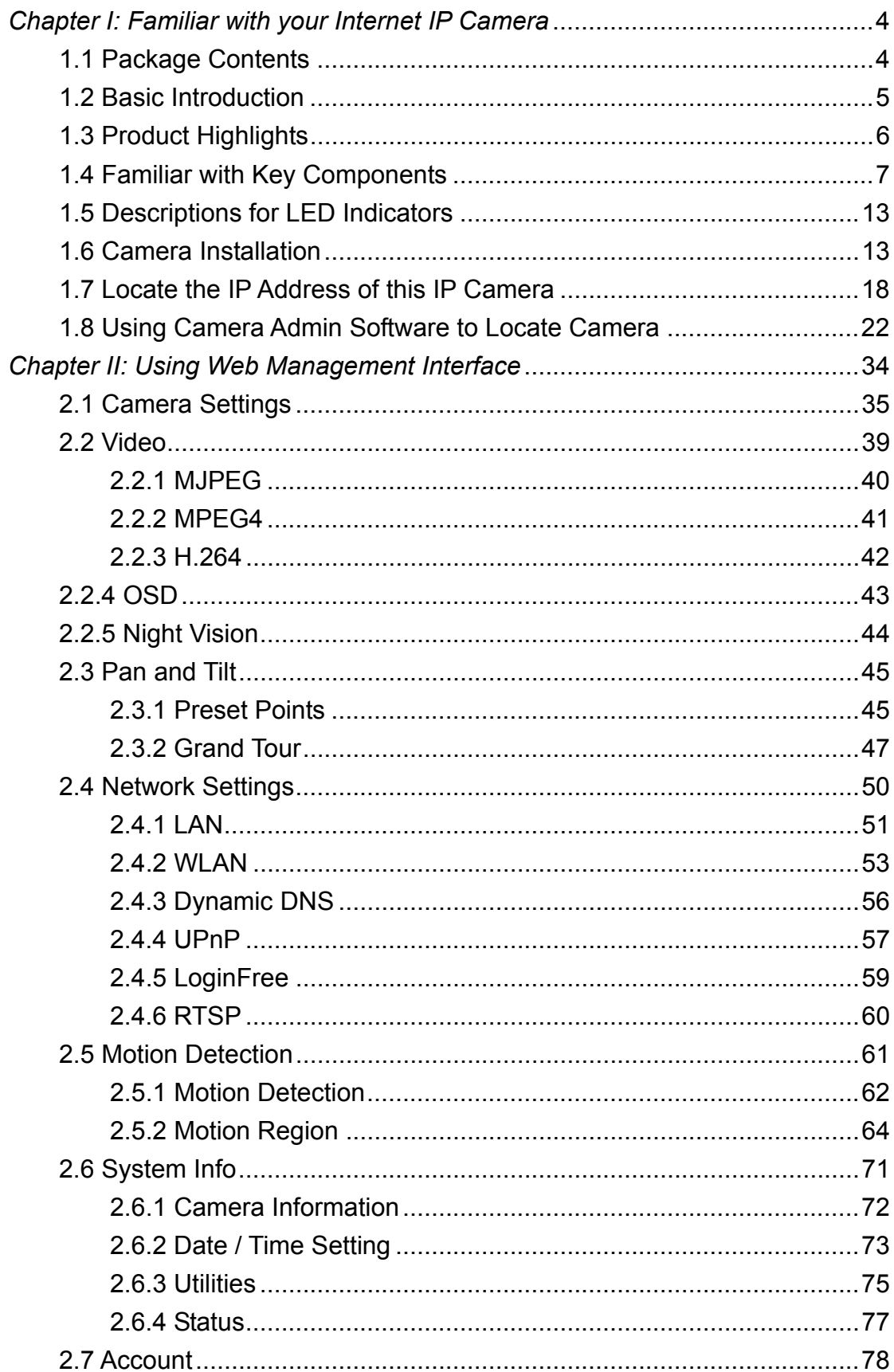

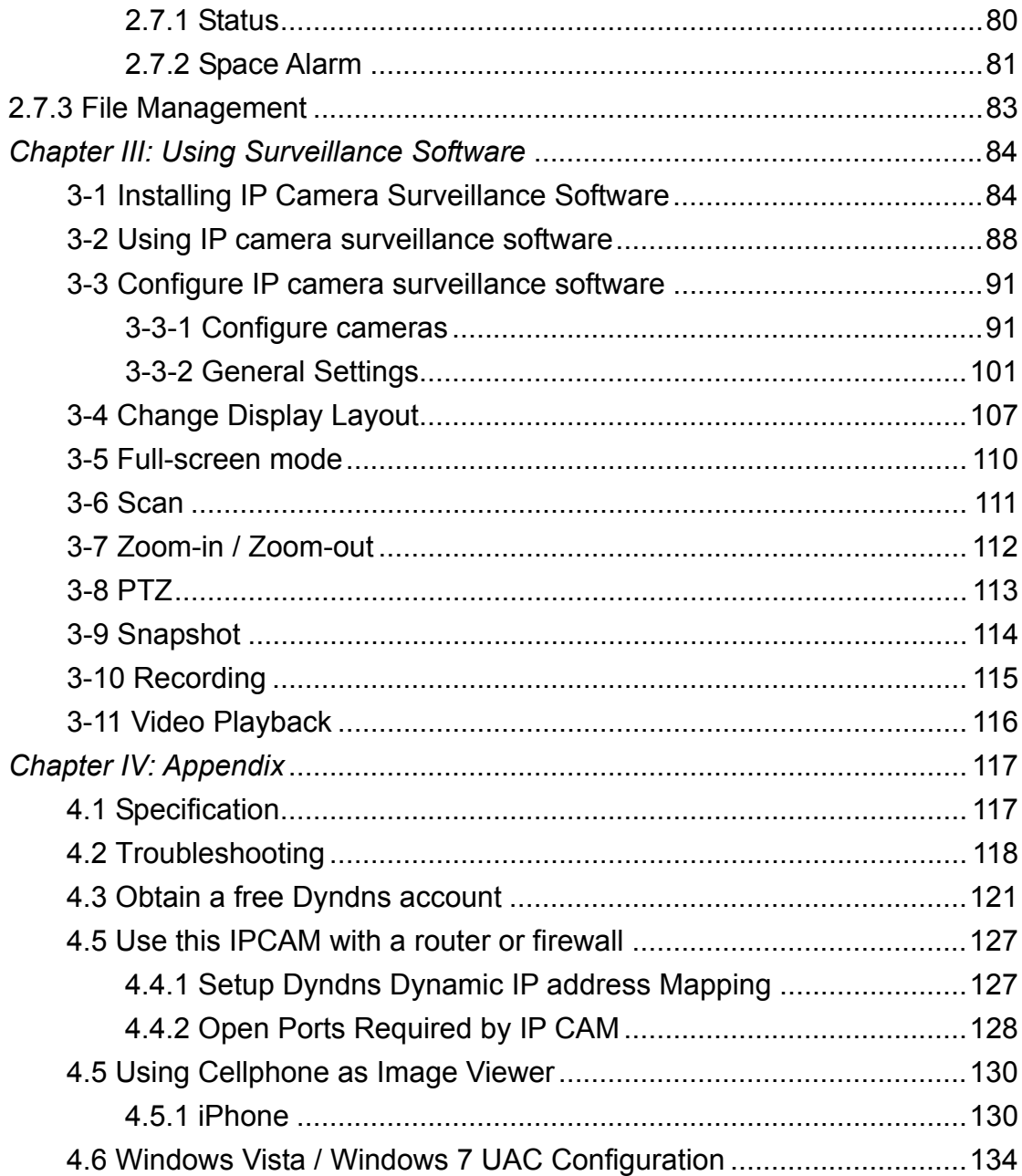

### *Chapter I: Familiar with your Internet IP Camera*

### 1.1 Package Contents

Thank you for purchasing this IP camera! Before you start to use this IP camera, please check the package contents. If anything is missing, please contact the dealer of purchase and return the package to claim for missing contents.

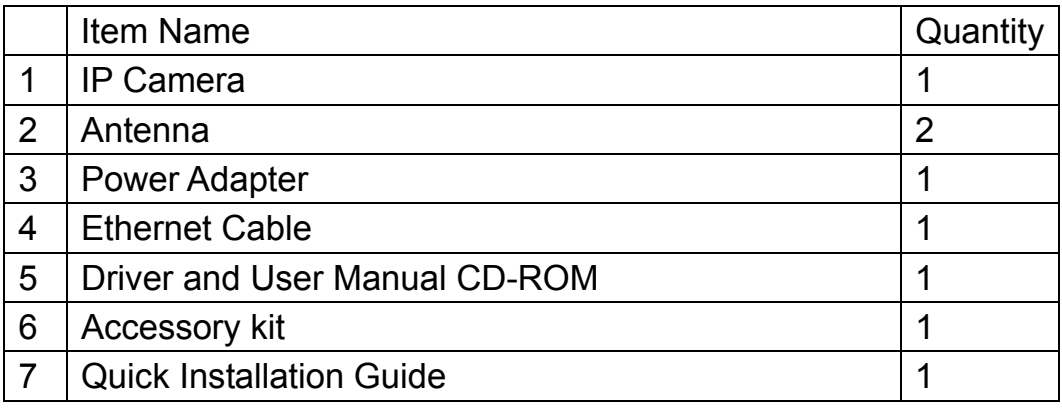

#### 1.2 Basic Introduction

Thank you for purchasing this Internet IP camera! This IP camera is an ideal product for all kinds of video-surveillance purposes, like home/office safety, kid/pet monitoring, and remote video acquire etc. Unlink conventional close-circuit video camera; you're not limited to the length of cable! Once this IP camera is connected to Internet, you can receive video from anywhere in the world where Internet access is available.

If you have problem installing a new cable from the place the camera is installed to your monitoring computer, don't worry! This IP camera also supports wireless network, that is, you can link to this camera wirelessly! You only have to provide this IP camera with 12V power by the power adapter that comes with the product package, and you don't have to set a new network cable between the IP camera and monitoring computer.

Worry about the content will be intercepted by unauthorized person when the video is transmitted over the air? That's also not a problem! Unlink conventional analog wireless camera, which video will be intercepted by anyone who got a compatible video receiver, this IP camera supports data encryption (WEP & WPA), which will provide ultimate data security level. All video transmitted over the air is encrypted; therefore no one will be able to get the video captured by the IP camera, expect yourself.

Some people may concern that there will be some places which will not be covered by camera, but this problem is completely solved by this IP camera. With built-in pan-tilt function, you can point the camera to the position where you wish to look at with user interface. You can even define a preset path, and the camera will cruise along the path you defined.

If the environment is too dark, it's also not a problem. This camera equips 9 IR-LEDs and will illuminate automatically when the environment is too dark, and the image captured by this camera will still be clear.

You can discover more useful functions in next section!

### 1.3 Product Highlights

- No pre-loaded software required all you need is a browser like Internet Explorer 6 (and above, with plugin installed).
- With supplied video surveillance software, you can connect up to 16 video cameras and view images captured by every camera at the same time.
- Supports 3 video resolutions: MJPG and H.264 SXGA(1280 x 1024), VGA (640 x 480), and QVGA (320 x 240); MPEG4 XGA (1024 x 768), VGA (640 x 480), and QVGA (320 x 240).
- Anti-flicker function (eliminates flash caused by fluorescent lights, 50 / 60Hz selectable).
- Video control functions, like brightness and zoom-in / zoom-out.
- Audio function, suitable for applications like video conference or environment monitor.
- 9 automatically-controlled IR LEDs.
- Wired and wireless network (802.11b / 802.11g / 802.11n) support, supports up to 100Mbps for wired network and 100Mbps for wireless network.
- Wireless data encryption (WEP / WPA)
- Supports DHCP and PPPoE protocol, you can also assign a fixed IP address to the camera also.
- Supports Dynamic DNS (used to allocate the IP camera's Internet address, when the ISP you're using does not assign you with a fixed Internet address).
- Supports UPnP, Windows XP (and above) will discover this IP camera in network neighbor automatically.
- Send captured picture and video by Email or FTP when motion is detected.
- Configurable motion detection sensitivity (6 levels from most sensitive to least sensitive).
- Built-in real-time clock, date and time information will be recorded with every captured picture / video clip (also supports auto time synchronization via network time protocol).
- Upgradeable firmware enjoy new functions without buying a new camera!
- Supports up to 16 users, and you can set different password to different user.
- Usage and event logging.

1.4 Familiar with Key Components

# *Front View*

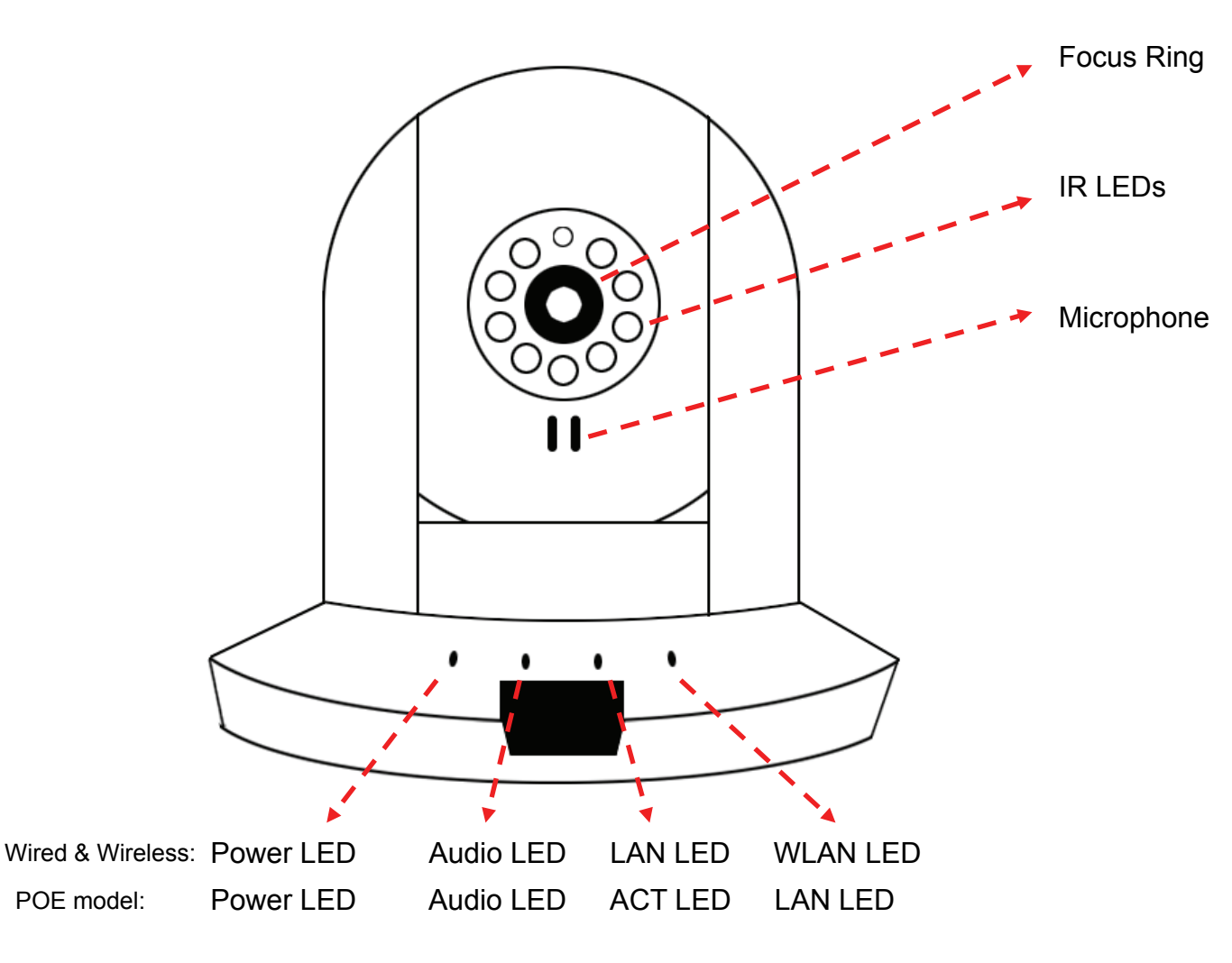

Power LED: Indicates power status Audio LED: Indicates Audio status LAN LED: Indicates LAN activity ACT LED: Indicates Data activity WLAN LED: Indicates Wireless LAN activity Focus Ring: Adjusts focus IR LEDs: Lights up when environment is too dark Microphone: Collects audio

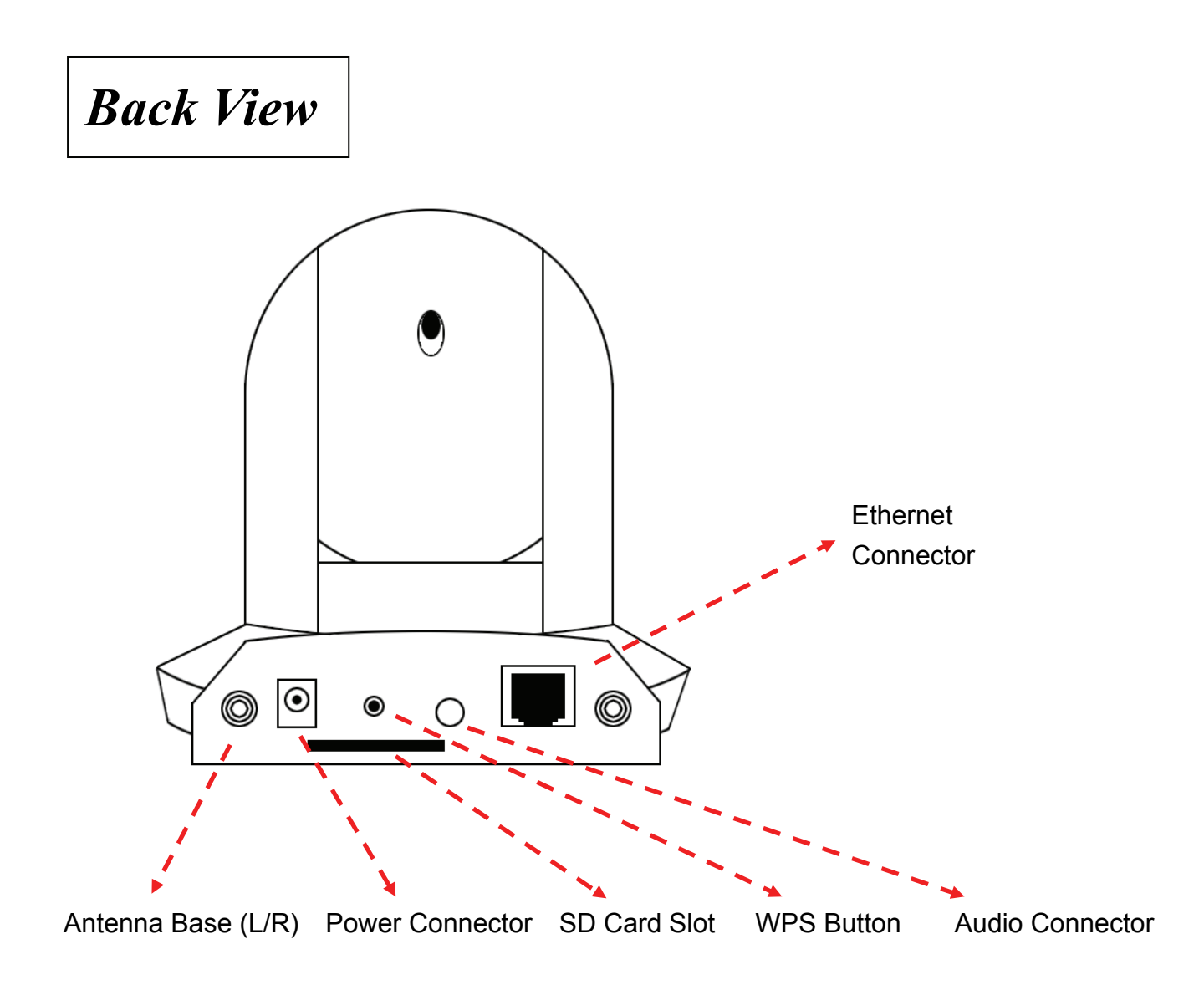

Antenna Base: Connects to supplied antenna

Power Connector: Connects to 12V DC power adapter

SD Card Slot: Accepts SD / SD-HC memory card for image / video storage

WPS Button: click the buttom on IP Cam and click it on the AP you want to connect for wireless

Audio Connector: Connects to external speaker for audio output

Ethernet Connector: Connect to your local area network

## *Back View of Wired model*

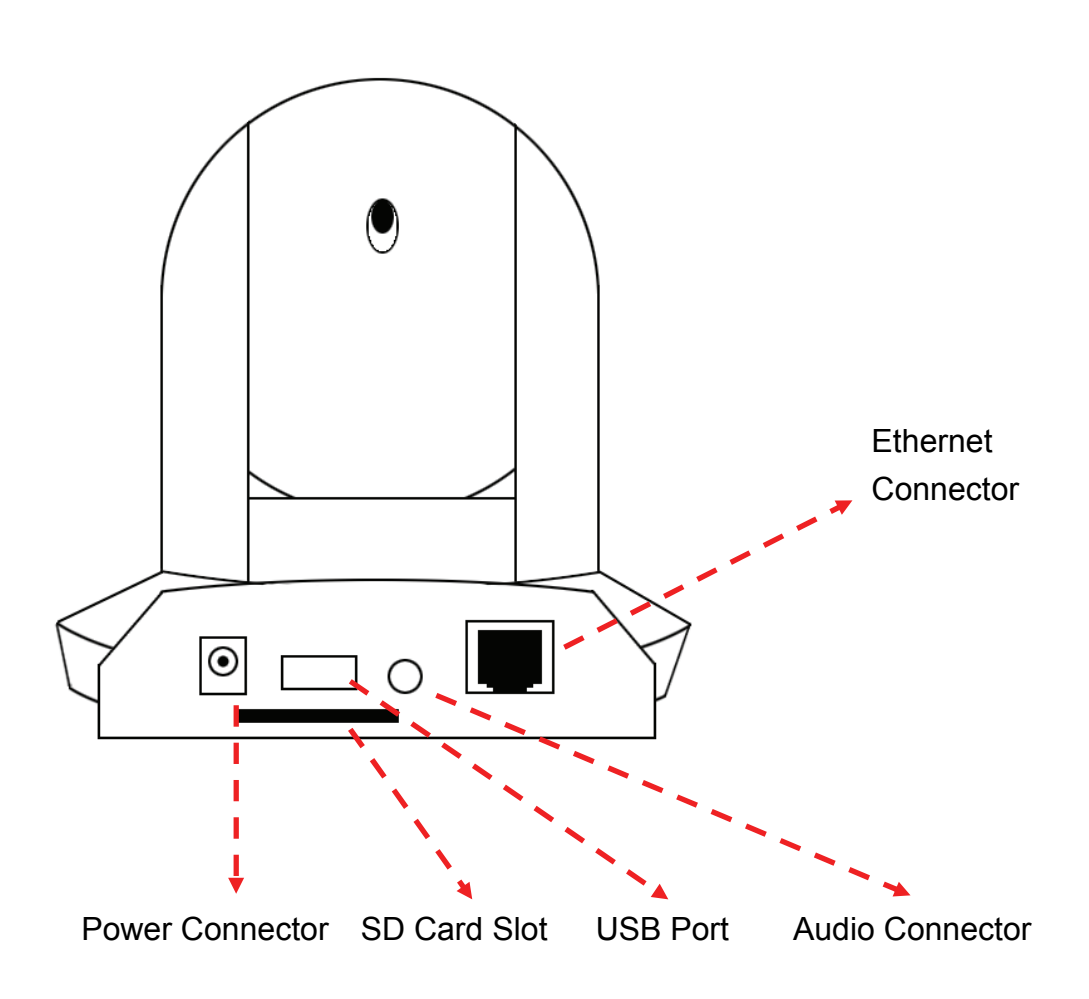

Power Connector: Connects to 12V DC power adapter SD Card Slot: Accepts SD / SD-HC memory card for image / video storage USB Port: Connects to certain wireless module. Audio Connector: Connects to external speaker for audio output Ethernet Connector: Connect to your local area network

## *Back View of POE model*

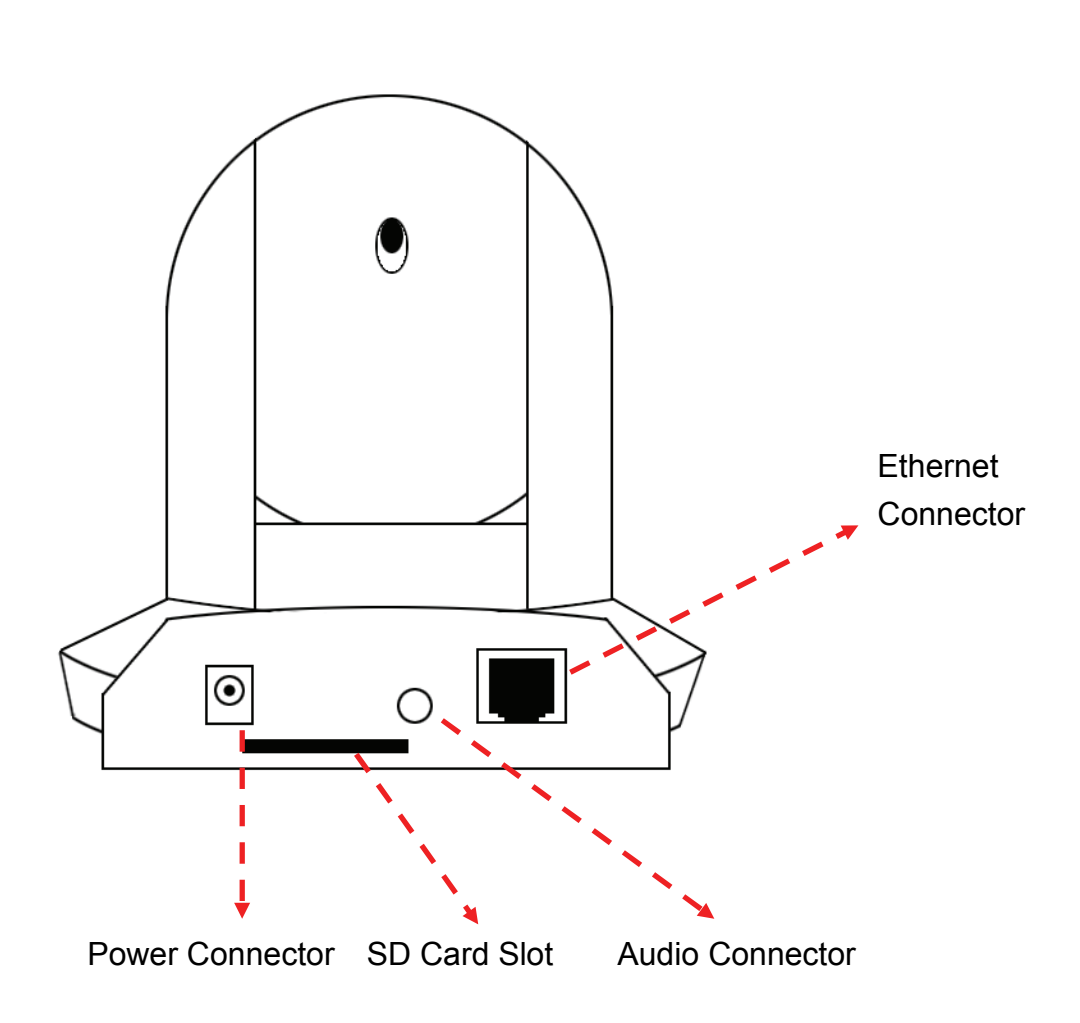

Power Connector: Connects to 12V DC power adapter SD Card Slot: Accepts SD / SD-HC memory card for image / video storage Audio Connector: Connects to external speaker for audio output Ethernet Connector: Connect to your local area network

# *Side View*

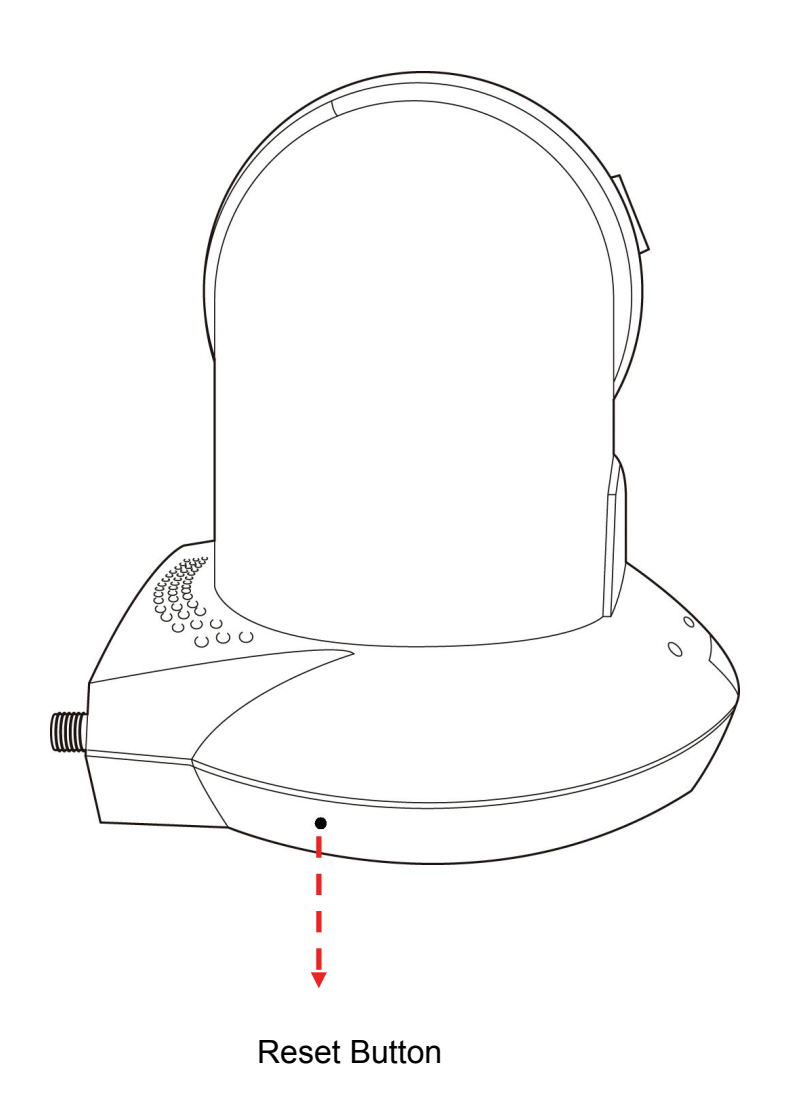

Reset Button: Press the button with pen nib and hold for 5 seconds to reset the camera settings to factory default value.

# *Bottom View*

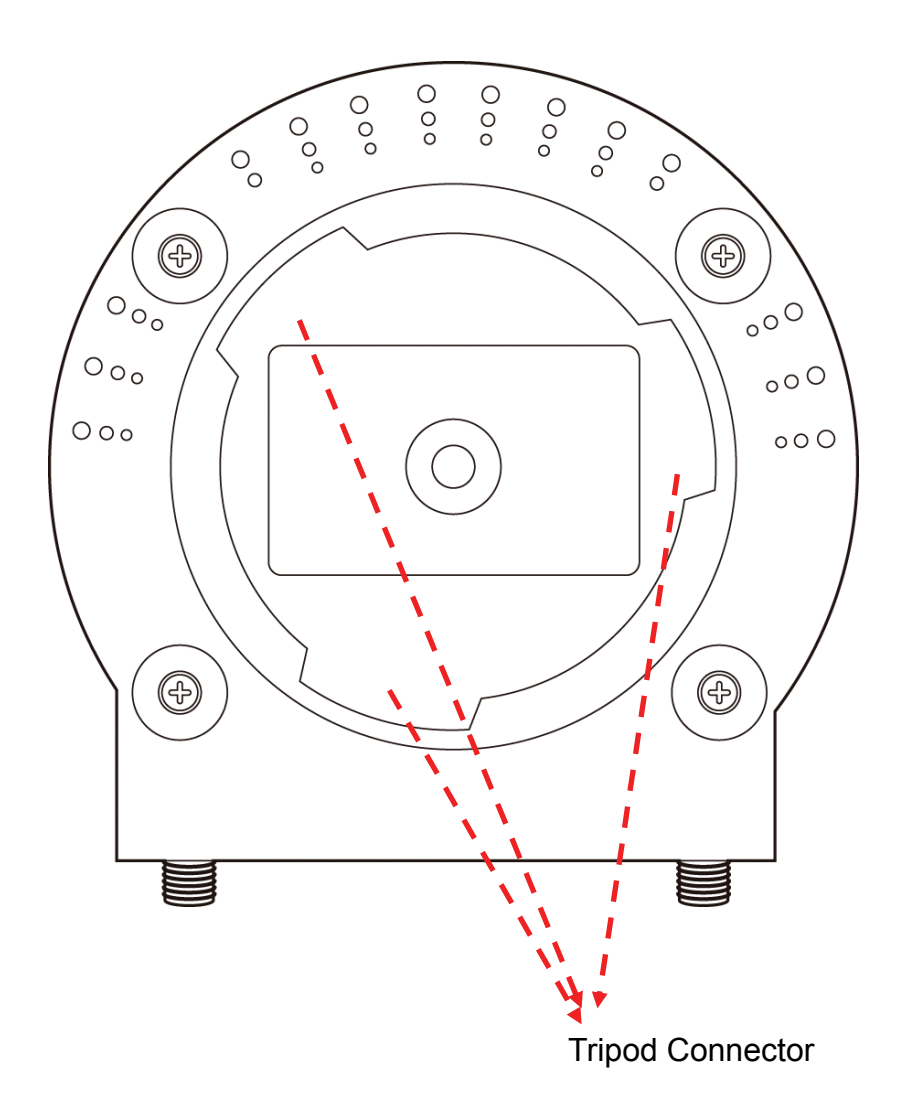

Tripod Connector: Connects to tripod to secure the camera when the camera is not put on a horizontal surface.

### 1.5 Descriptions for LED Indicators

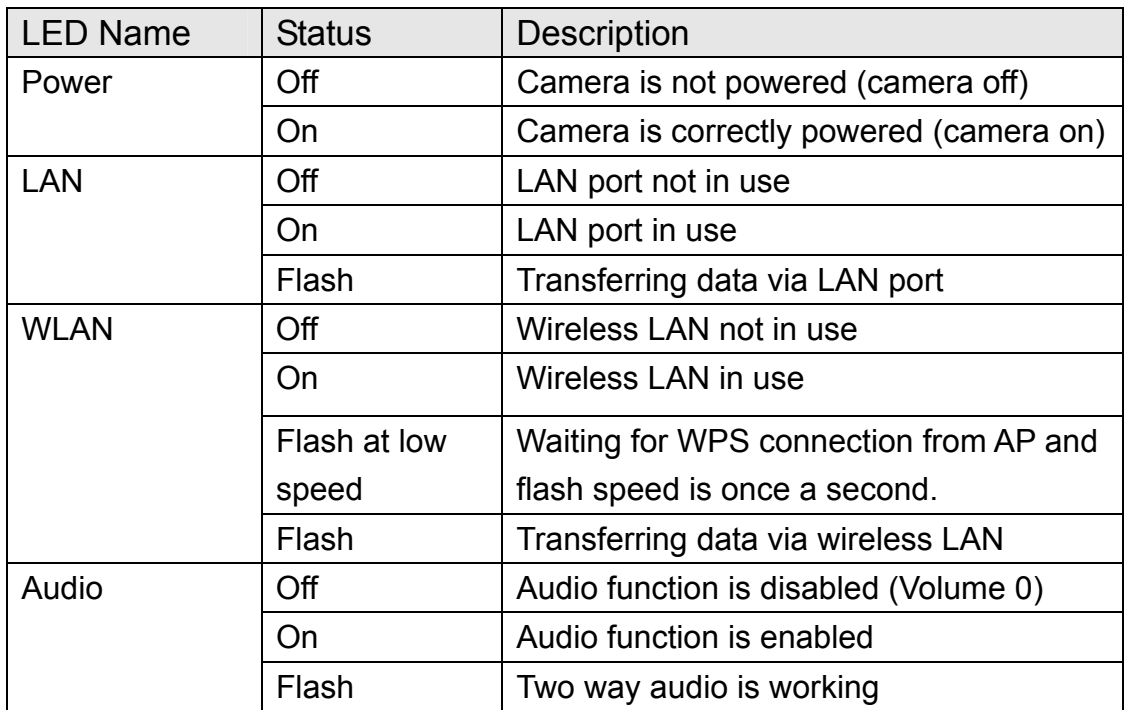

### Wired and Wireless model

### POE model

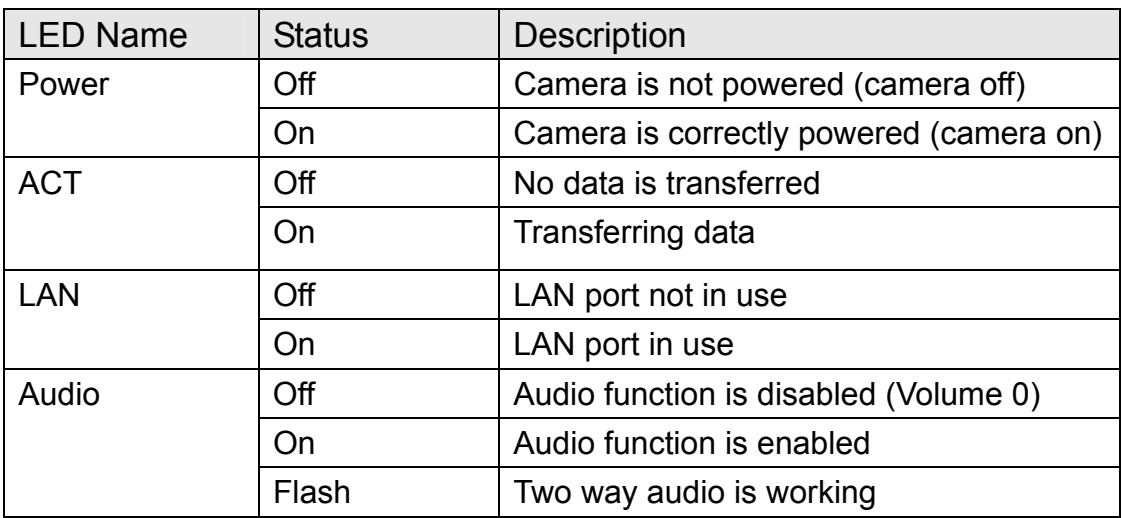

#### 1.6 Camera Installation

Please follow the following instructions to set your IP camera up.

- 1. Unpack the product package and check if anything's missing.
- 2. Connect the Ethernet cable to your local area network, and connect the other end to the LAN jack of this IP camera. *NOTE: You can skip this step if you plan to use wireless LAN only.*

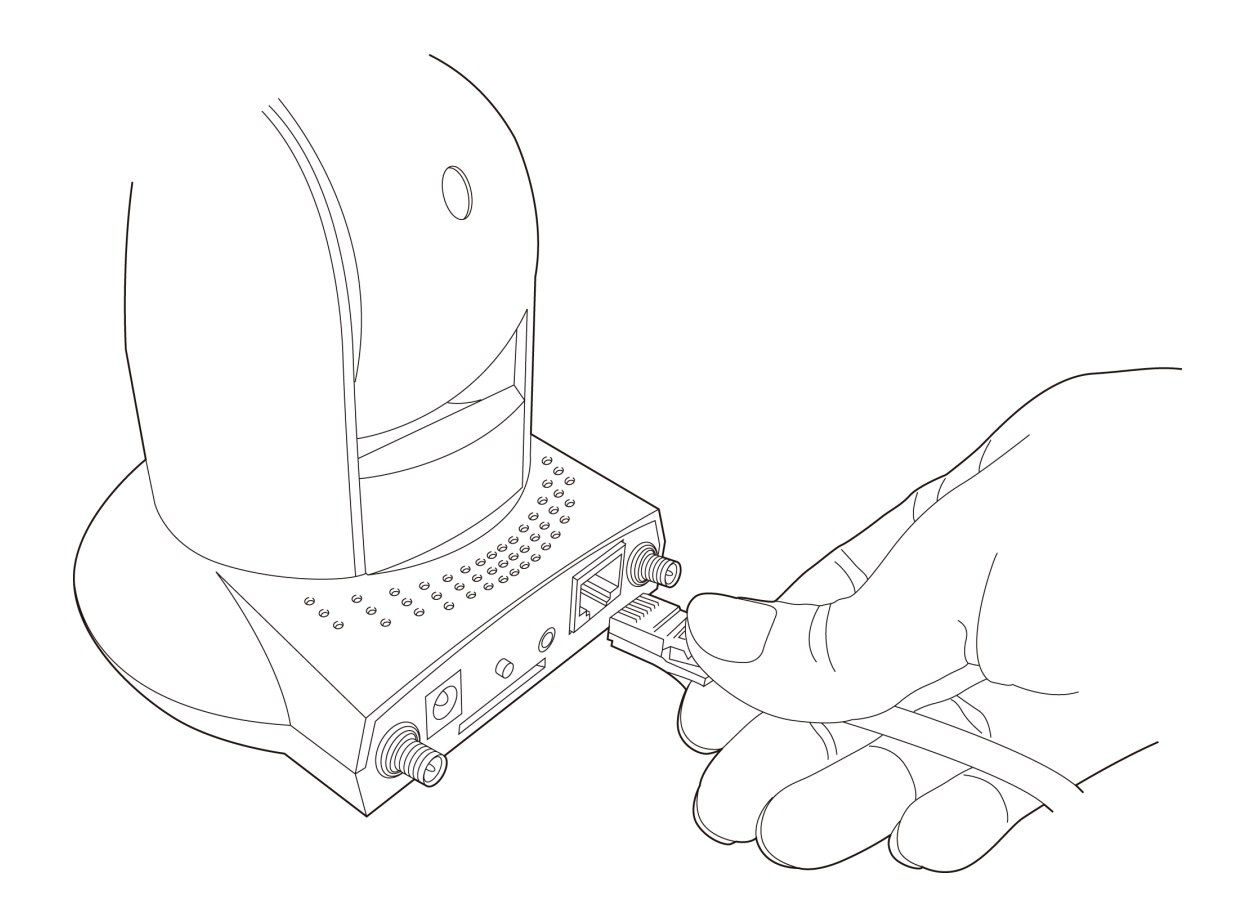

3. Plug the power adapter to wall socket, and connect the power connector to the power jack located at the bottom of the IP camera.

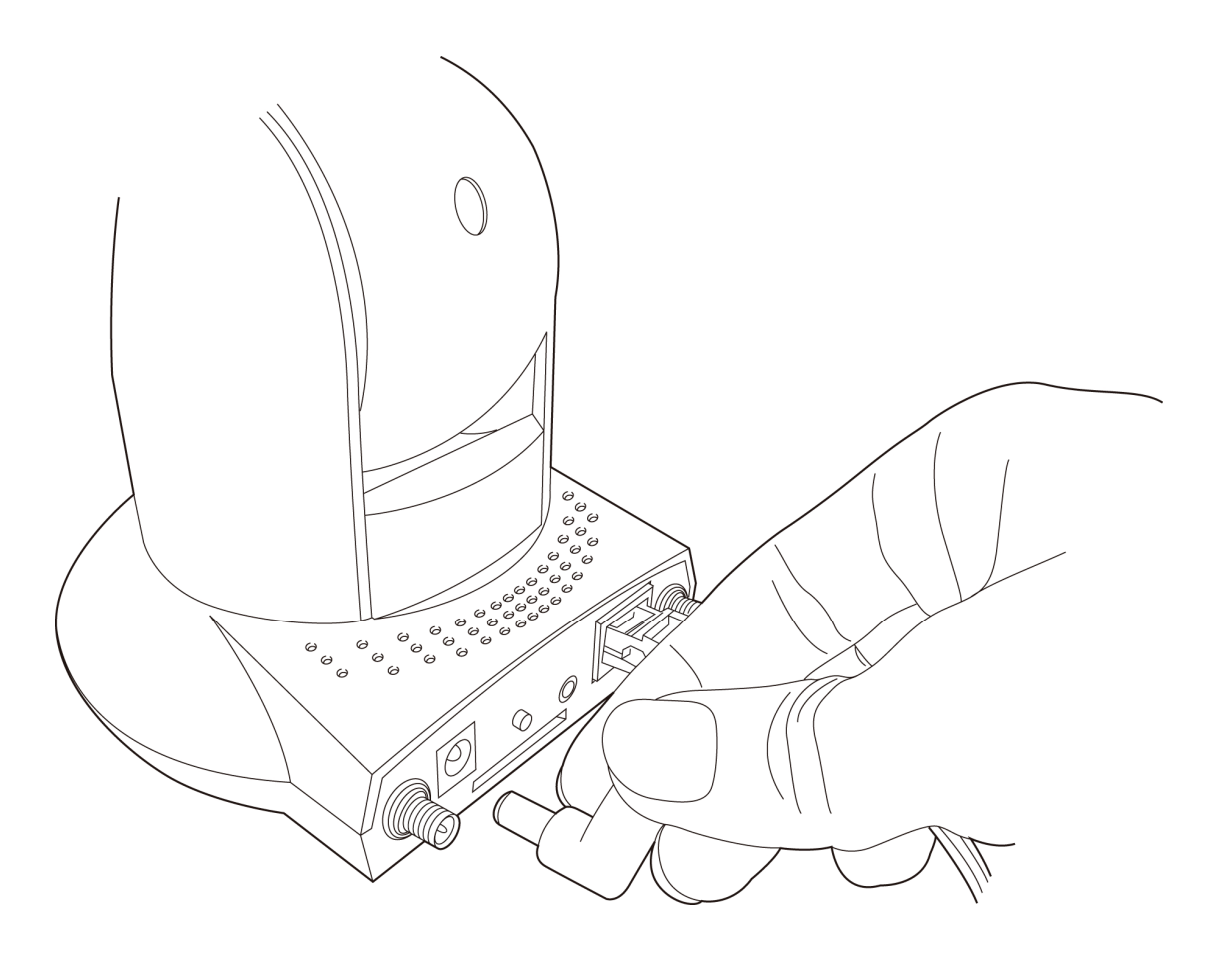

4. Connect two antennas to the antenna bases, which is located at the back of this IP camera.

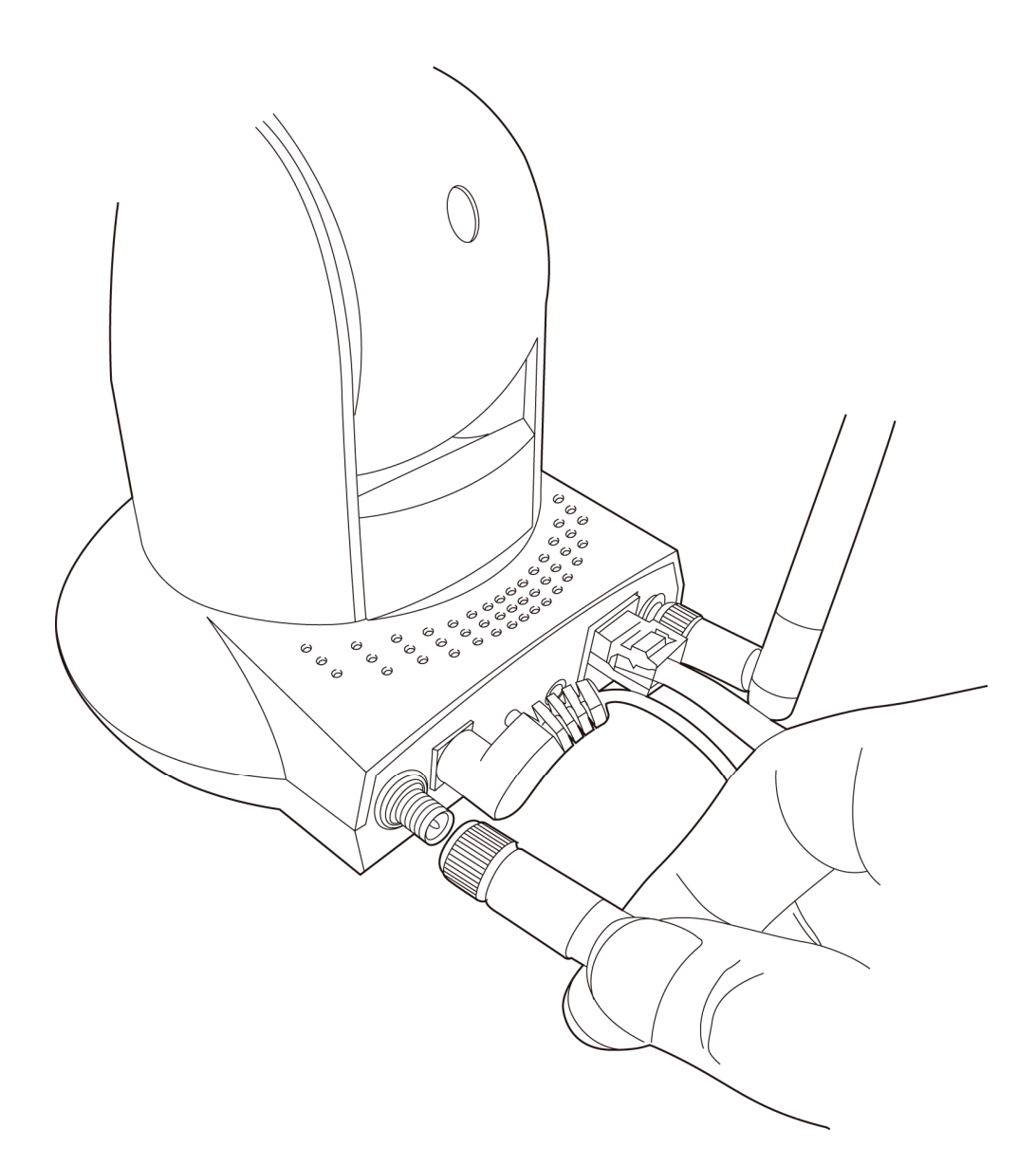

5. Place the camera at a secure place, and point the camera to the place you wish to monitor. If you wish to hang the camera on the ceiling or wall, please use the tripod connector (located at the bottom of the camera) to secure the camera.

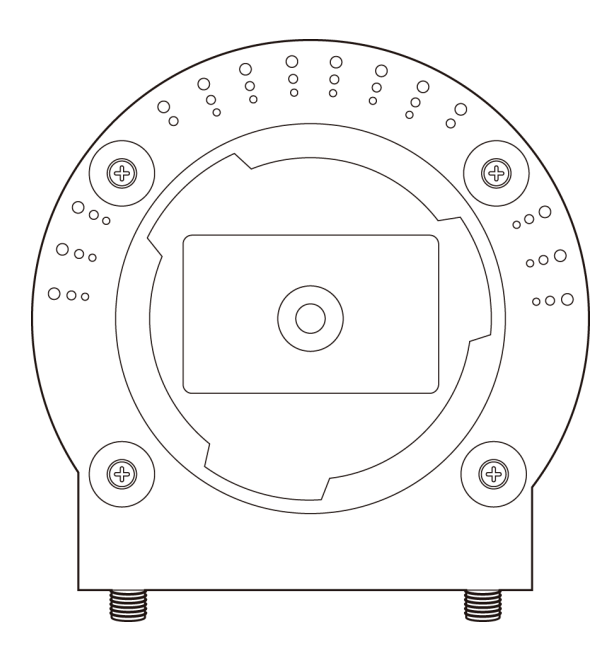

6. Launch Internet Explorer on your computer, and following the instructions given in next section to set the IP camera.

#### 1.7 Locate the IP Address of this IP Camera

Default IP address of this IP camera is 192.168.2.3. If you wish to assign another IP address to this IP camera, you have to log onto the web configuration interface of the camera first.

If the left three fields of the IP address of your computer is not 192.168.2, you'll have to change the IP address of your computer first:

1. Click 'Start' -> 'Control Panel'

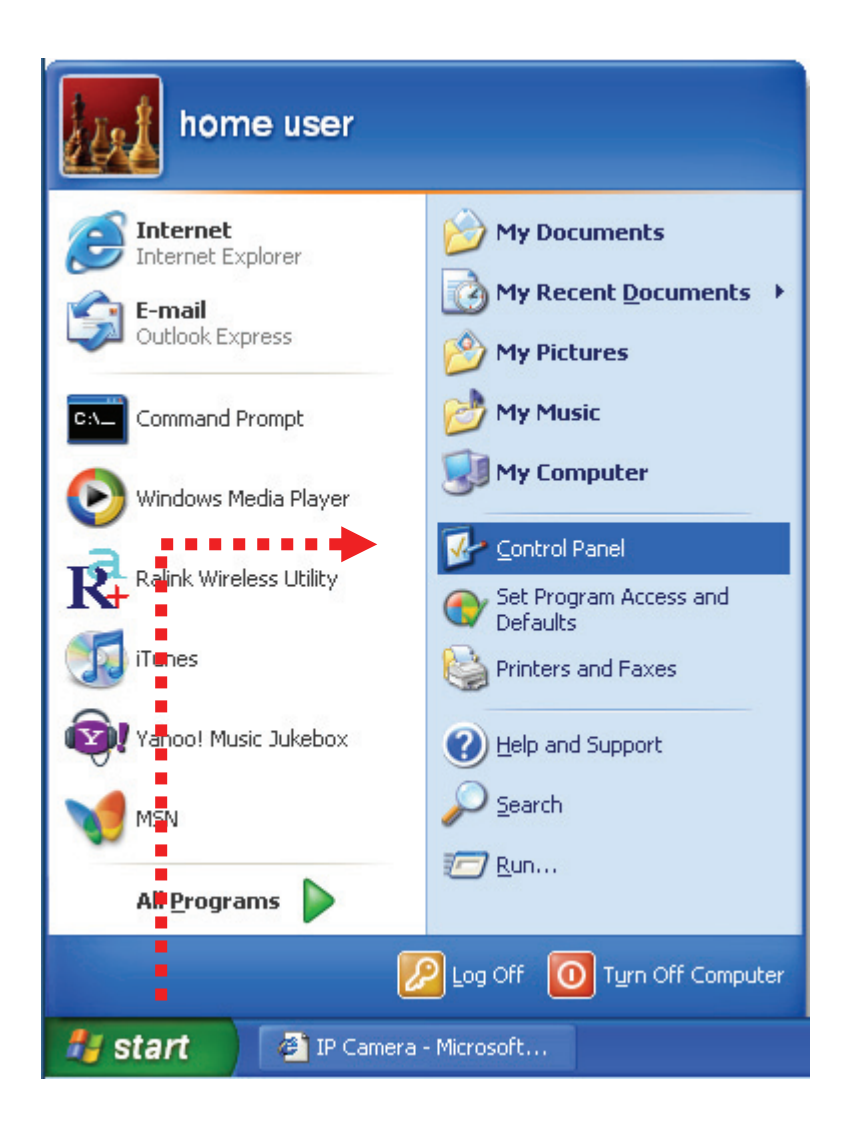

2. Double-click 'Network Connections' icon.

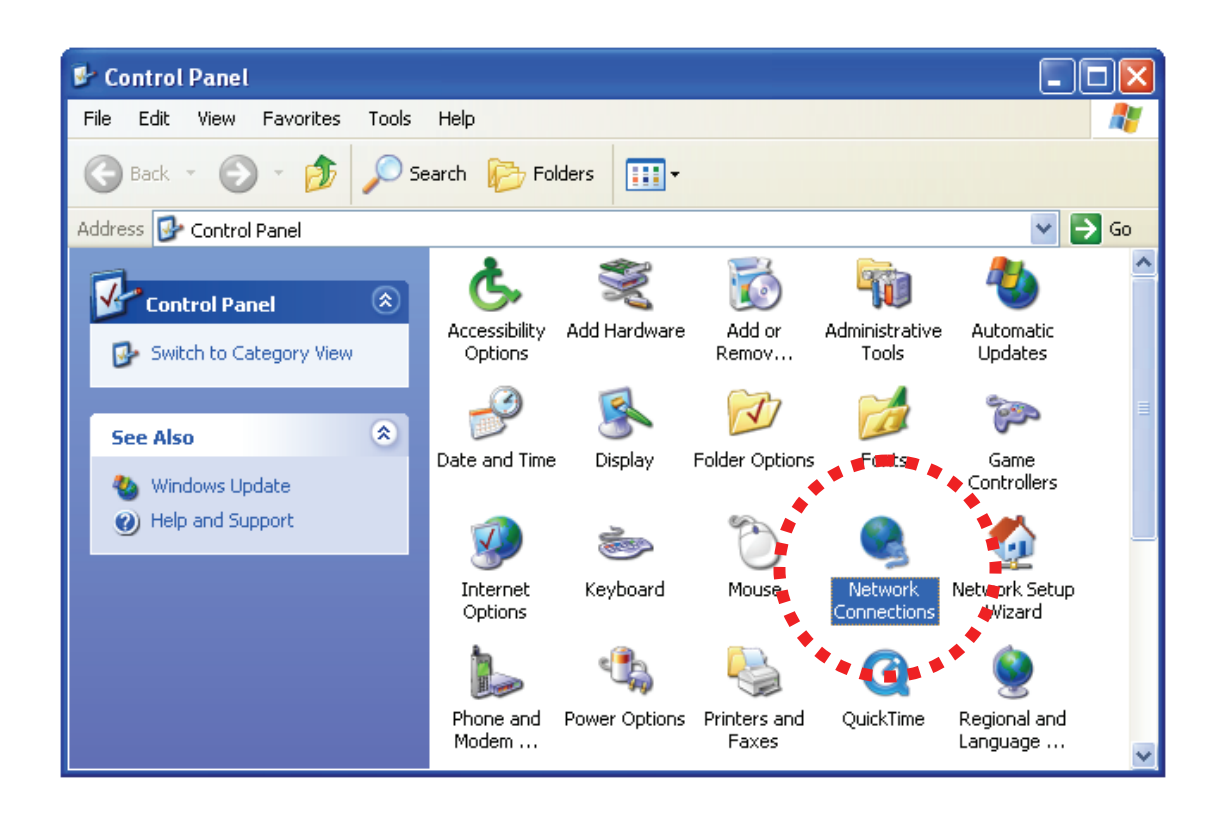

3. Right-click 'Local Area Connection', and click 'Properties'.

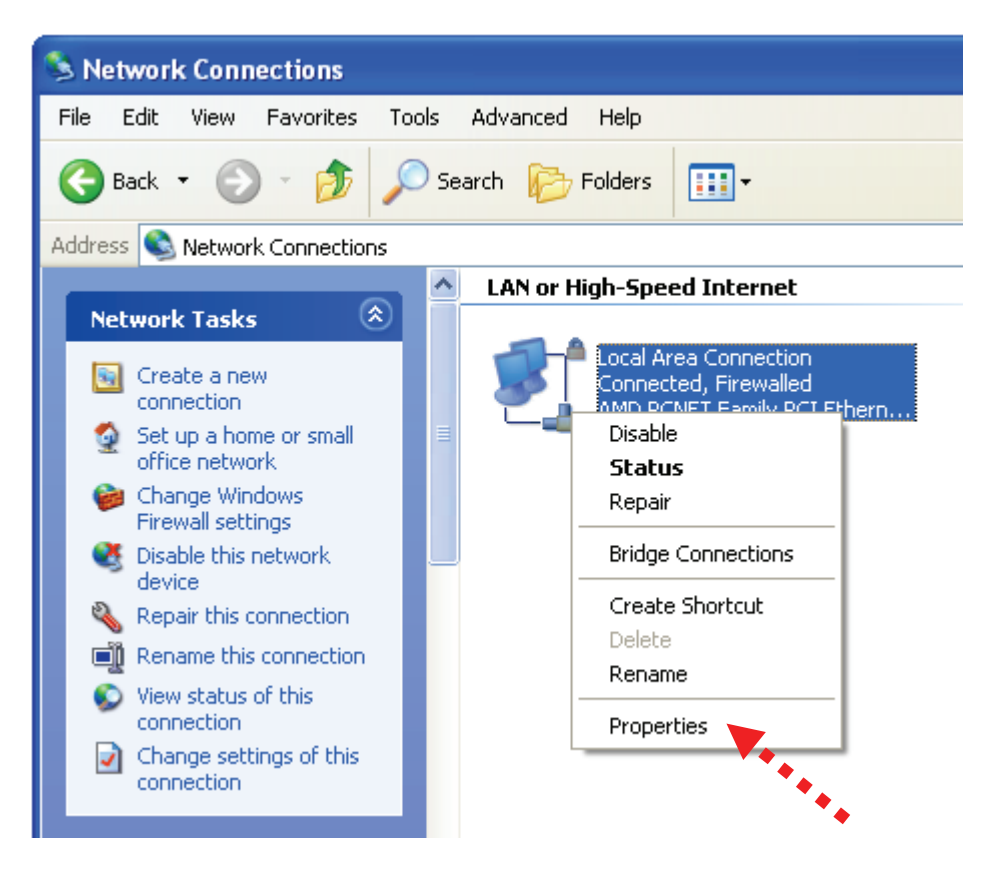

4. Select 'Internet Protocol (TCP/IP)', then click 'Properties'.

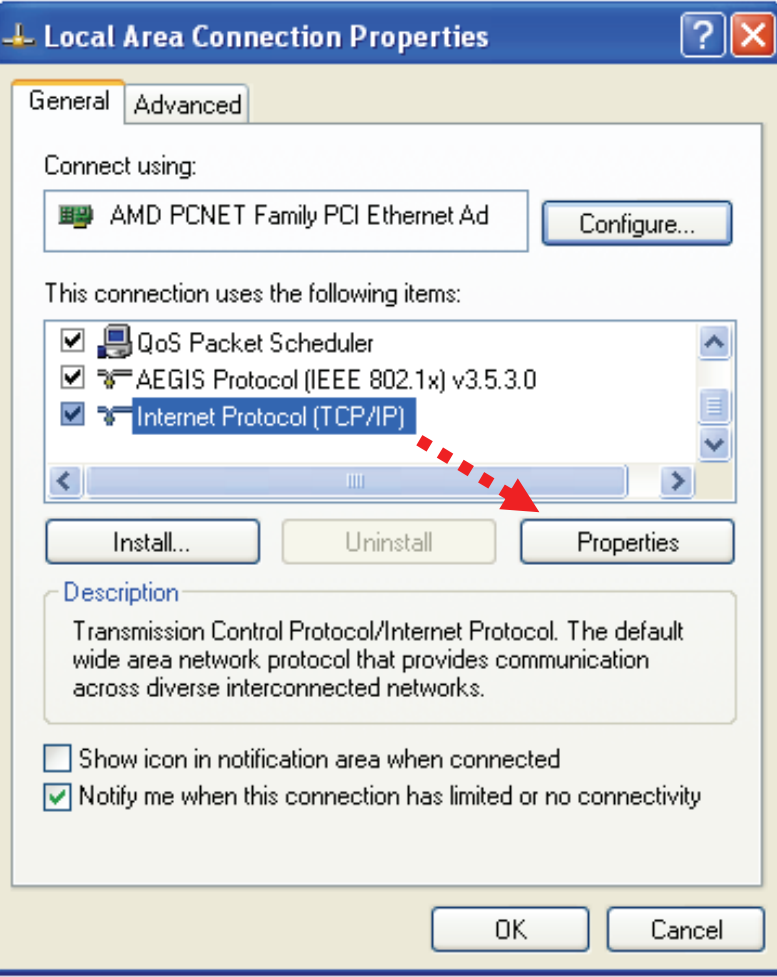

5. In 'IP address' field, please fill in any IP address begins with '192.168.2', and ends with a value greater than 2 and less than 254 (You can use the example in the picture '192.168.2.339'). In Subnet mask field, please fill '255.255.255.0'. Please keep all other fields empty, and click 'OK'.

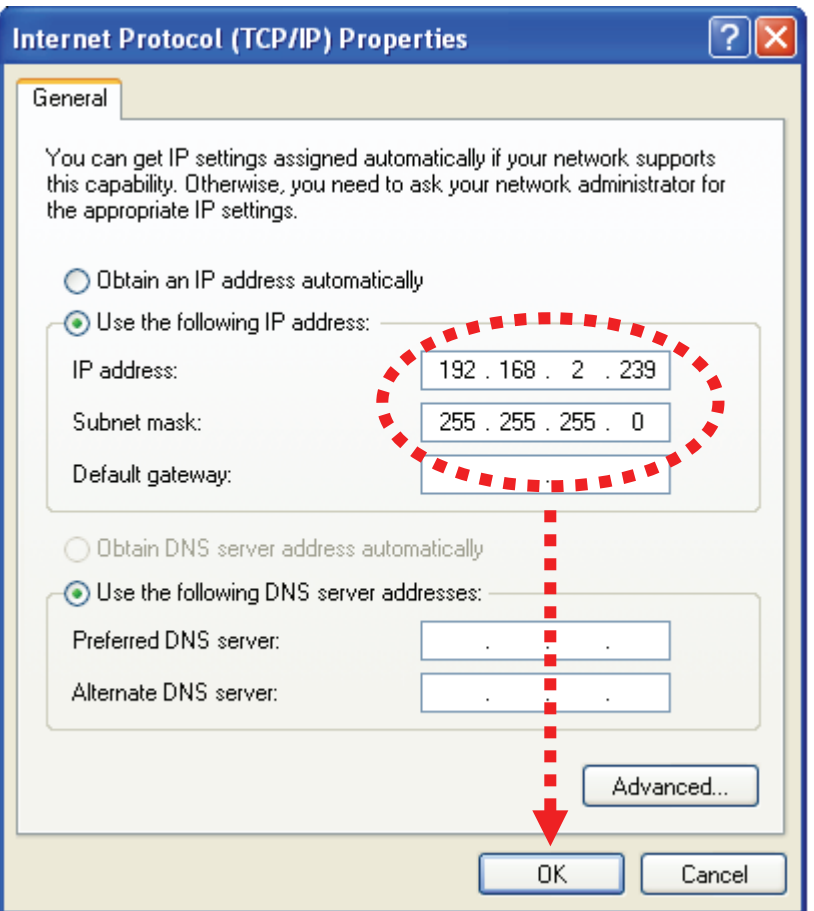

If you changed the IP address of this IP camera and you forget it, there're 2 methods to recover it:

- a. Press and hold the 'Reset' button located at the bottom of this IP camera, to clear all settings of the IP camera and reset the IP address back to 192.168.2.3. You'll lose all settings in the IP camera.
- b. Ask network administrator to check the DHCP release table, if the camera was set to obtain the IP address by DHCP, a new record will be added to DHCP release table on DHCP server when the IP camera is connected to the local area network.

### 1.8 Using Camera Admin Software to Locate Camera

If you can't connect to the camera by the instructions given in last chapter, you can use camera admin software to search the camera which is connected to your local area network. The admin software is also capable to locate multiple cameras on your local area network.

Please insert the user manual CD-ROM supplied in the product package, and the CD will automatically running the installation, if not please double-click 'Setup\_Admin\_3.0.1' icon:

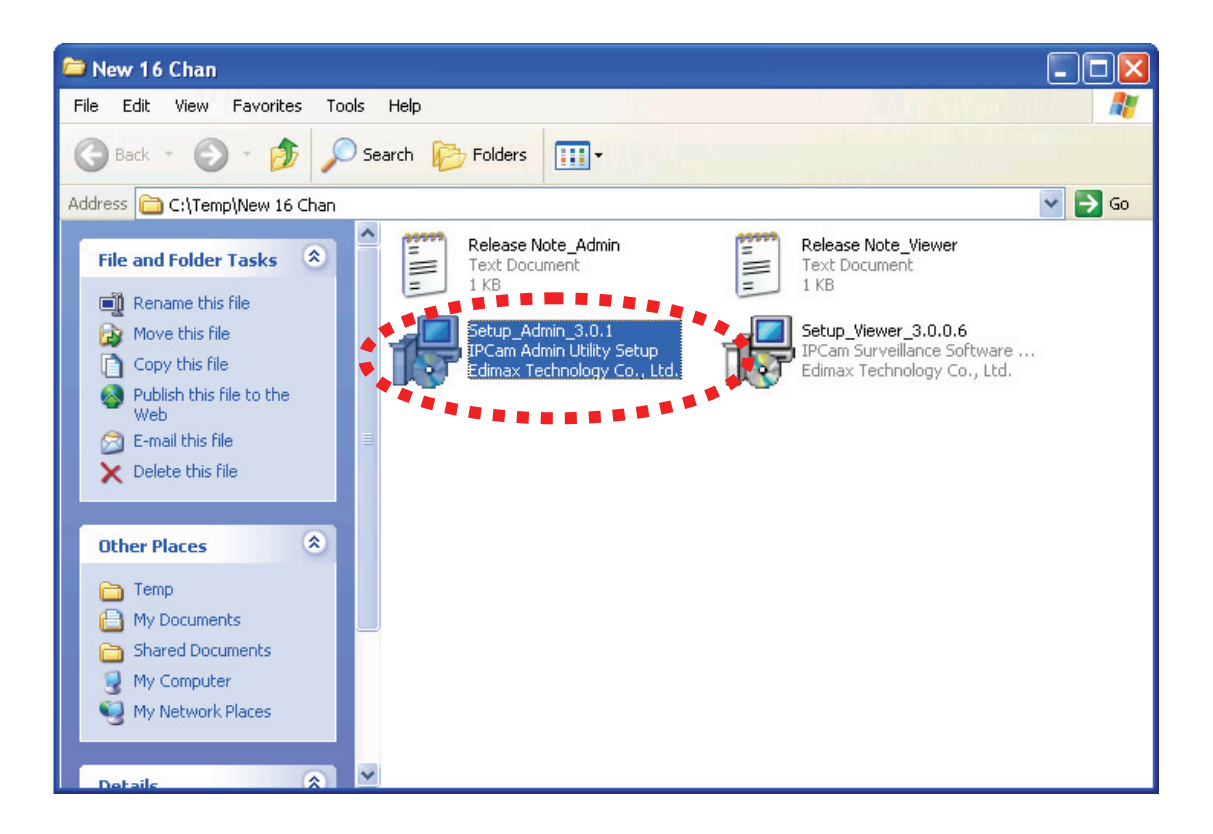

Then follow the following instructions to install and use camera admin software:

1. Click 'Next' to start install camera admin software:

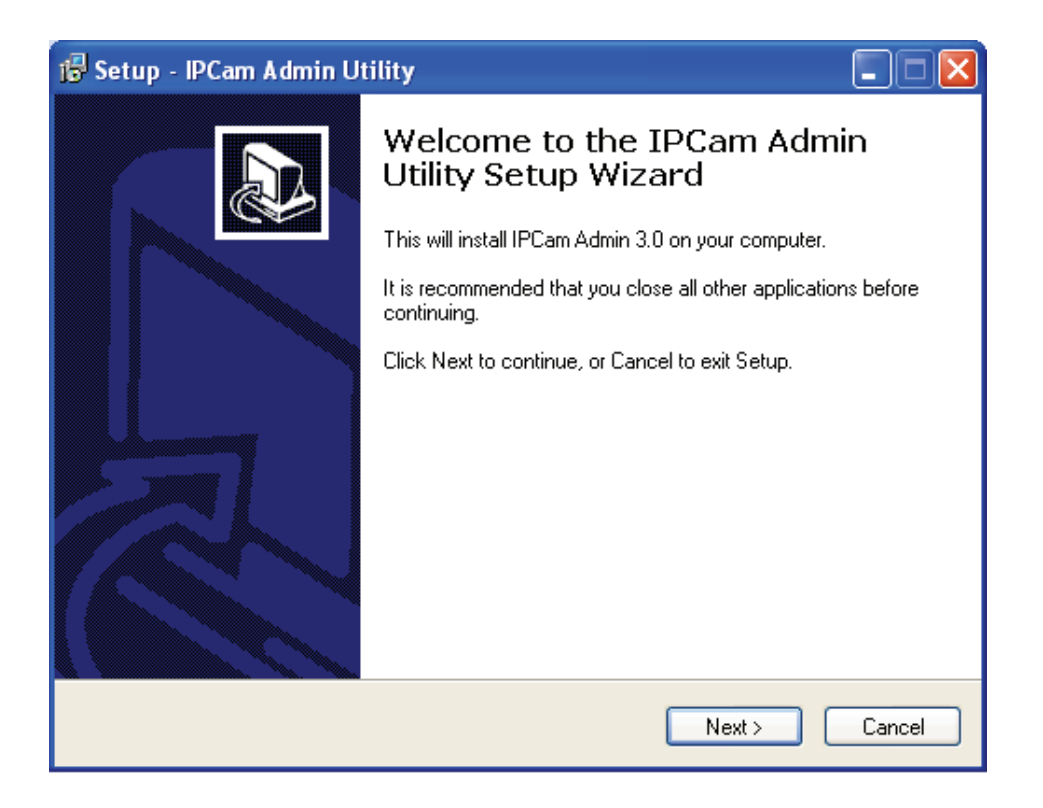

2. You can change the installation folder of camera setup software here, click 'Browse' to select an existing folder, or you can just click 'Next' to use default installation folder:

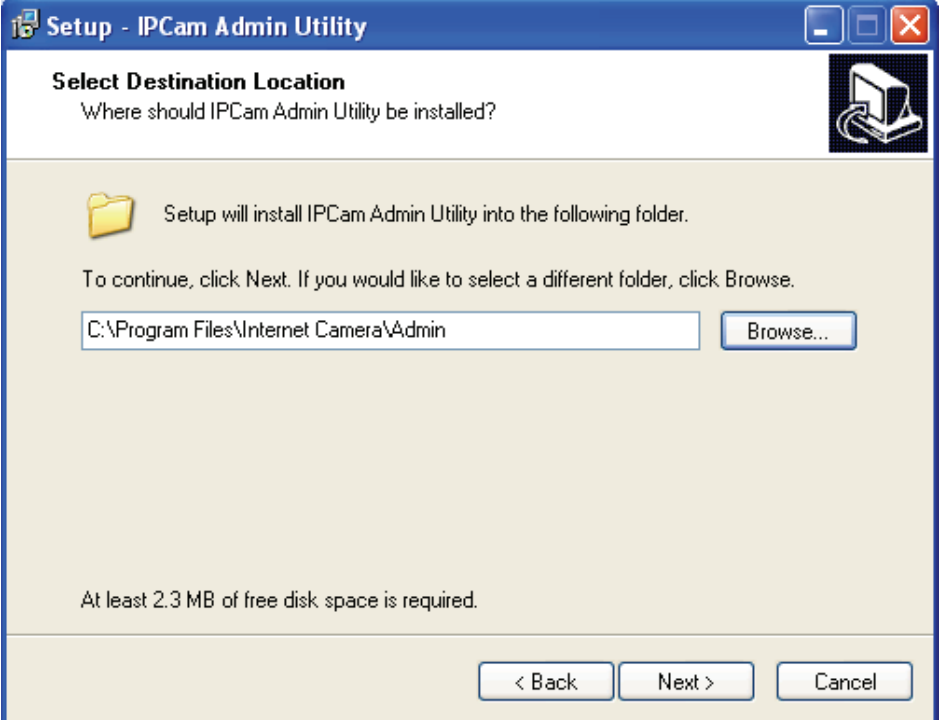

3. If you wish to create desktop icon and / or quick launch icon for camera admin software, please check corresponding box, and click 'Next' to continue.

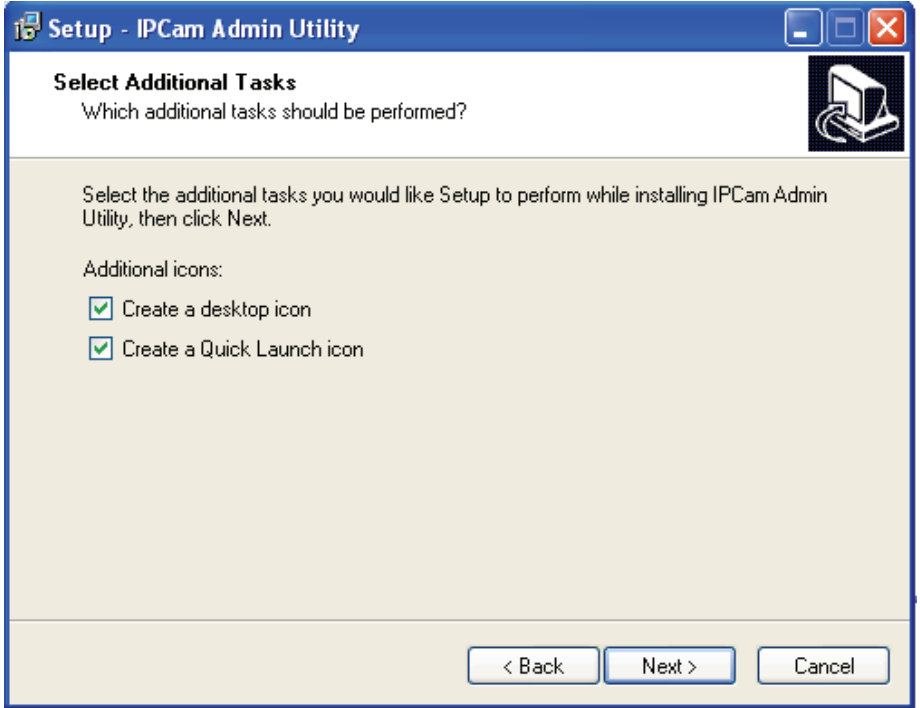

4. You'll see a brief of all options you selected, click 'Install' to install camera admin software now, or click 'back' to back to previous steps to change settings.

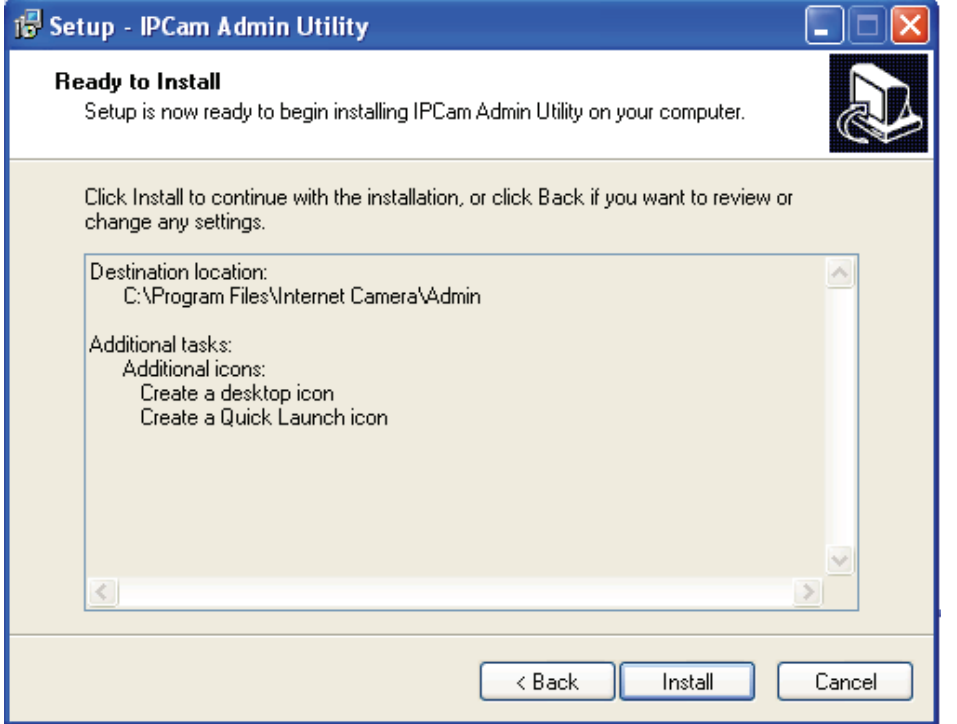

5. When you see this message, the installation of camera admin software is complete. If you wish to launch camera admin software now, keep 'Launch IP Cam Admin Utility' box checked, and click 'Finish' to close installation utility.

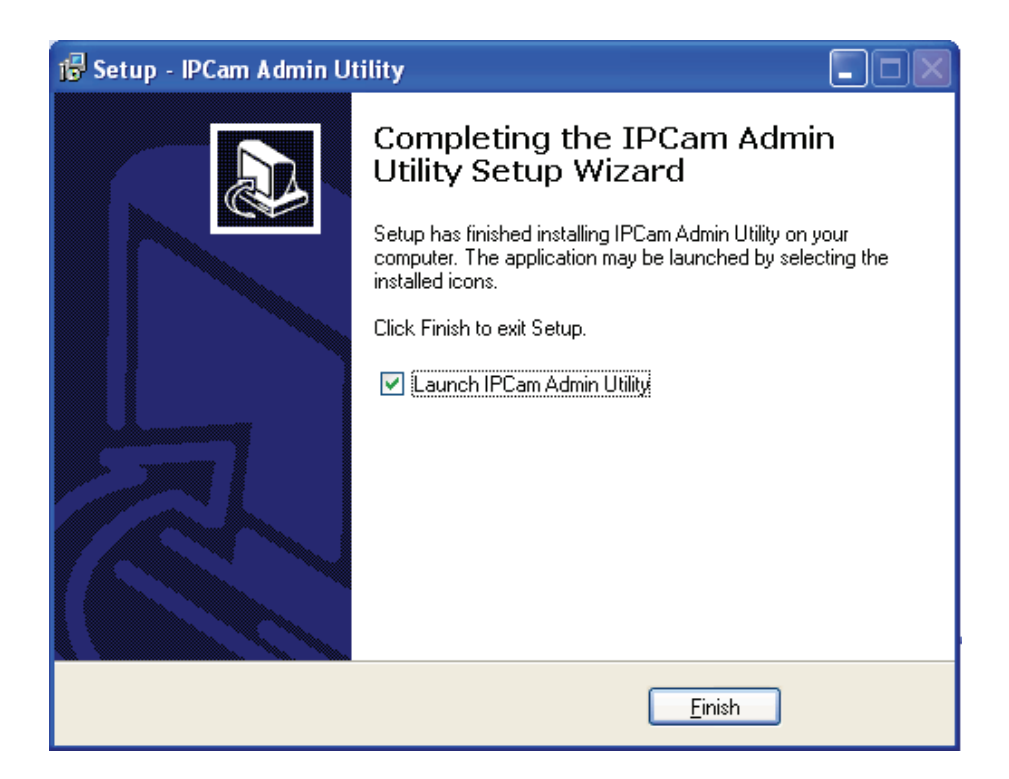

After the camera admin software is launched, all cameras found on your local area network will be displayed:

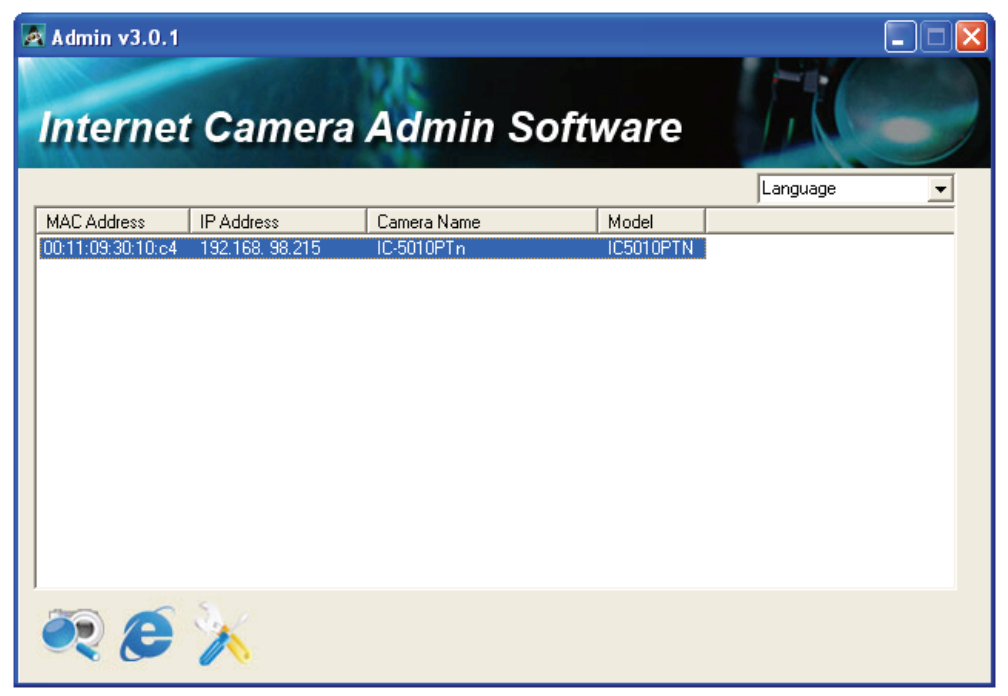

All camera-related information will be displayed here. If you wish to connect to certain camera by web browser, double-click the camera listed here.

The camera admin software also provides several functions:

Language change: This camera admin software supports 3 languages: English, Chinese, and Japanese. You can select the language you wish to use from language dropdown menu located at upper-right corner of camera admin software.

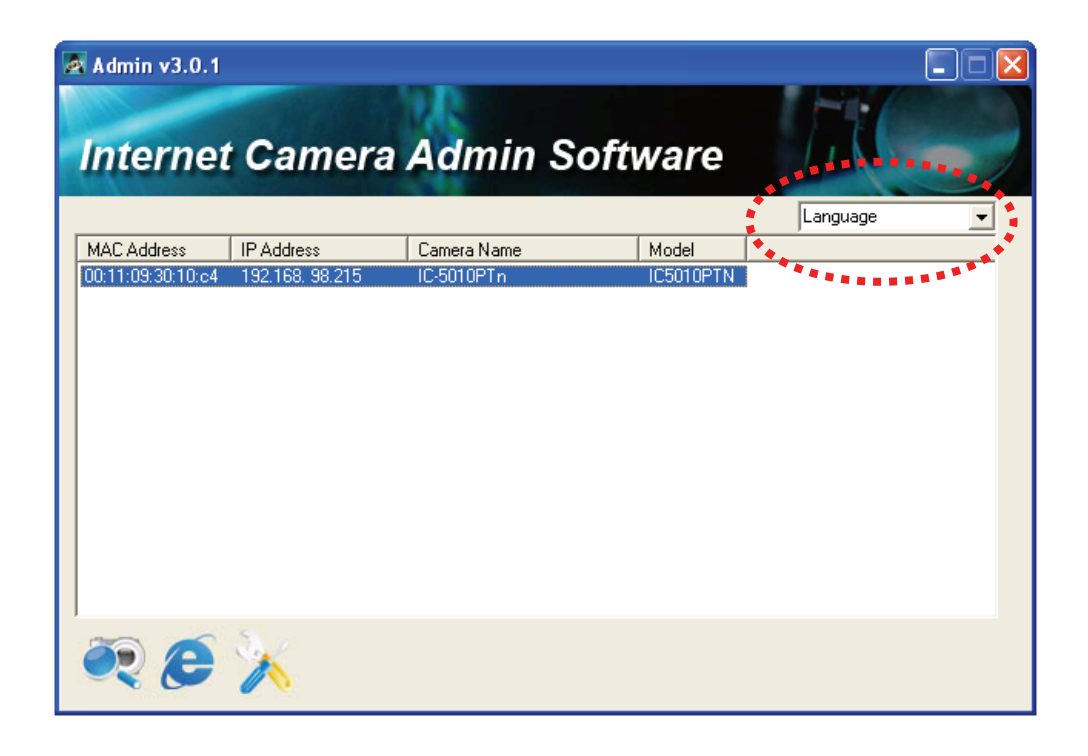

 Search camera: Click this button to search all cameras on local area network again.

 Browse camera via web: Select a camera listed above first, and then click this button to connect to the camera by web browser.

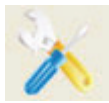

 Configure camera: Click this button to configure camera's network and security setting. You'll be prompted to input camera's password:

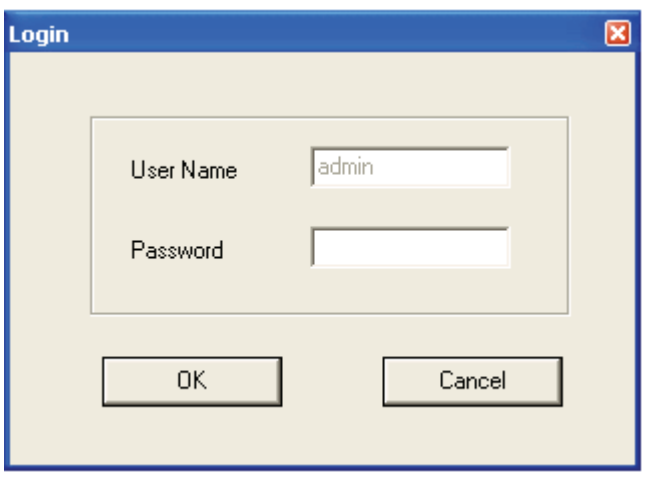

Input the password (default: 1234) and click OK to configure the camera's network and security setting:

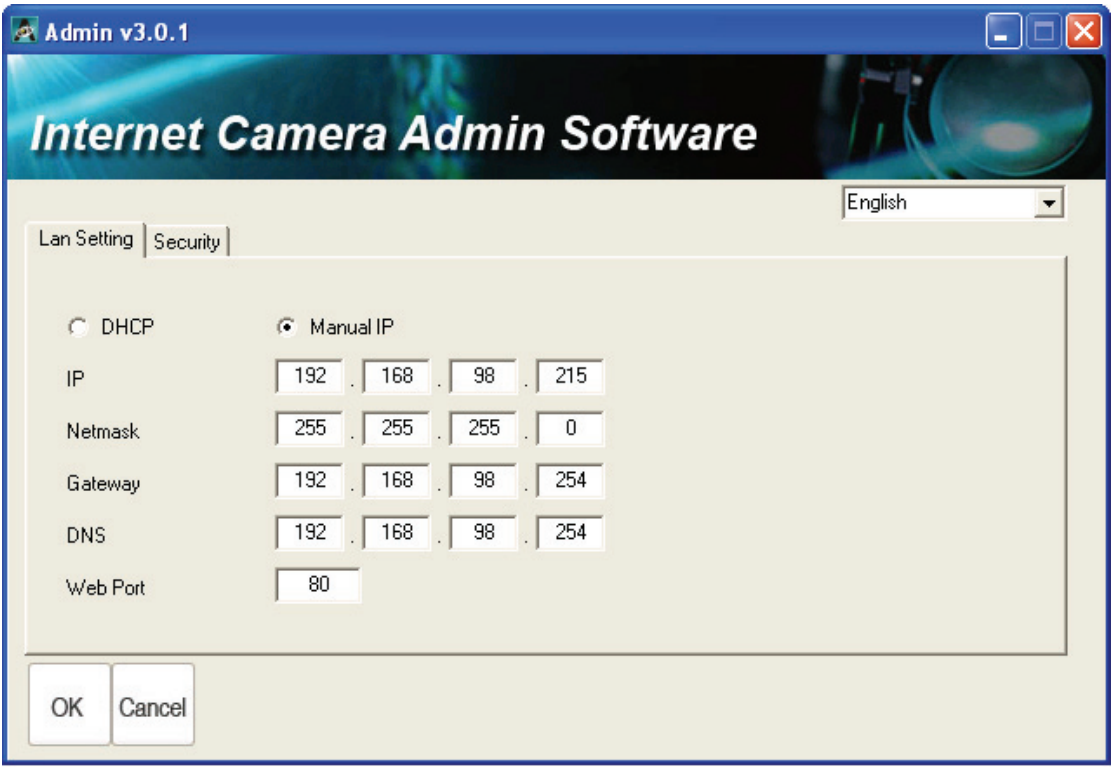

In 'Lan Setting' page, you can configure camera's network settings. Select 'DHCP' to set the camera to obtain an IP address from DHCP server on local area network automatically, and select 'Manual IP' to input the IP address information manually. Click 'OK' to save settings.

In 'Security' page, you can change the camera's name and password (user name is always 'admin' and cannot be changed). You have to input the same password in both 'New Password' and 'Confirm Password' field, or you'll be prompted to input new password again. Click 'OK' to save settings or click 'Cancel' to discard changes.

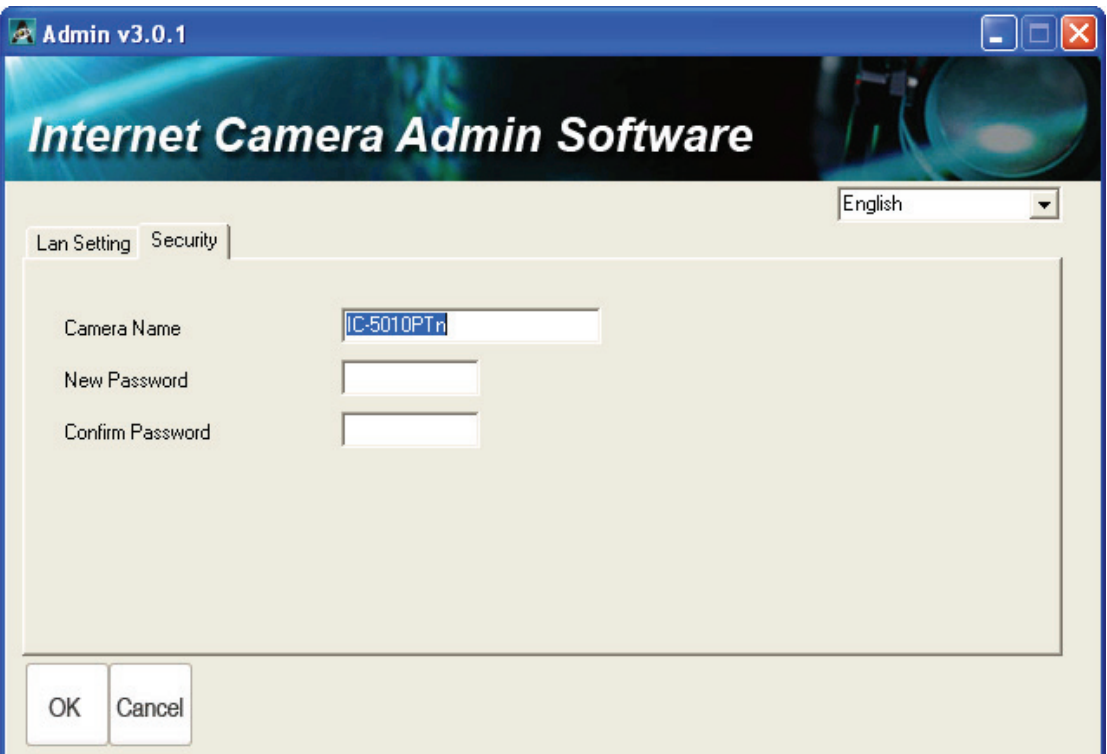

### 1.9 Log Onto Web Management Interface

Make sure the IP camera is correctly powered (Power LED is on), and then launch Internet Explorer and type the IP address of the IP camera in address bar of Internet Explorer. You should be prompted to input the user name and password:

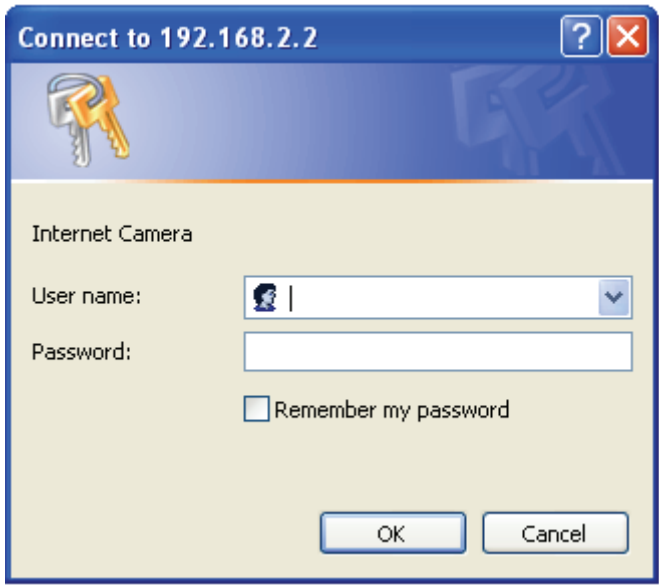

Default user name is 'admin' and password is '1234'. Click 'OK' to continue after user name and password has entered.

If you're rejected, maybe the password has been modified previously. This should not happen if this is a newly-purchased camera, however, if you get the camera from someone else, the password would be changed. Please try to obtain the correct user name / password, or you'll have to reset the camera.

If this is the first time you log onto web management interface, you'll be prompted to install ActiveX Plugin:

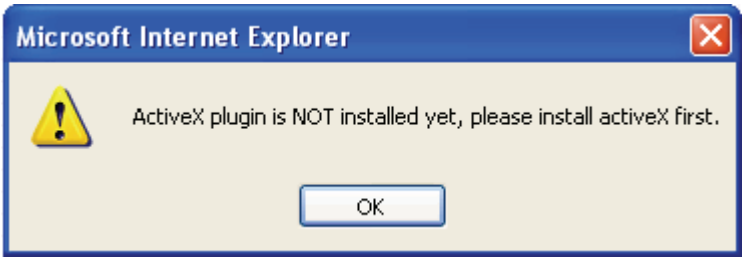

When you see this message, please click 'OK', and click 'Download the latest ActiveX' link to download plugin so you can use this camera:

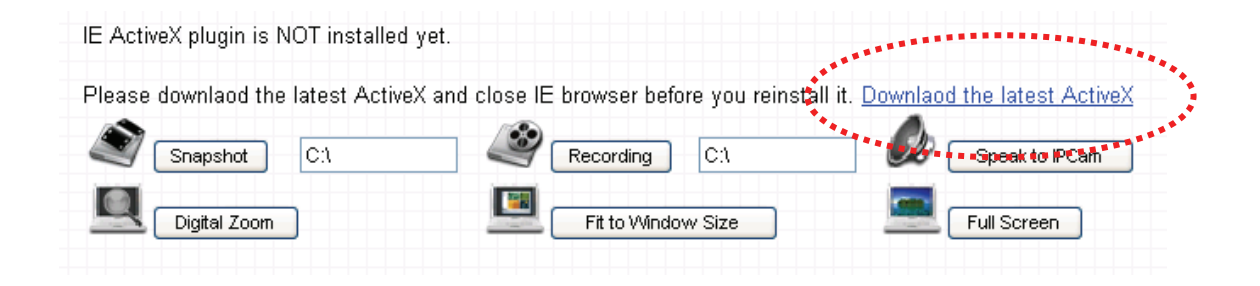

Click 'Run' to download plugin:

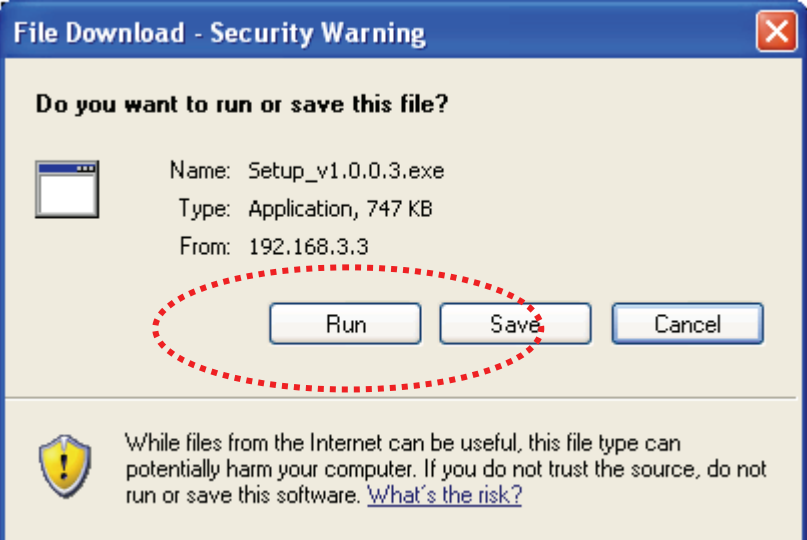

Click 'Run' to install plugin:

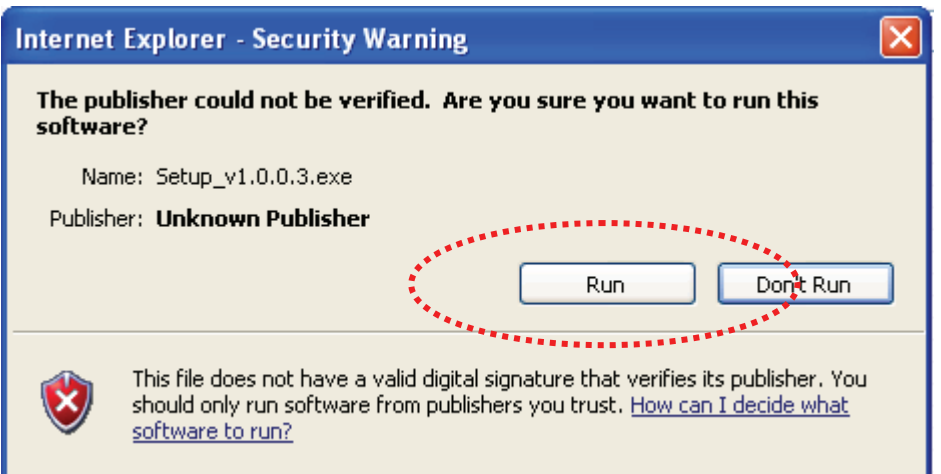

Please click 'Next' button to start installation (click 'Next' or 'Install' when you're prompted, until installation is complete).

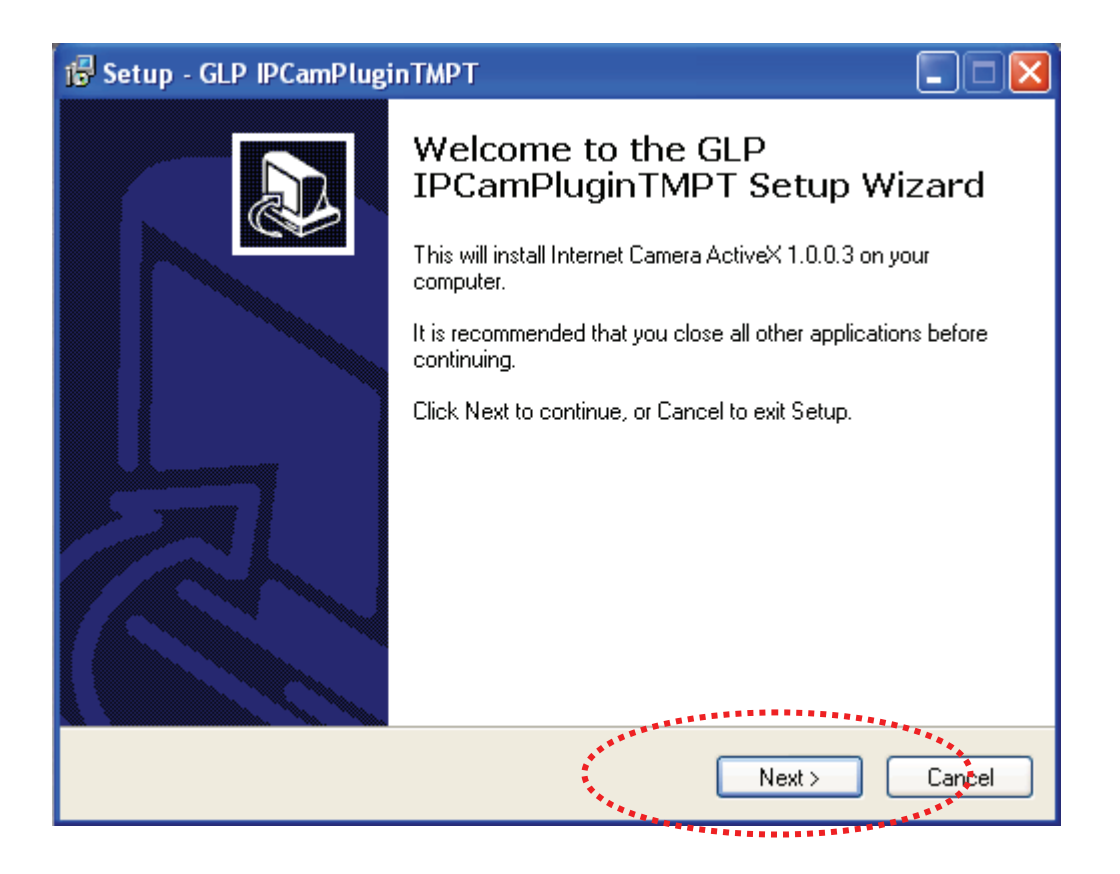

Click 'Finish' to complete plugin installation.

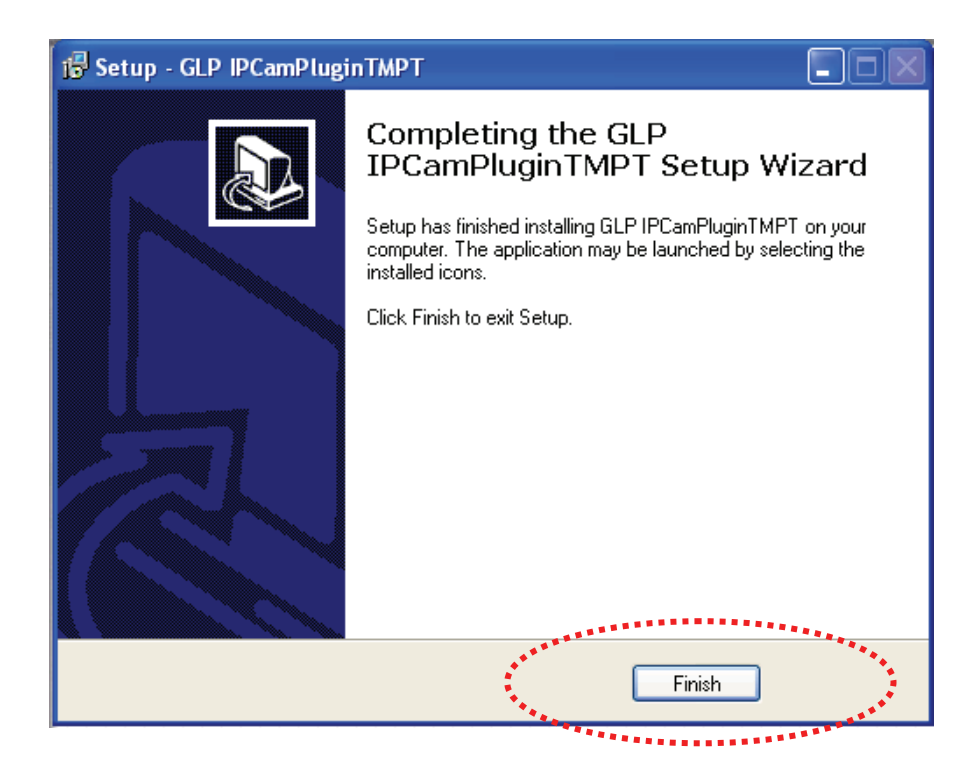

Now you can go back to web browser, and you should be able to see the image captured by camera (You may need to press F5 or CTRL-R to reload web page).

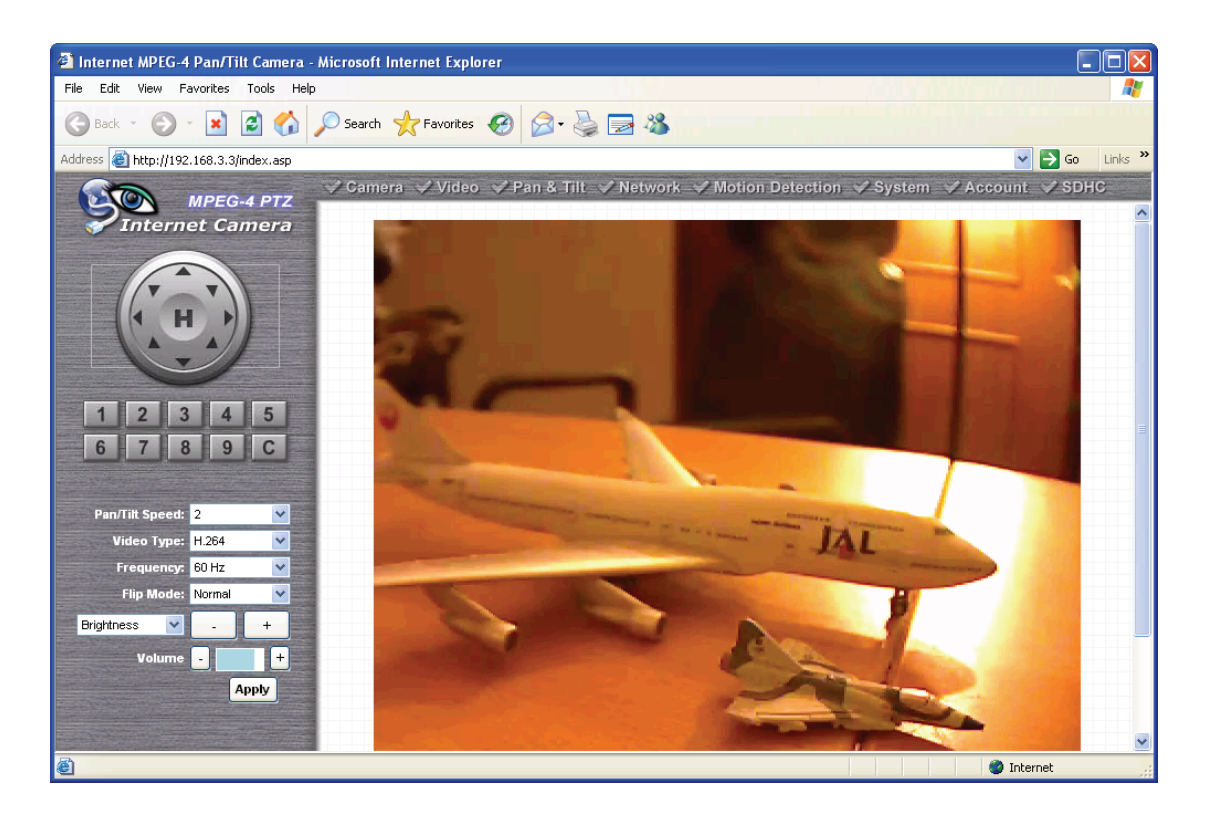

*Note: If you see one of these messages (or both):* 

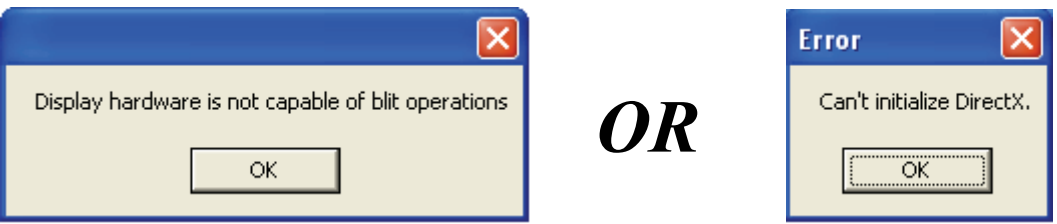

*Your computer may not have the display capability that this IP camera requires, or you don't have Microsoft DirectX® installed. Please download Microsoft DirectX® from Microsoft's website (http://www.microsoft.com), and try again.* 

*In some cases, your computer is able to display the image from IP camera correctly, but you'll still see these messages. If this happens, just ignore them.*  *Special notes:* 

*Because this IP camera has IR coating on its lens, plants will appear as white because of photosynthesis effect, THIS IS NOT MALFUNTION.* 

*Plants seen by human's naked eyes:* 

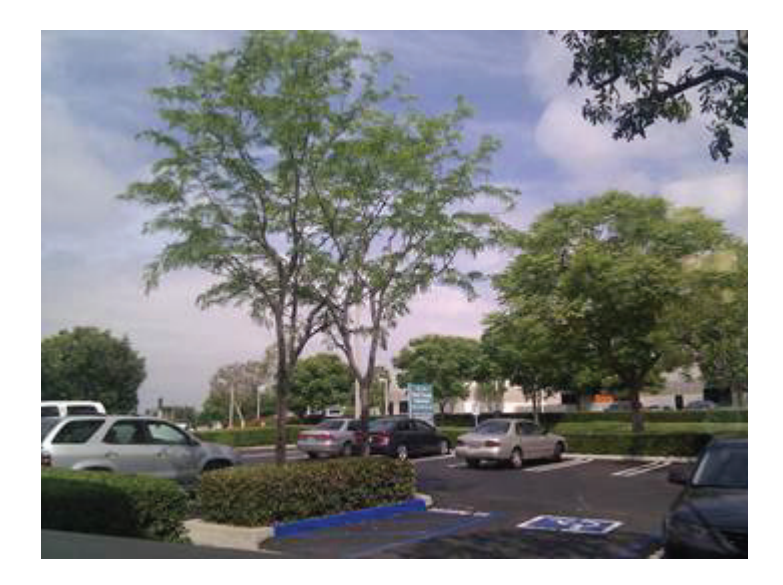

*Plants seen through this IP camera:* 

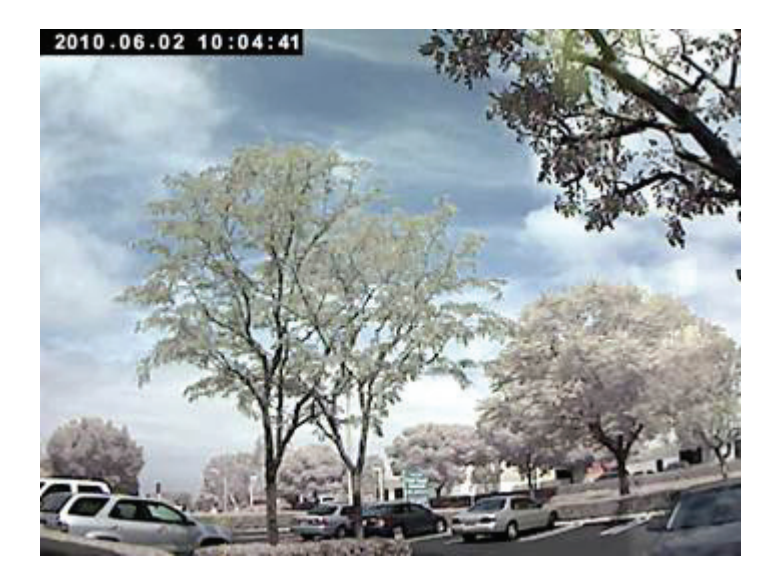

### *Chapter II: Using Web Management Interface*

### 2.1 Camera Settings

The first menu after you logged onto web management interface is 'Camera', and this is the only menu you can see the real-time image from camera.

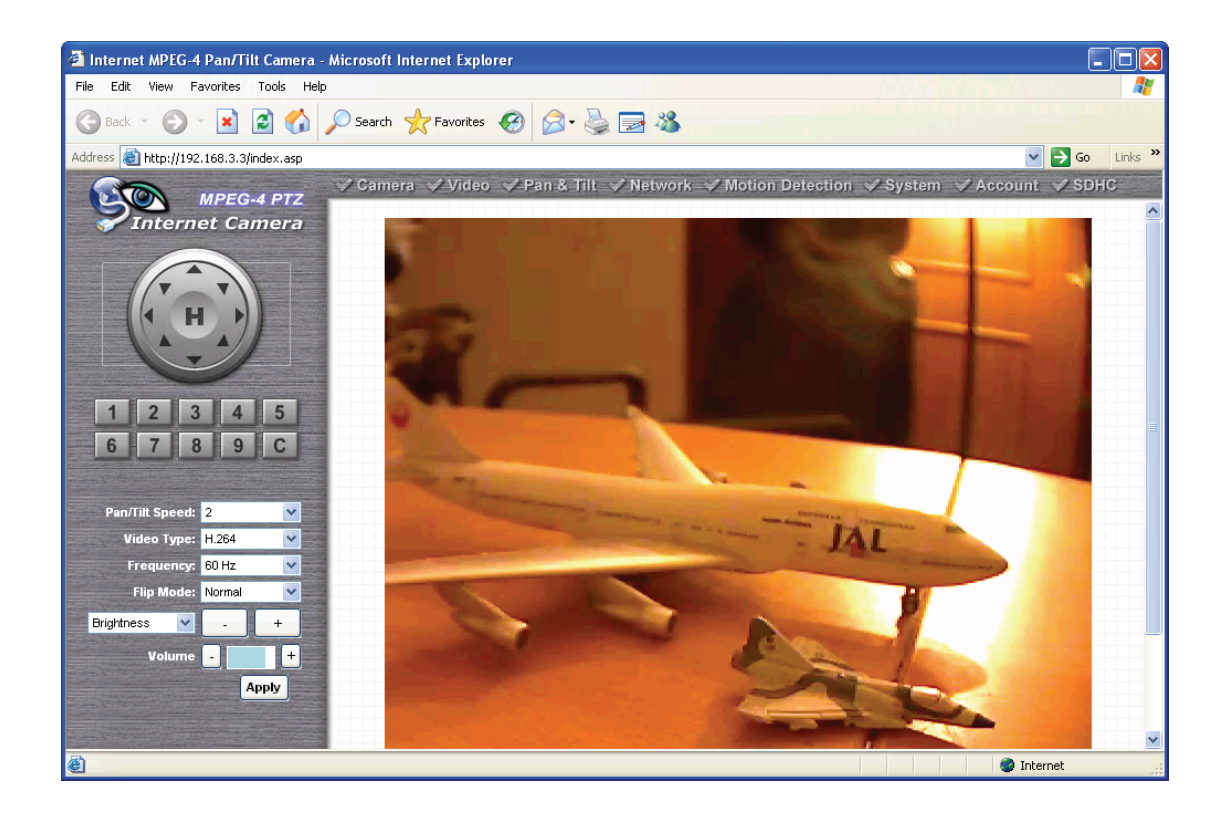

You can always back to this menu by clicking 'Camera' on the top of web management interface.

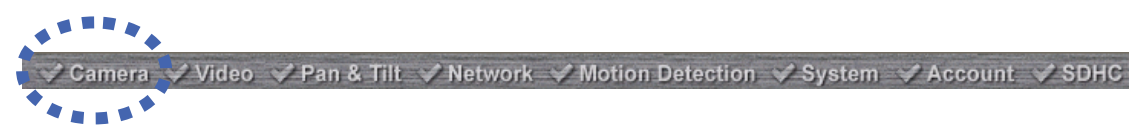

The descriptions of every setting in this menu will be given below:

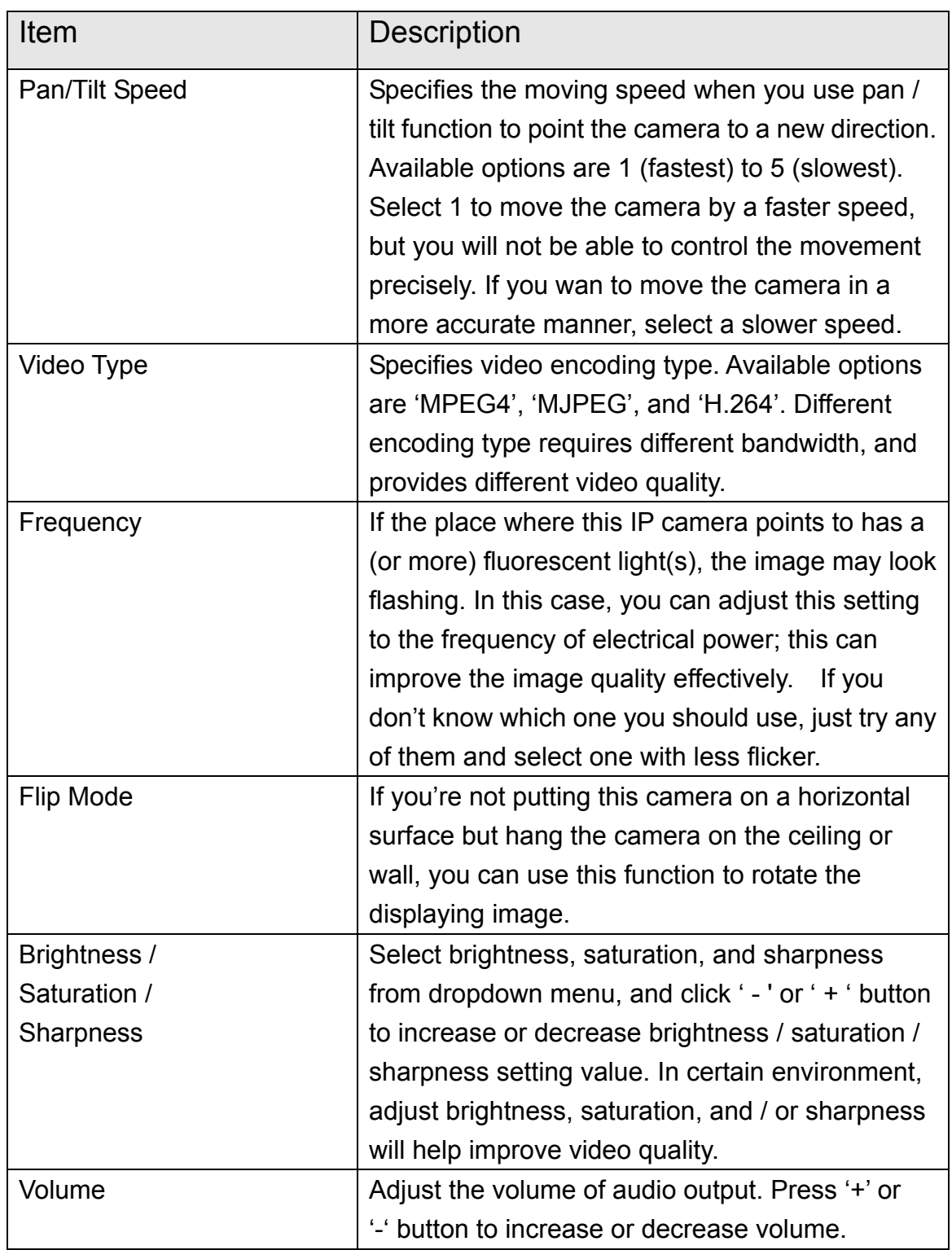

*NOTE: When you change any setting(s) listed above, please click 'Apply' button so the change(s) will take effect. For following functions, changes will take effect right away.*
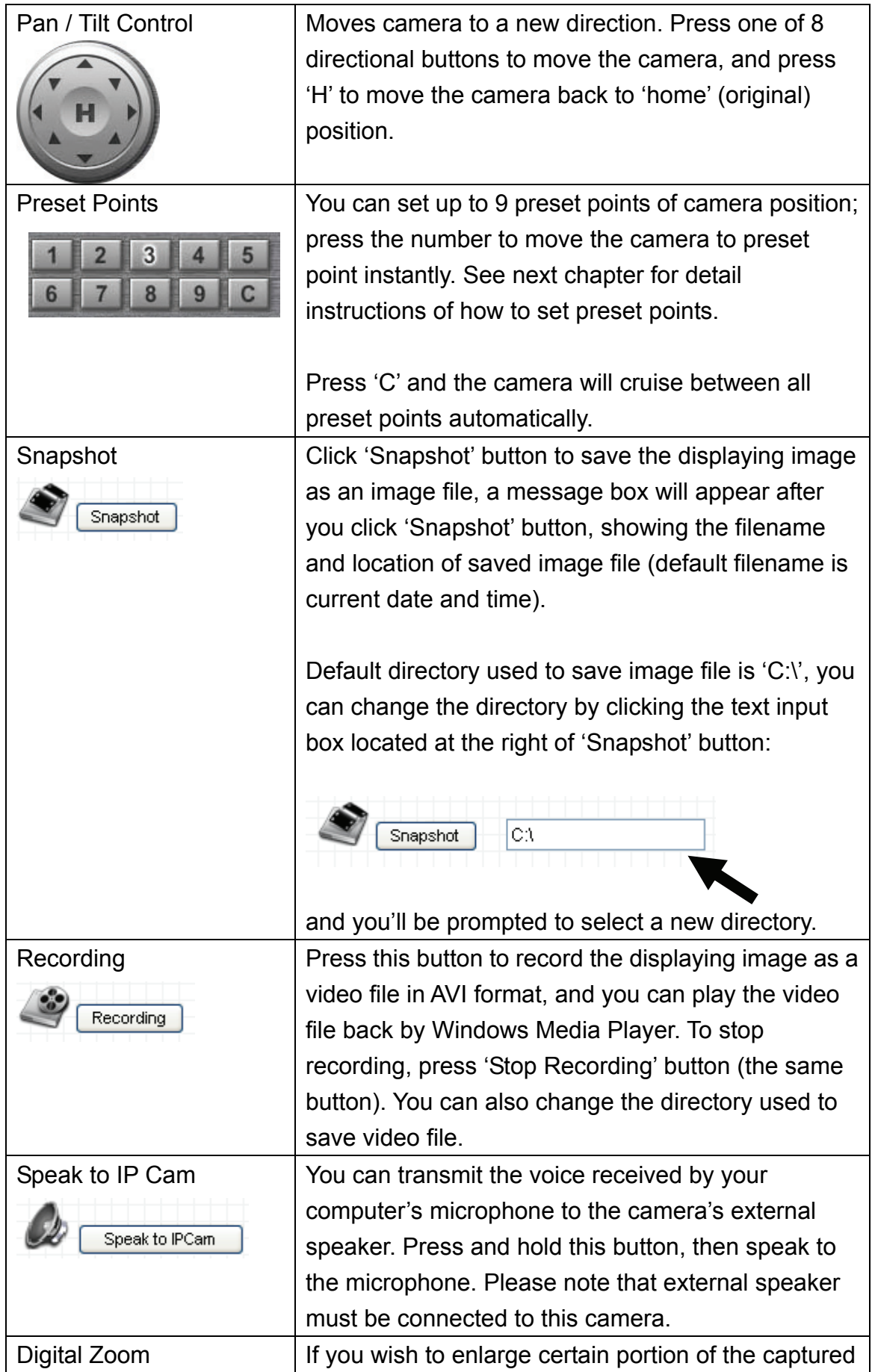

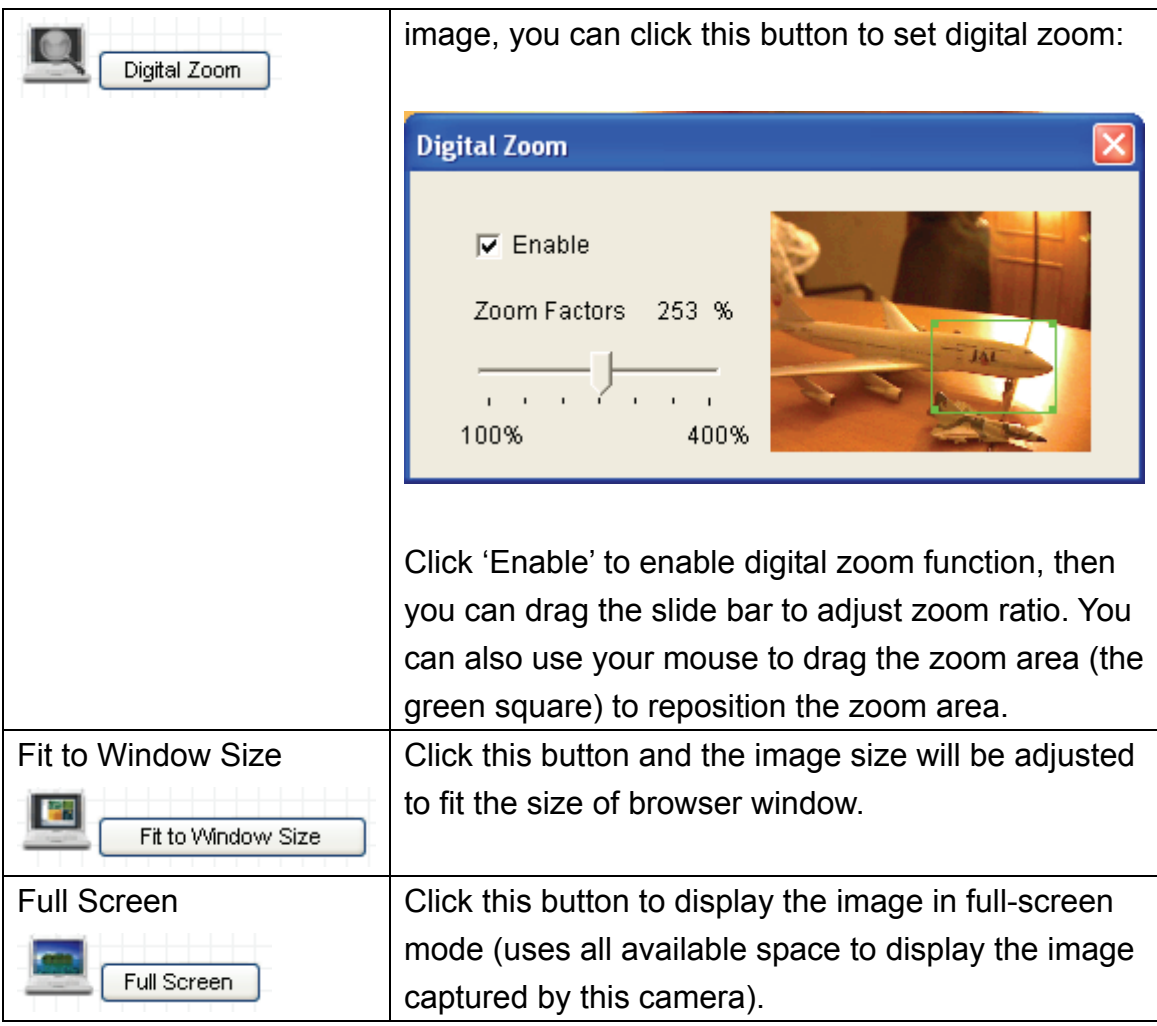

## 2.2 Video

You can change video-related settings of this IP camera in 'Video' menu. You can access this menu by clicking 'Video' on the top of web management interface.

$$
\begin{array}{c}\n\bullet \\
\hline\n\end{array}
$$
\nCamer $\begin{array}{c}\n\bullet \\
\hline\n\end{array}$  Pan & Tilt  $\begin{array}{c}\n\bullet \\
\hline\n\end{array}$  Motivork  $\begin{array}{c}\n\bullet \\
\bullet \\
\hline\n\end{array}$ 

There are 5 types of video settings for this IP camera. To set the option of a certain video setting, put mouse cursor on it and its options will appear.

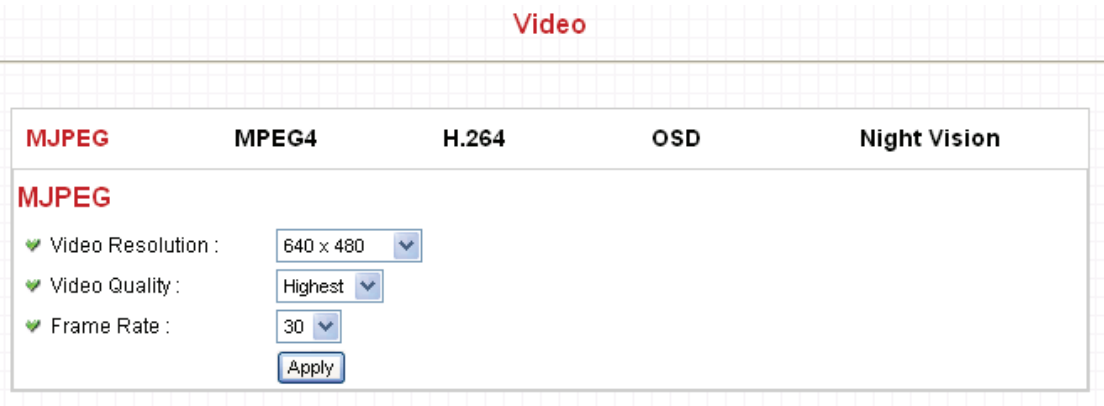

## 2.2.1 MJPEG

You can adjust video settings when you select 'MJPEG' as video type in 'Camera' menu.

#### **MJPEG**

- $\blacktriangleright$  Video Resolution :  $\boxed{\mathbf{0}}$
- V Video Quality:
- Frame Rate:

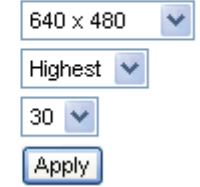

The descriptions of every setting in this menu will be given below:

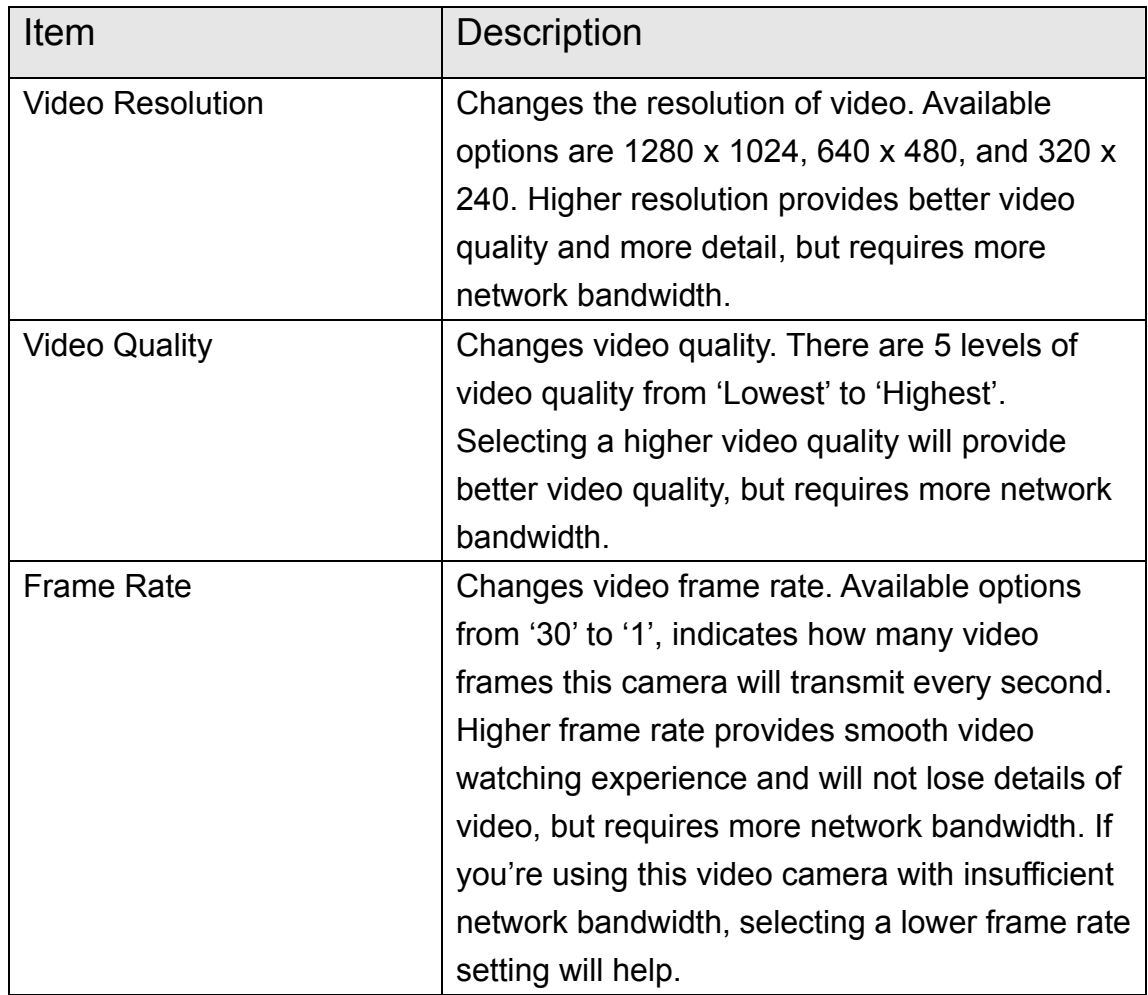

## 2.2.2 MPEG4

You can adjust video settings when you select 'MPEG4' as video type in 'Camera' menu.

## MPEG4

- ♥ Video Resolution :
- Video Quality:
- Frame Rate:

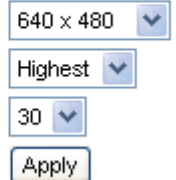

The descriptions of every setting in this menu will be given below:

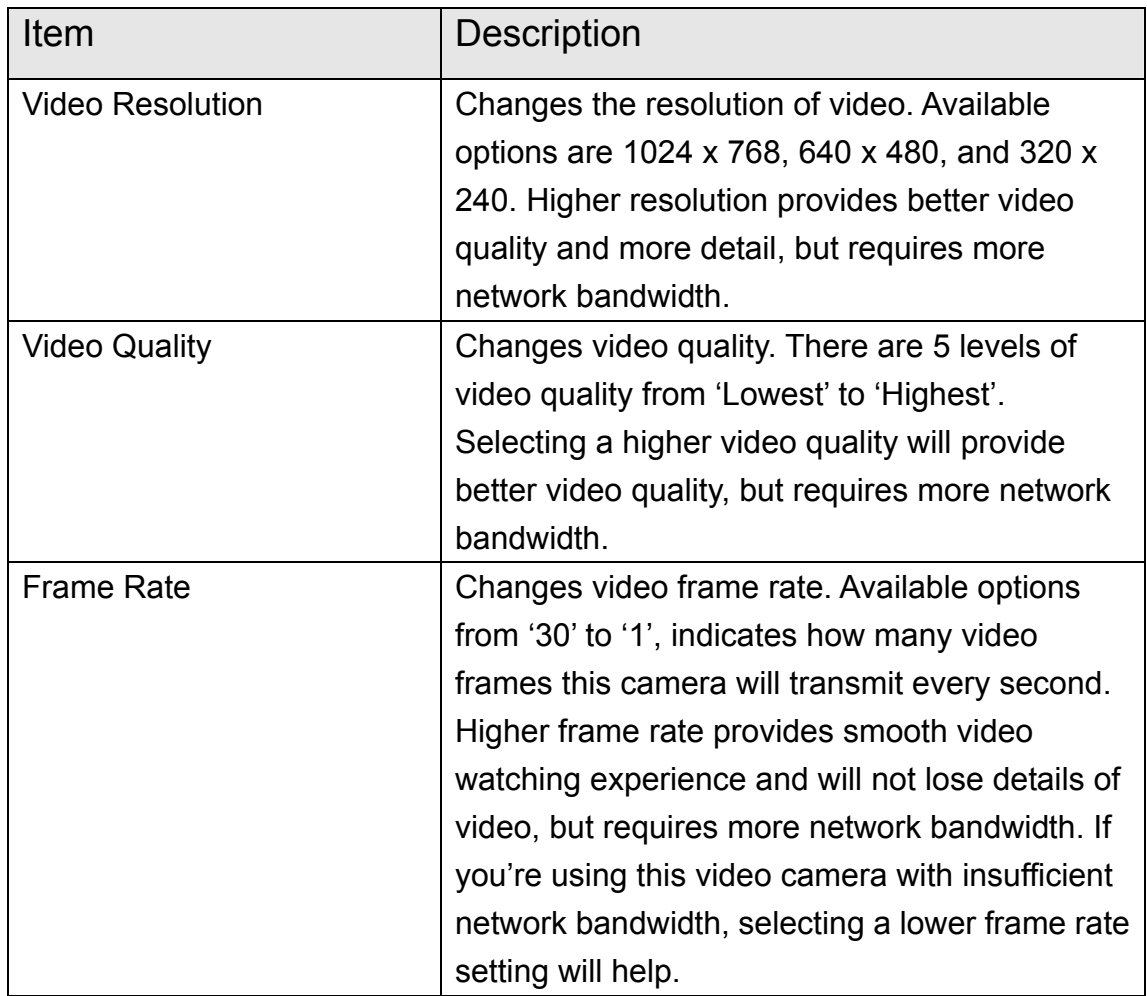

#### 2.2.3 H.264

You can adjust video settings when you select 'H.264' as video type in 'Camera' menu.

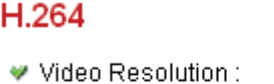

- Video Quality:
- ♥ Frame Rate:

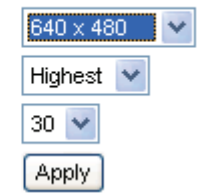

The descriptions of every setting in this menu will be given below:

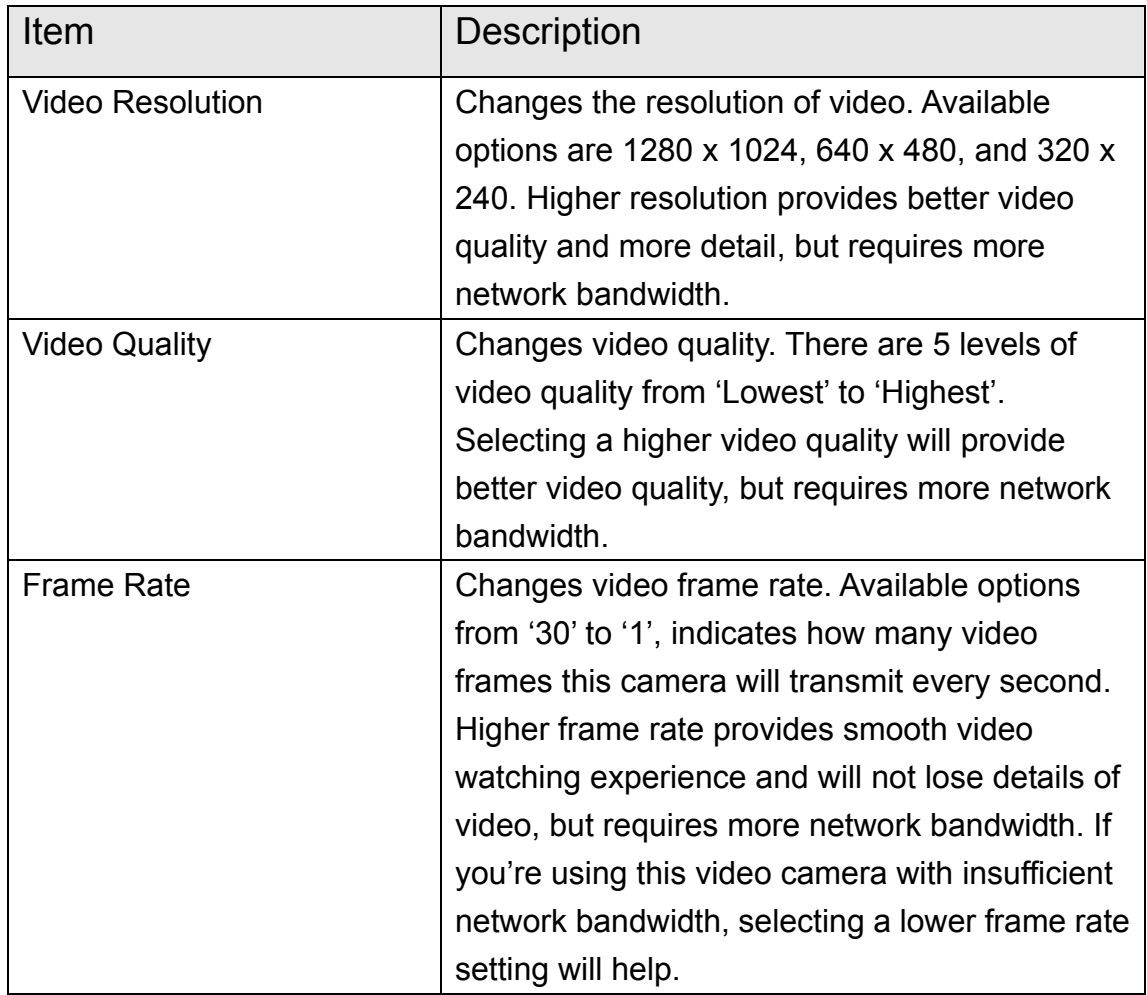

#### 2.2.4 OSD

If you need to display information about this camera, like camera's name or current date / time, you can use OSD (On-Screen Display) menu:

#### **On-Screen Display**

- ♥ On-Screen Display: Enable Disable
- ♥ Show Camera Name: Enable Disable
- $\Psi$  Show Date : ble
- $\blacktriangleright$  Show Time :

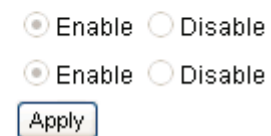

The descriptions of every setting in this menu will be given below:

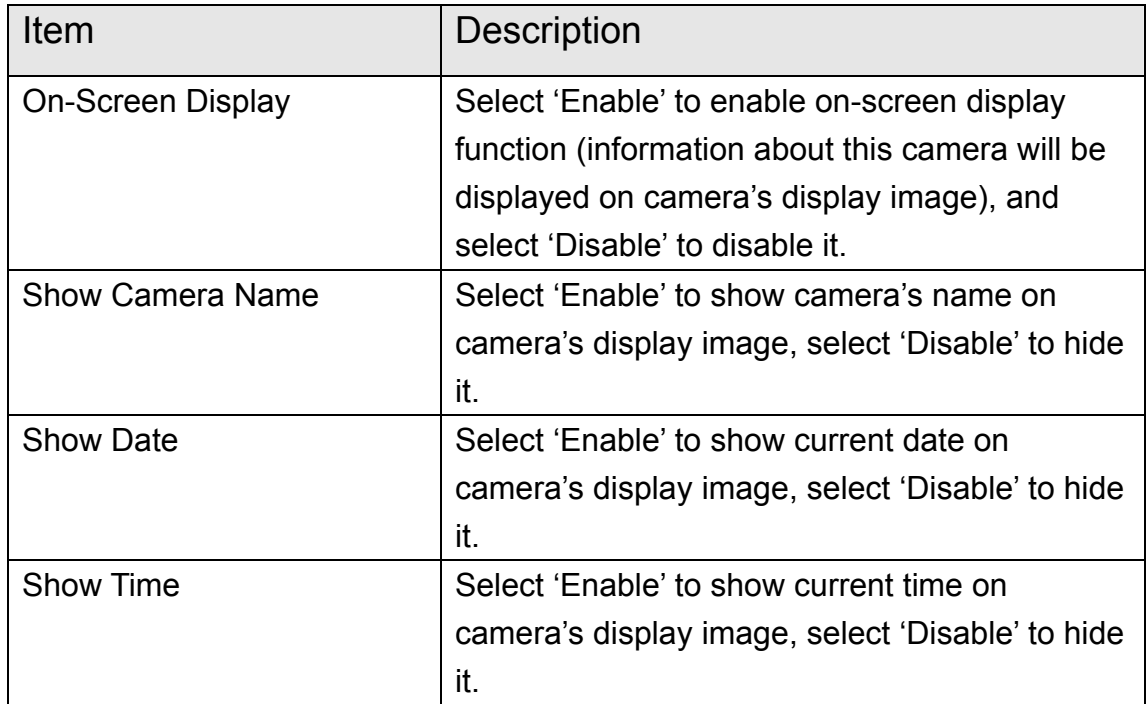

Click 'Apply' for settings to take effect.

When OSD is enabled, selected OSD items will be displayed like this:

# 2009.01.01 17:00:36 IC-A31201

#### 2.2.5 Night Vision

This camera equips with 9 IR LEDs to enhance video quality in the night. You can enable or disable IR LEDs by 'Night Vision' menu:

#### **IR Control**

- Alaways turn off IR led
- O Alaways turn on IR led
- O Auto mode
- O Turn on/off IR led by schedule
- Turn on IR led from :
- ♥ Turn off IR led from :

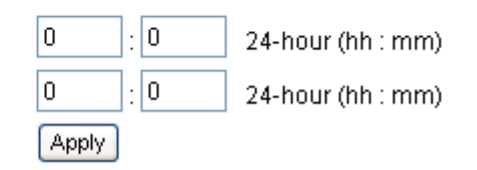

The descriptions of every setting in this menu will be given below:

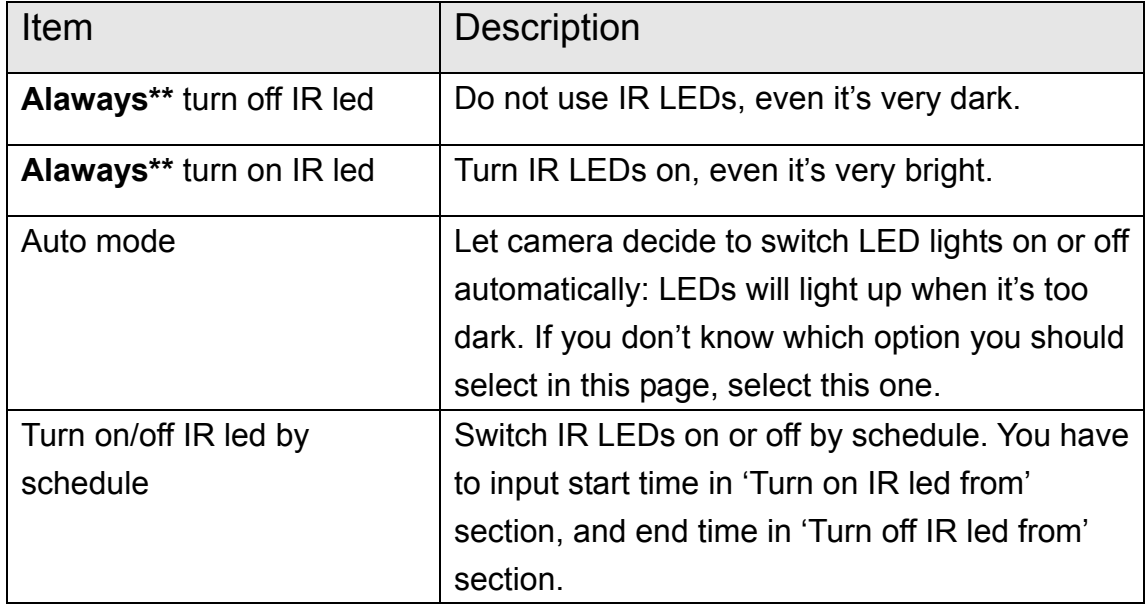

#### 2.3 Pan and Tilt

This IP camera supports pan and tilt function, as you explored in last section. You can also make the camera move automatically in pan and tilt menu by defining a set of pre-defined path.

You can access this menu by clicking 'PTZ' on the top of web management interface.

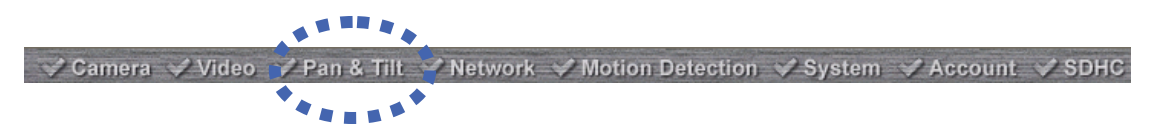

#### 2.3.1 Preset Points

You can define the camera position and save the position so you can recall the position later again. This camera provides 9 memory slots; follow the following instructions to move the camera and set a new preset point:

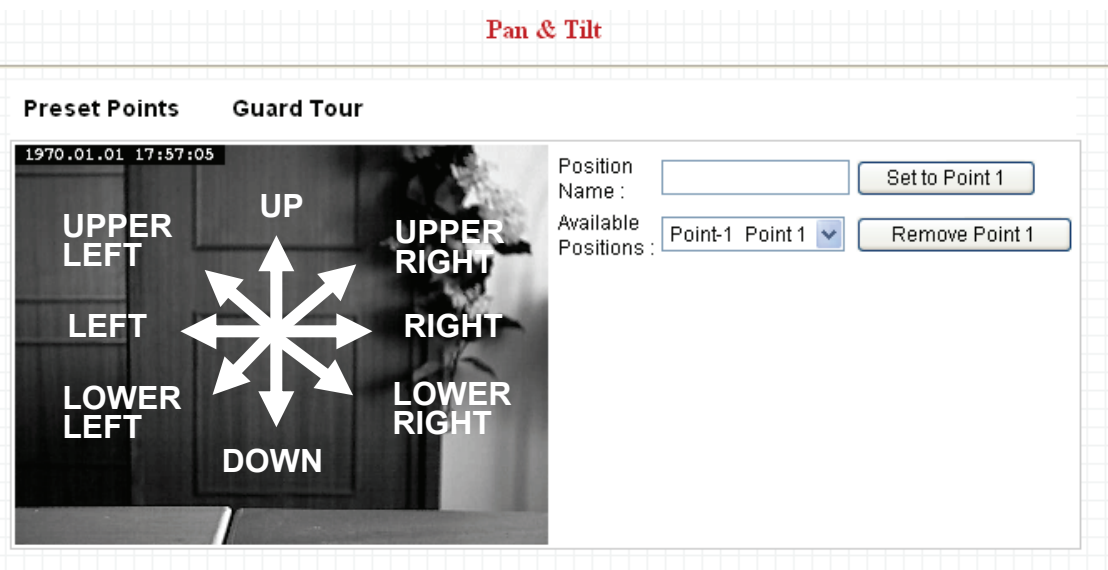

1. Select a memory slot from 'Available Positions' dropdown menu first.

2. To move the camera, click the position of labeled text (not shown on image) on the image to move the camera to the direction. You may need to set the Pan / Tilt speed to a slower setting, so you can move the camera in a more accurate manner.

3. When you move the camera to the position you want, type a name in 'Position name' field, and click 'Set to Point *n*' (where 'n' is the number of memory slot) button to save the position to selected memory slot.

After you set the position, you can recall the position from 'Camera' menu (click the position number button), and the camera will move to preset position instantly.

If you want to remove a preset position, select the memory slot from 'Available Positions' dropdown menu, and then click 'Remove Point *n*', (where 'n' is the number of memory slot you wish to clear position setting).

## 2.3.2 Grand Tour

You can make the camera move between many pre-defined positions, and define the time you wish to pause at every position; this is called as 'Grand Tour'.

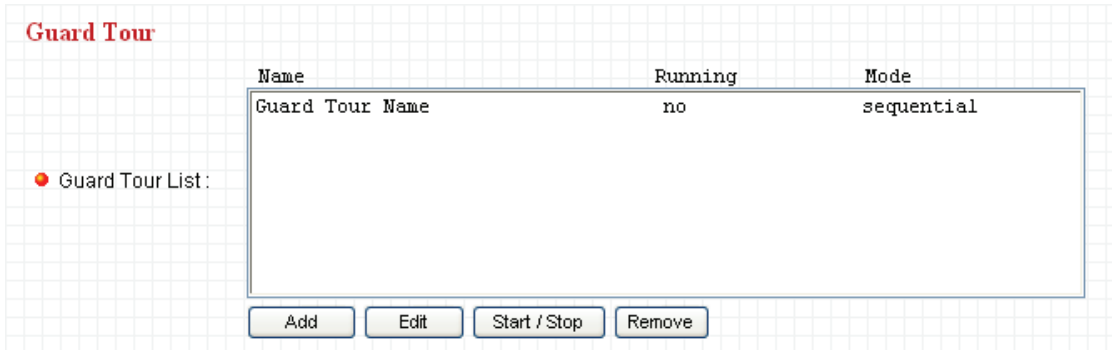

Before you can use this function, you have to define at least 2 positions in 'Preset Points' section (refer to last section for detailed information).

The descriptions of every setting in this menu will be given below:

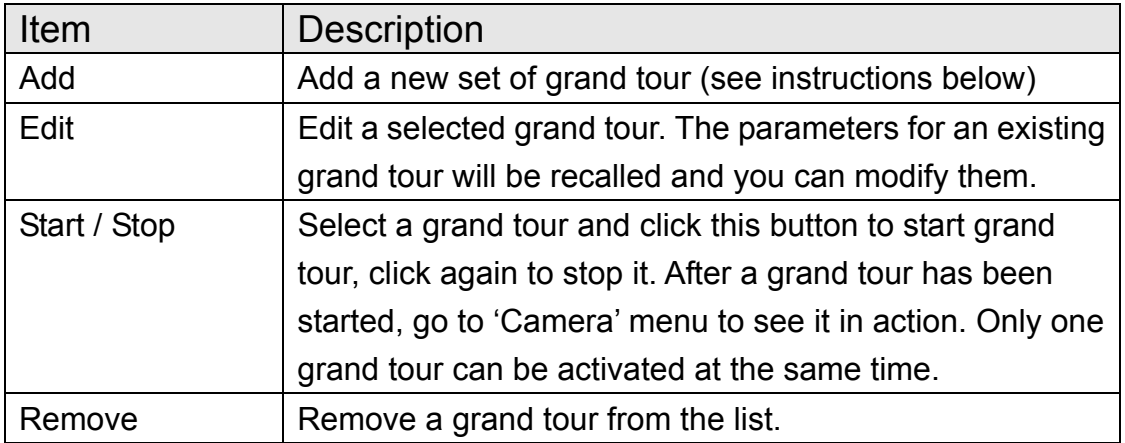

If you wish to add a new set of grand tour, click 'Add' to start to add a new grand tour set:

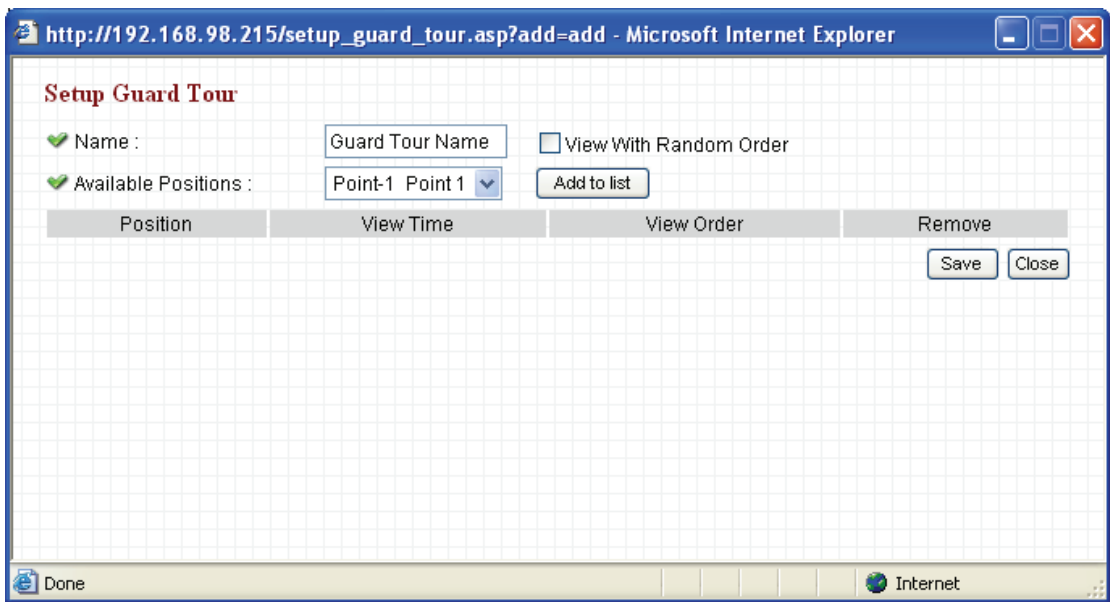

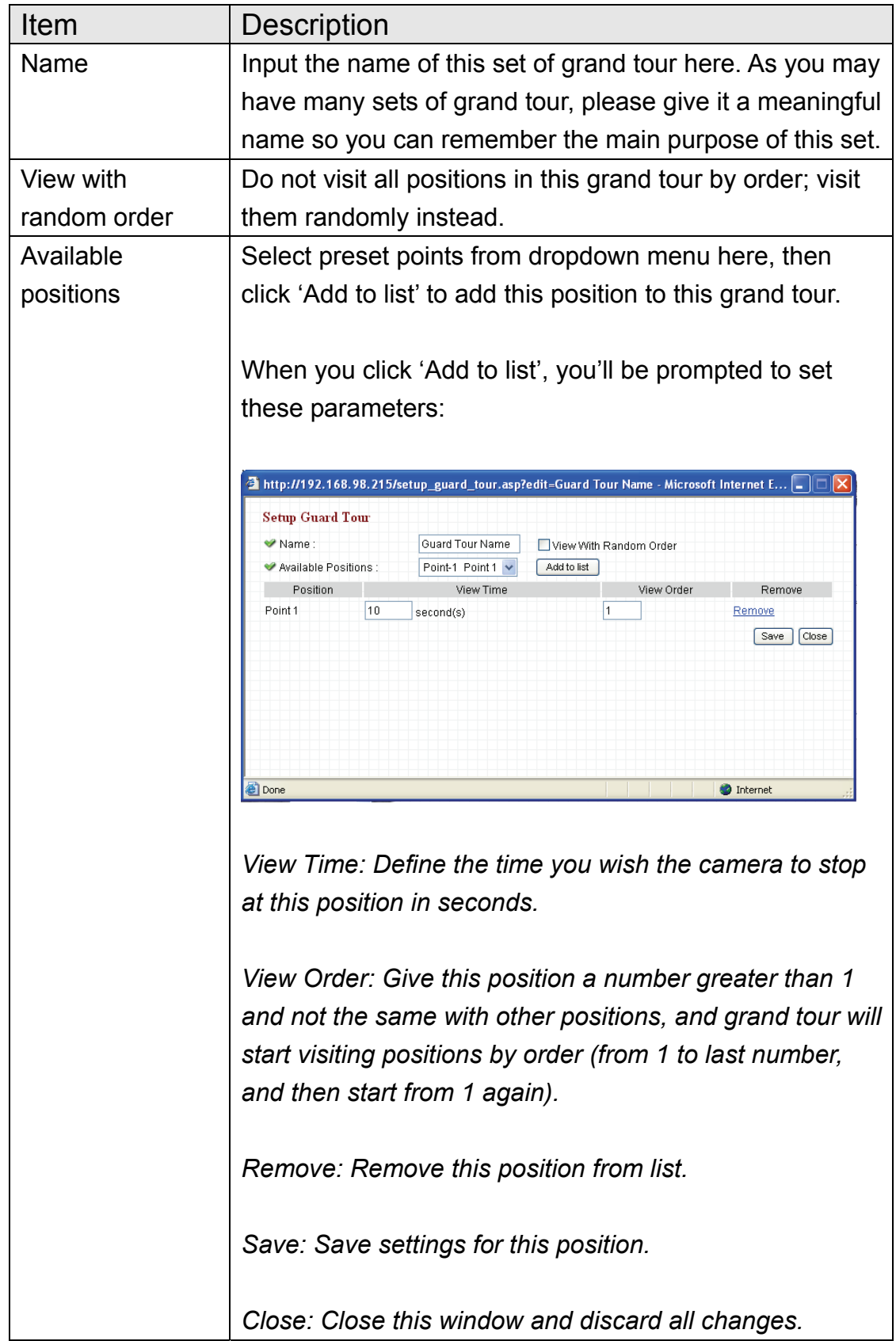

## 2.4 Network Settings

All network-related settings can be found in this menu, and you have to specify TCP/IP parameters in this menu if you want to change IP address, use PPPoE, Dynamic DNS, and activate UPnP function.

You can access this menu by clicking 'LAN' on the top of web management interface.

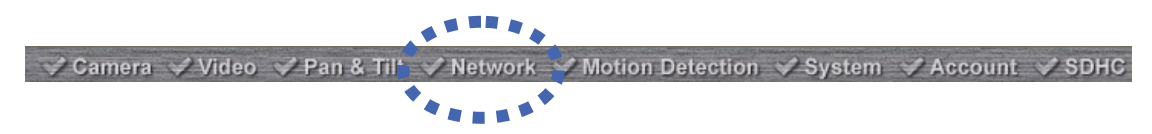

After you selected 'Network', network setting menu will appear. There are 6 sub-menus available here:

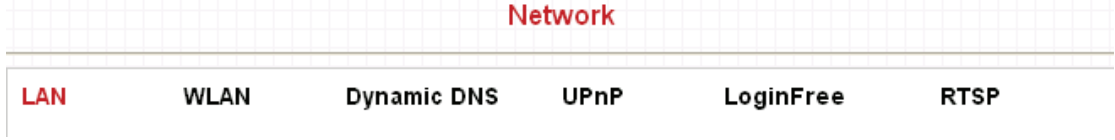

Please click the network setting you wish to set, and then refer to instructions given below:

## 2.4.1 LAN

You can define IP address and select the port number you wish to use here.

#### LAN

- W Network Type:
- ♥ IP Address :
- ♥ Subnet Mask:
- ♥ Gateway:
- Primary DNS :
- ♥ Secondary DNS :
- $\blacktriangledown$  Web Port:

## PPPoE

- ♥ Enable PPPoE :
- ♥ User Name :
- Password:
- W MTU:

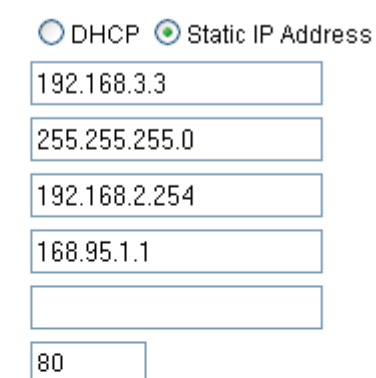

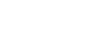

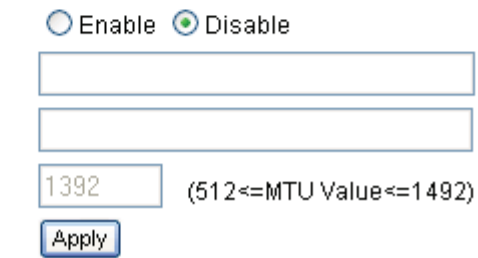

The descriptions of every setting in this menu will be given below:

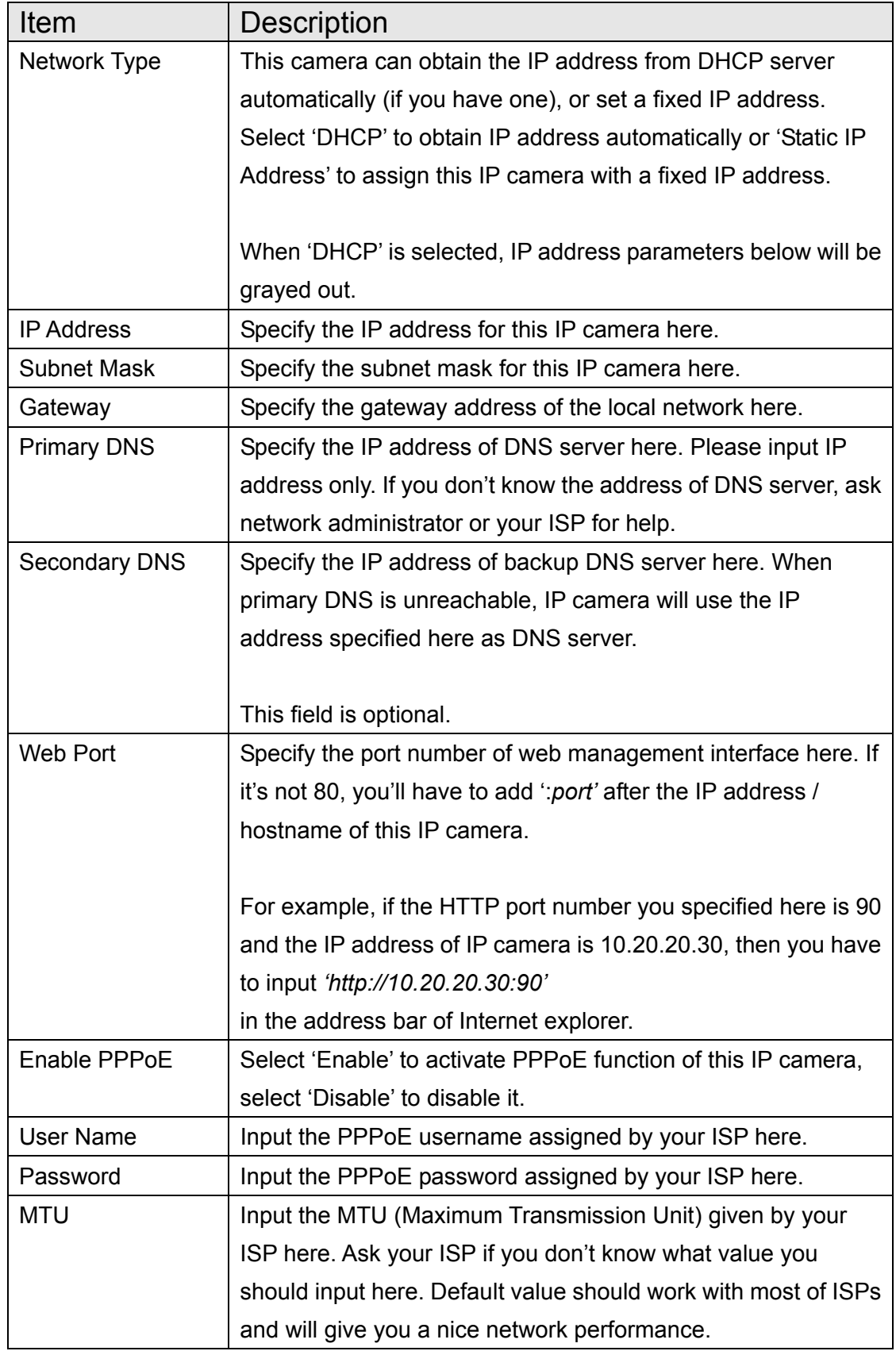

Click 'Apply' to save settings and make the new settings take effect.

## 2.4.2 WLAN

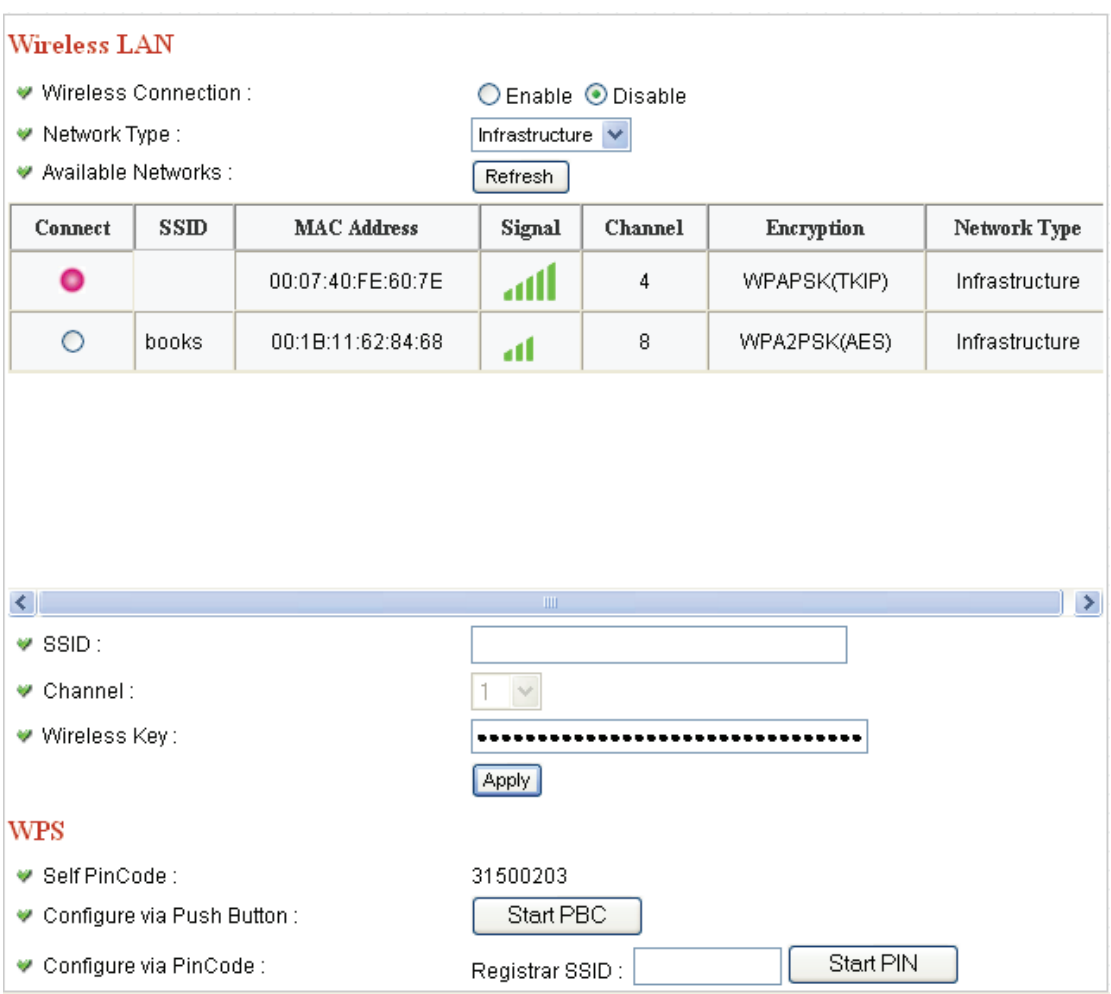

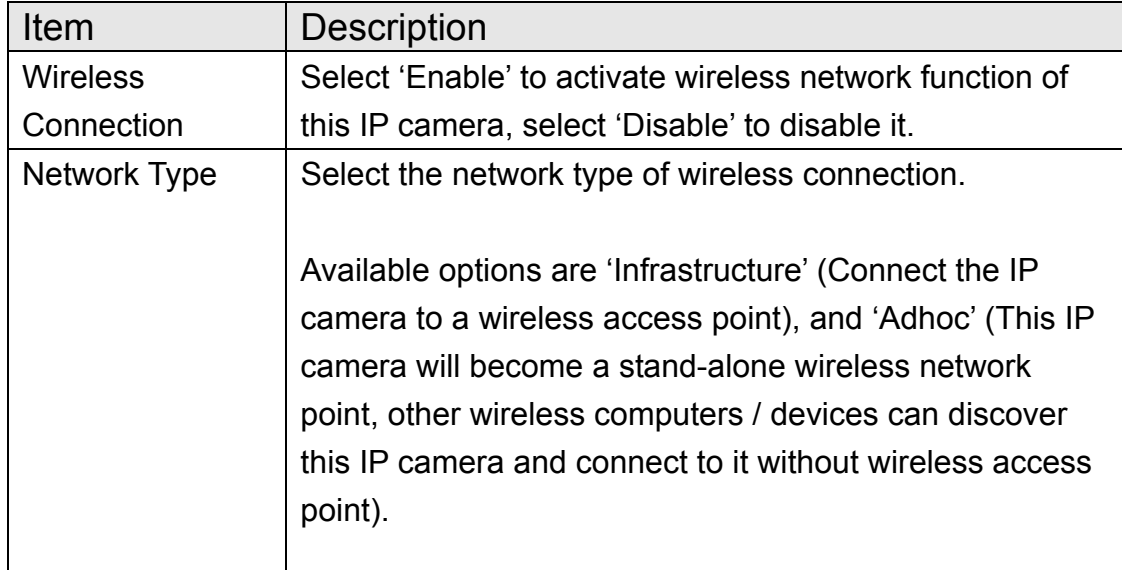

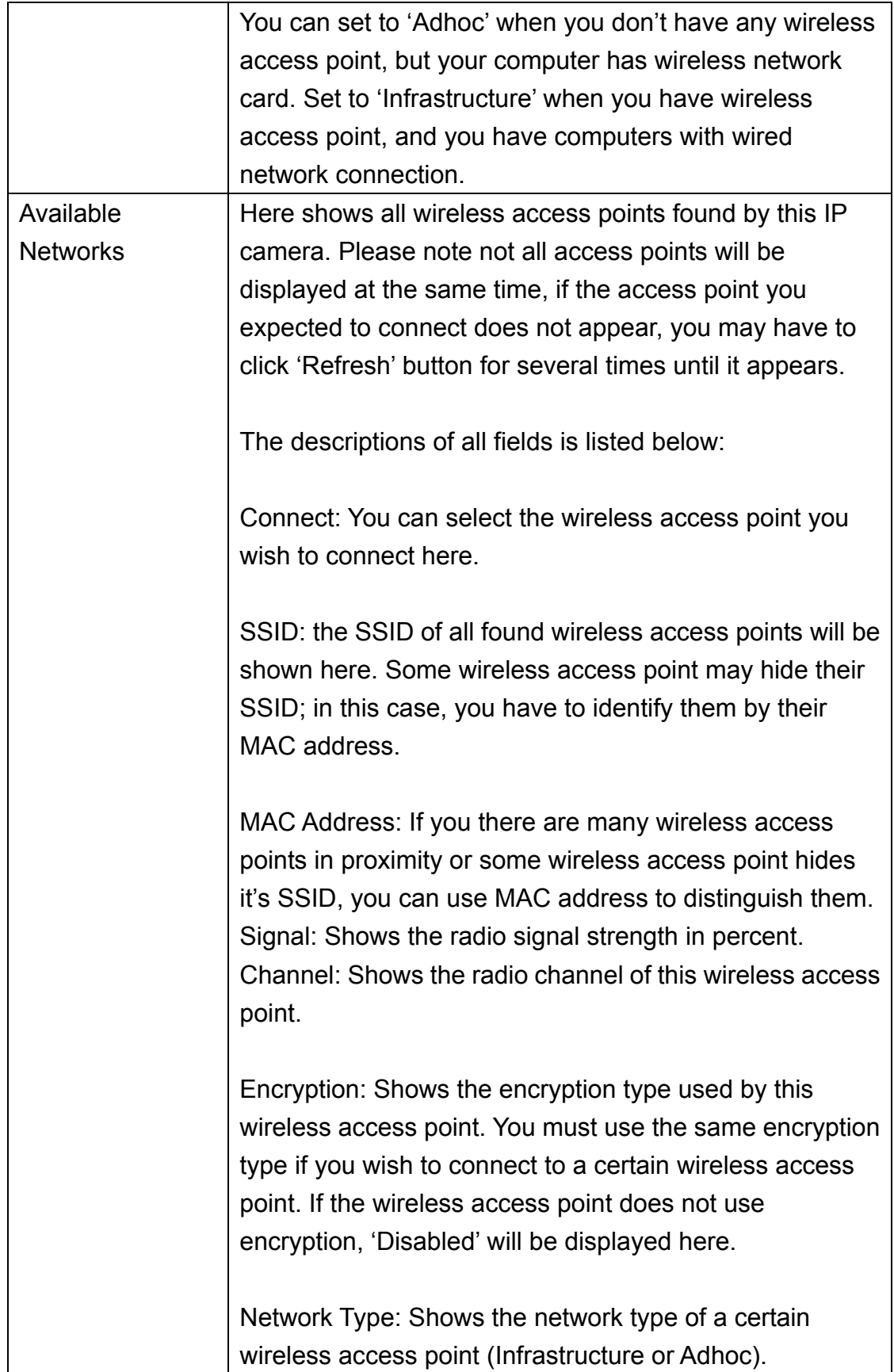

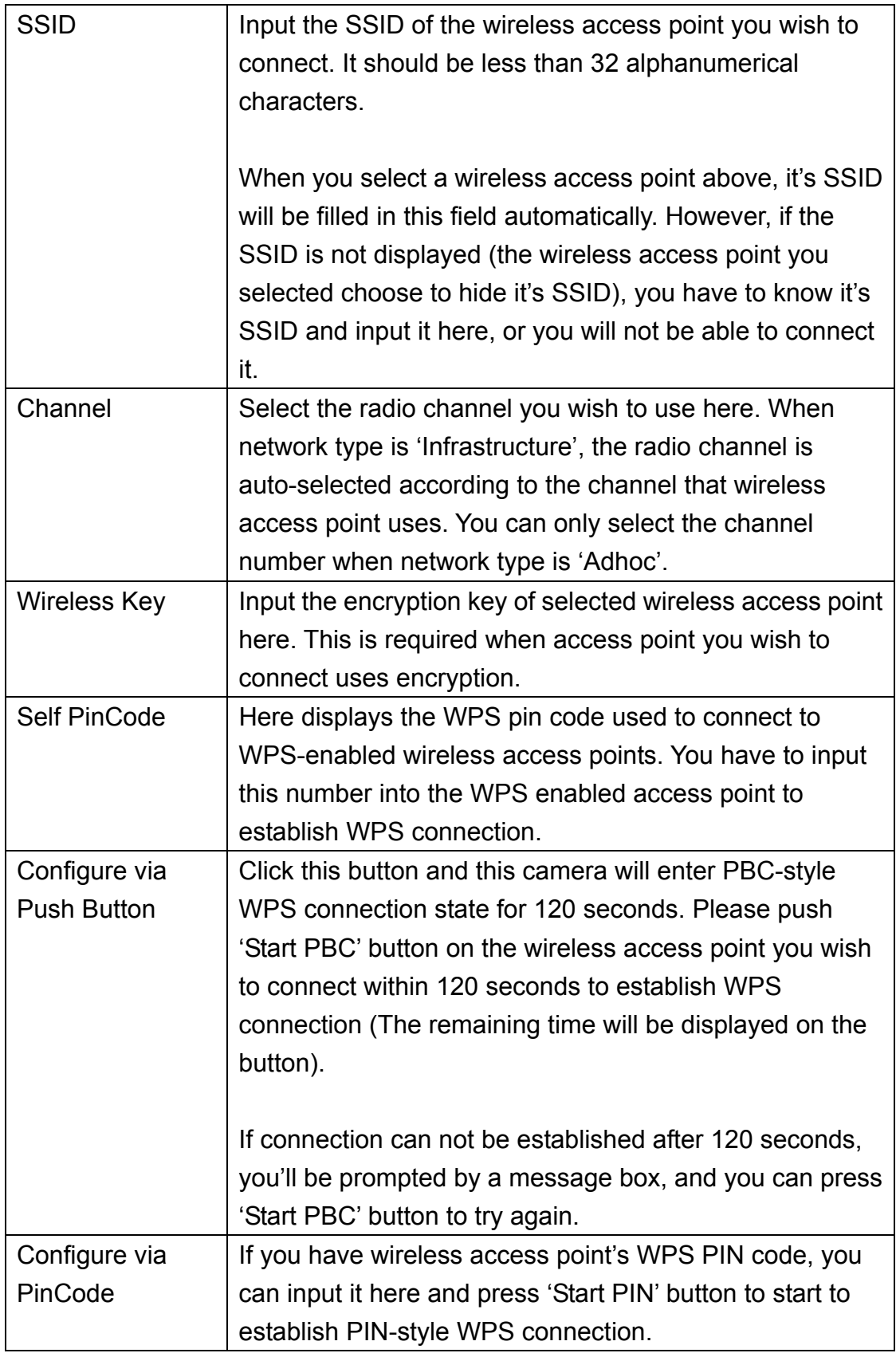

## 2.4.3 Dynamic DNS

If your ISP does not give you a fixed Internet IP address (i.e. the Internet address you're using when you access the Internet is not always the same – ask your ISP for detailed information), you can use this function to help you locate the IP address of this IP camera when you're away from home or office.

Before you can use this function, you'll need to apply for an account at dyndns.org (http://www.dyndns.org). Detailed instructions of how to apply a new account can be found on dyndns.org's website.

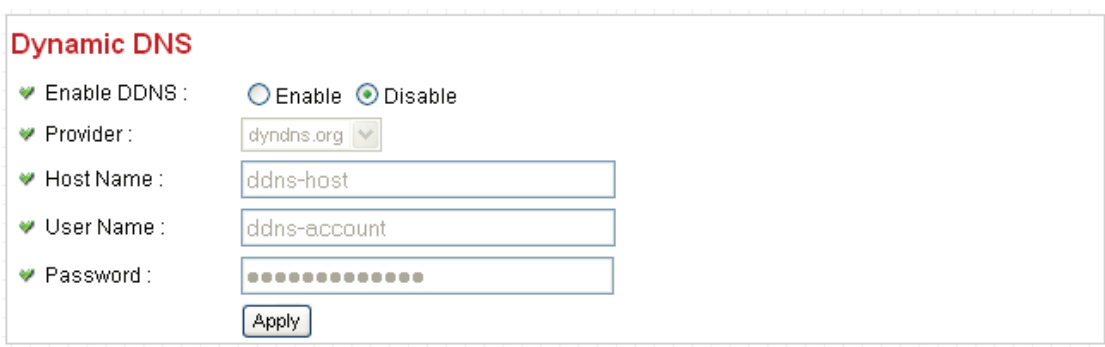

The descriptions of every setting in this menu will be given below:

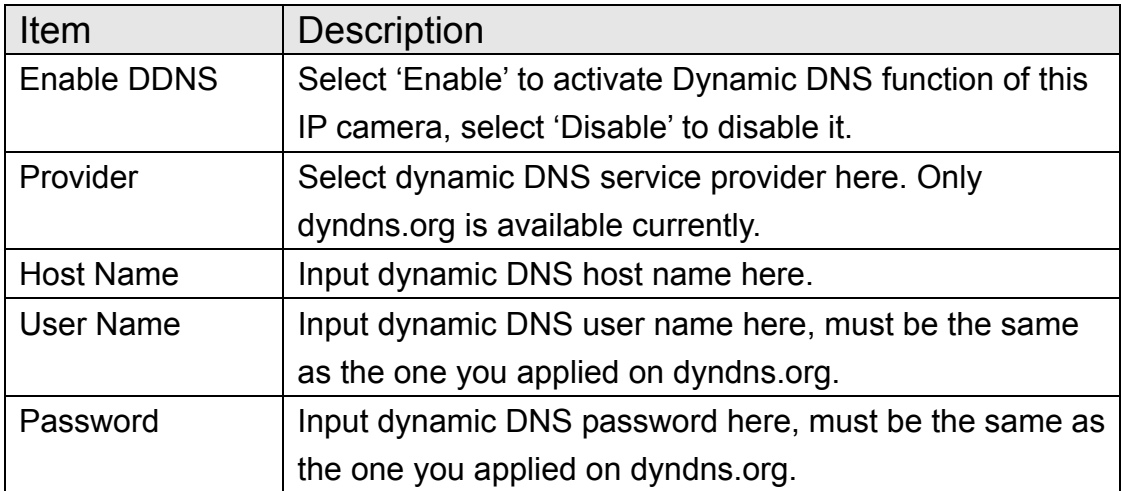

Click 'Apply' to save settings and make the new settings take effect.

## 2.4.4 UPnP

When UPnP function is activated, all UPnP-compatible computers / network devices will be able to discover this IP camera automatically (only those in the same local network).

This function is useful and you don't have to remember the IP address of this IP camera. Simply open 'Network neighbor' and it's there!

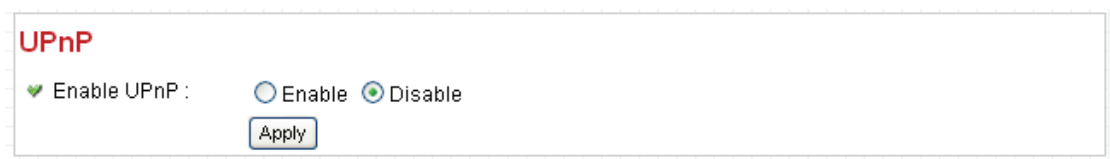

The descriptions of every setting in this menu will be given below:

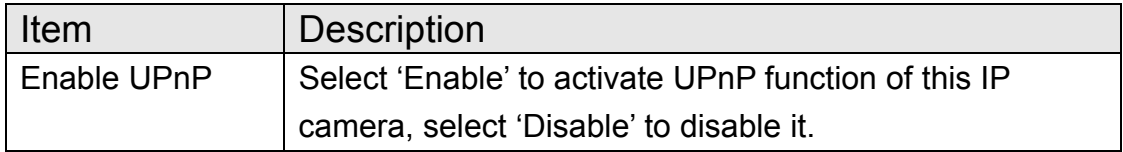

Click 'Apply' to save settings and make the new settings take effect.

After UPnP function is activated, a popup message will appear:

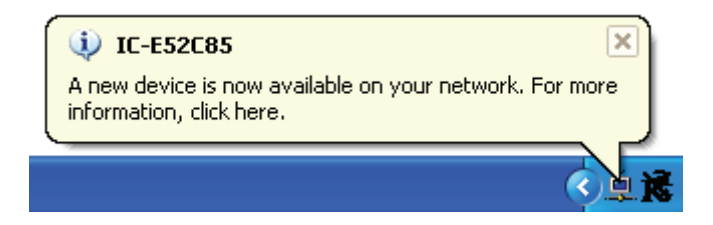

Click the message to open 'My Network Places', and you'll see the IP camera:

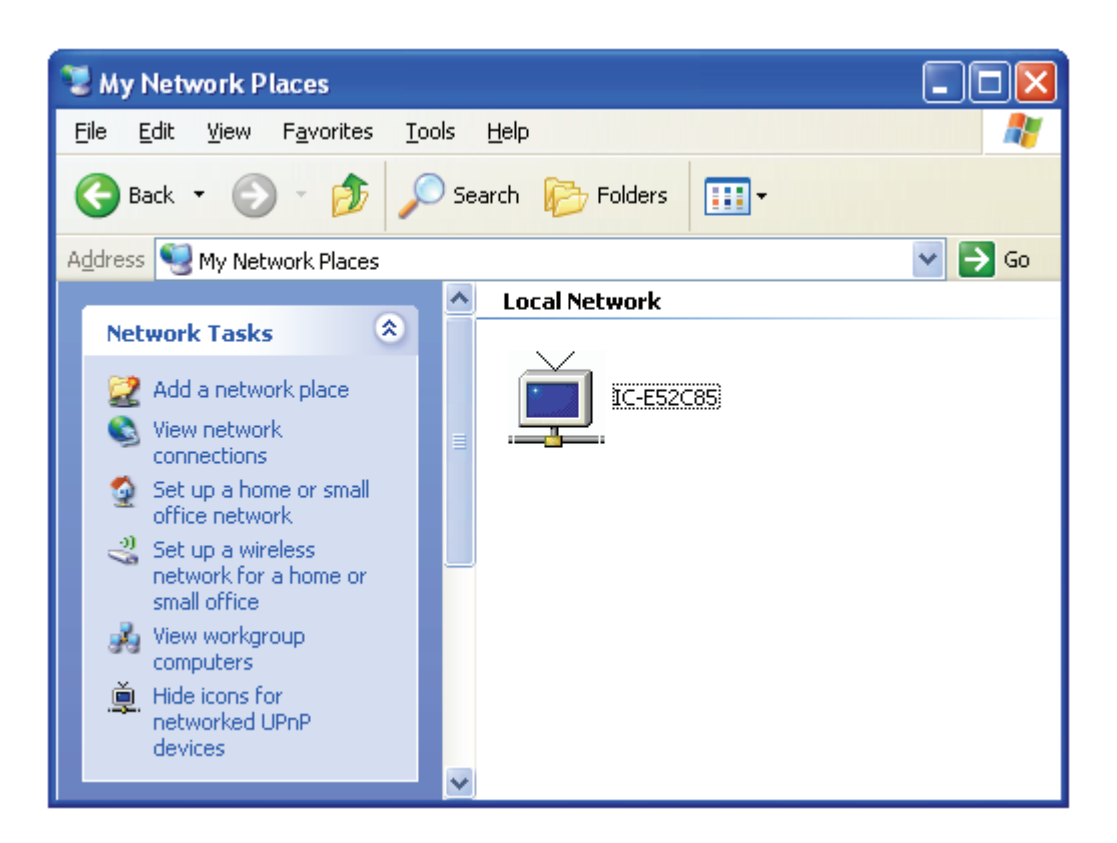

You can double-click the icon to launch Internet Explorer and log onto IP camera's web management interface directly.

## 2.4.5 LoginFree

This camera provides a method to let unauthorized users to view the image captured by this camera, which is called as 'LoginFree'. When you wish to let everyone to view the image captured by this camera, or integrate the image with your own web application, you can use this function:

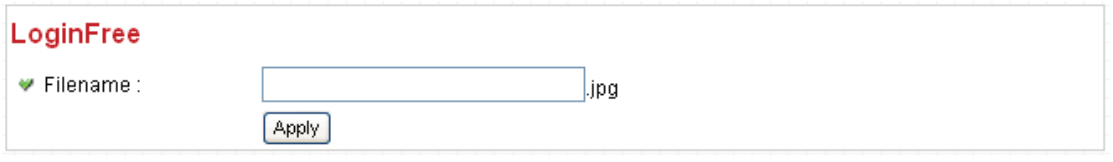

Input the filename here, and click 'Apply' to save settings, then other users can access the image by this filename with .jpg extension with the camera's IP address as prefix. For example, if your camera's IP address is '192.168.2.1' and the filename you set here is 'picture', then everyone on the web can access the image captured by this camera by using the following address:

#### http://192.168.2.1/picture.jpg

Please note that no authentication will be required to see the captured image. If you wish to disable this function, clear the text in 'Filename' field and click 'Apply.

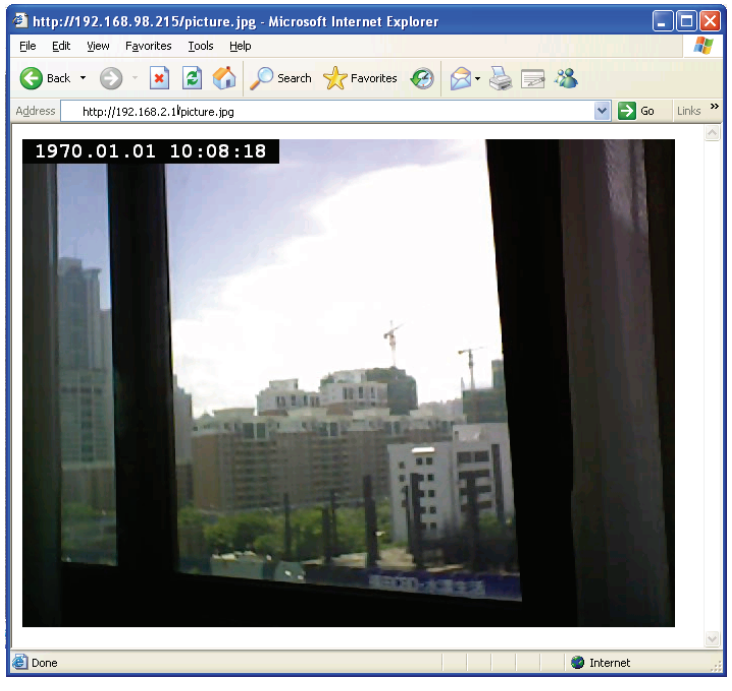

## 2.4.6 RTSP

If you want to watch video captured by this IP camera by your own RTSP (Real Time Streaming Protocol) media player, you can use this function to setup RTSP parameters, so your RTSP-compatible player will be able to receive video data.

#### **Video Streaming**

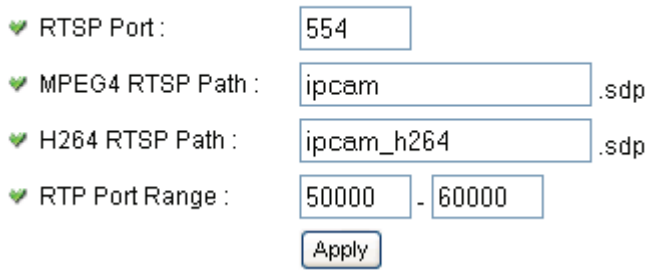

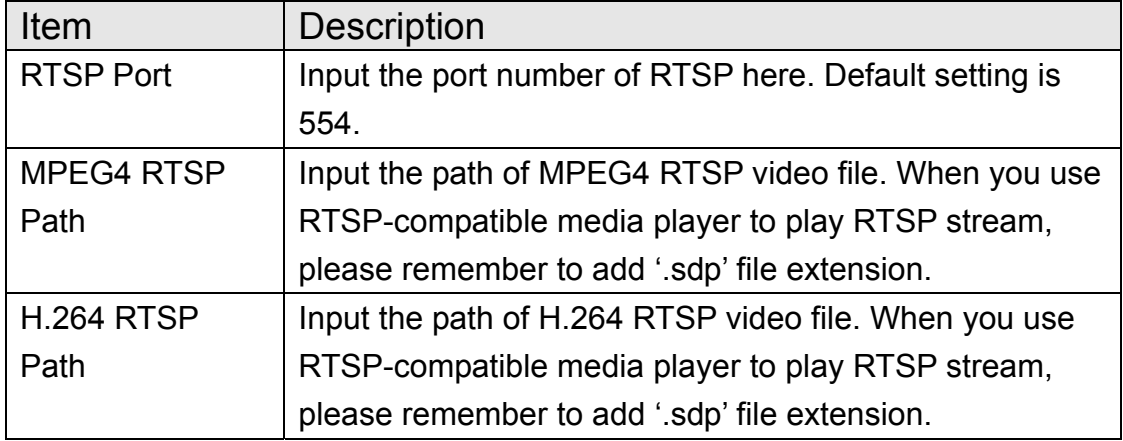

#### 2.5 Motion Detection

When you wish to use this camera to monitor the activities, motion detection function will be very useful. Camera will detect the motion in captured image, and take a snapshot when motion is detected. So you can use this camera to keep the safety of the belongings you have.

To use motion detection, click the following link from the top of menu:

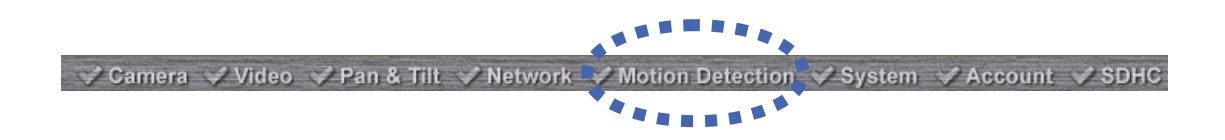

After you selected 'Motion Detection', a sub-menu will appear. There are 5 sub-menus available here:

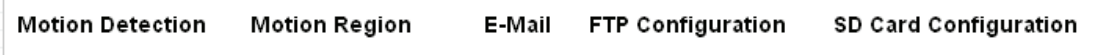

Detailed descriptions of every setting will be given below.

## 2.5.1 Motion Detection

You can use this menu to setup basic motion detection settings:

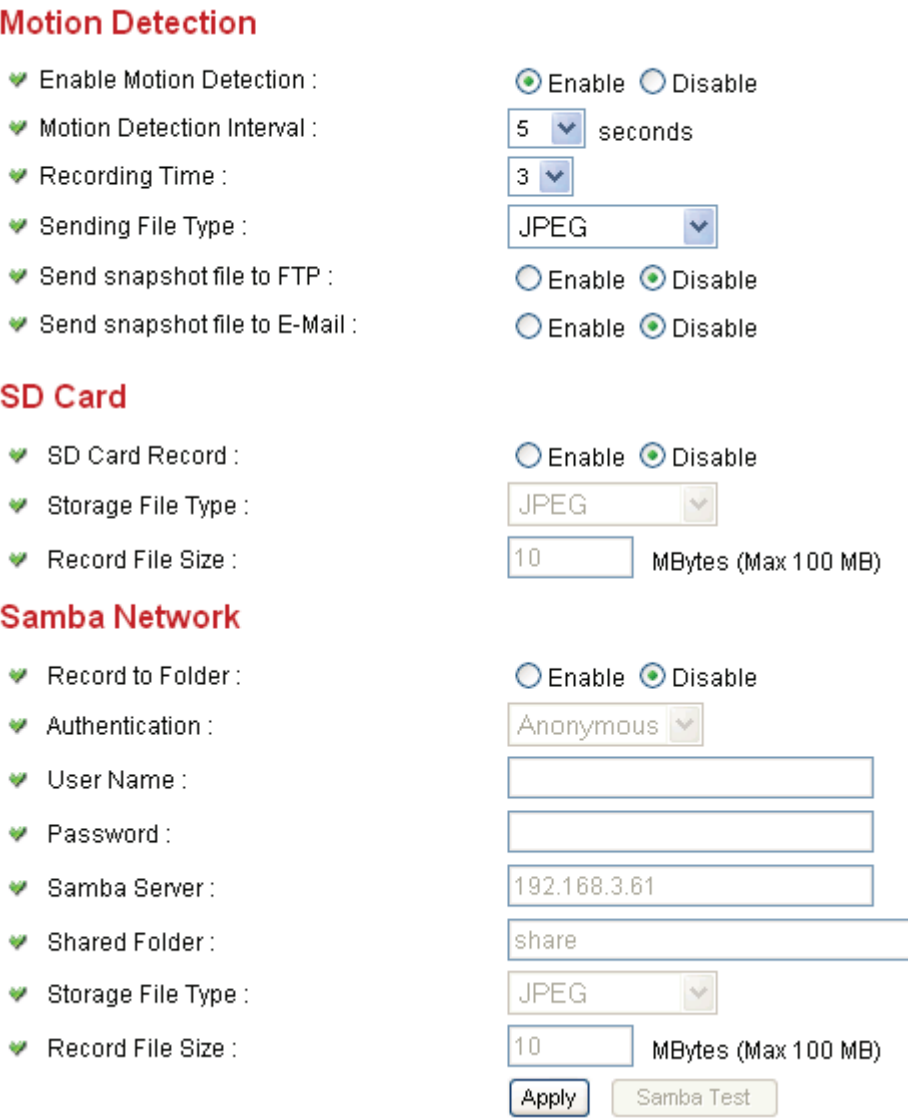

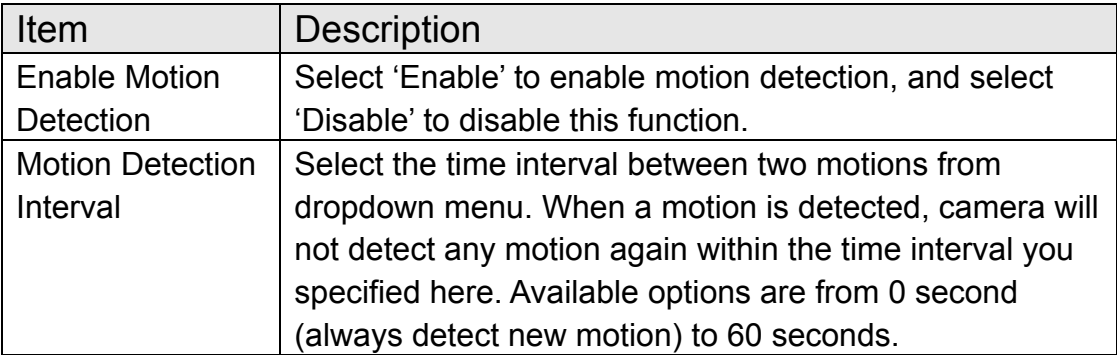

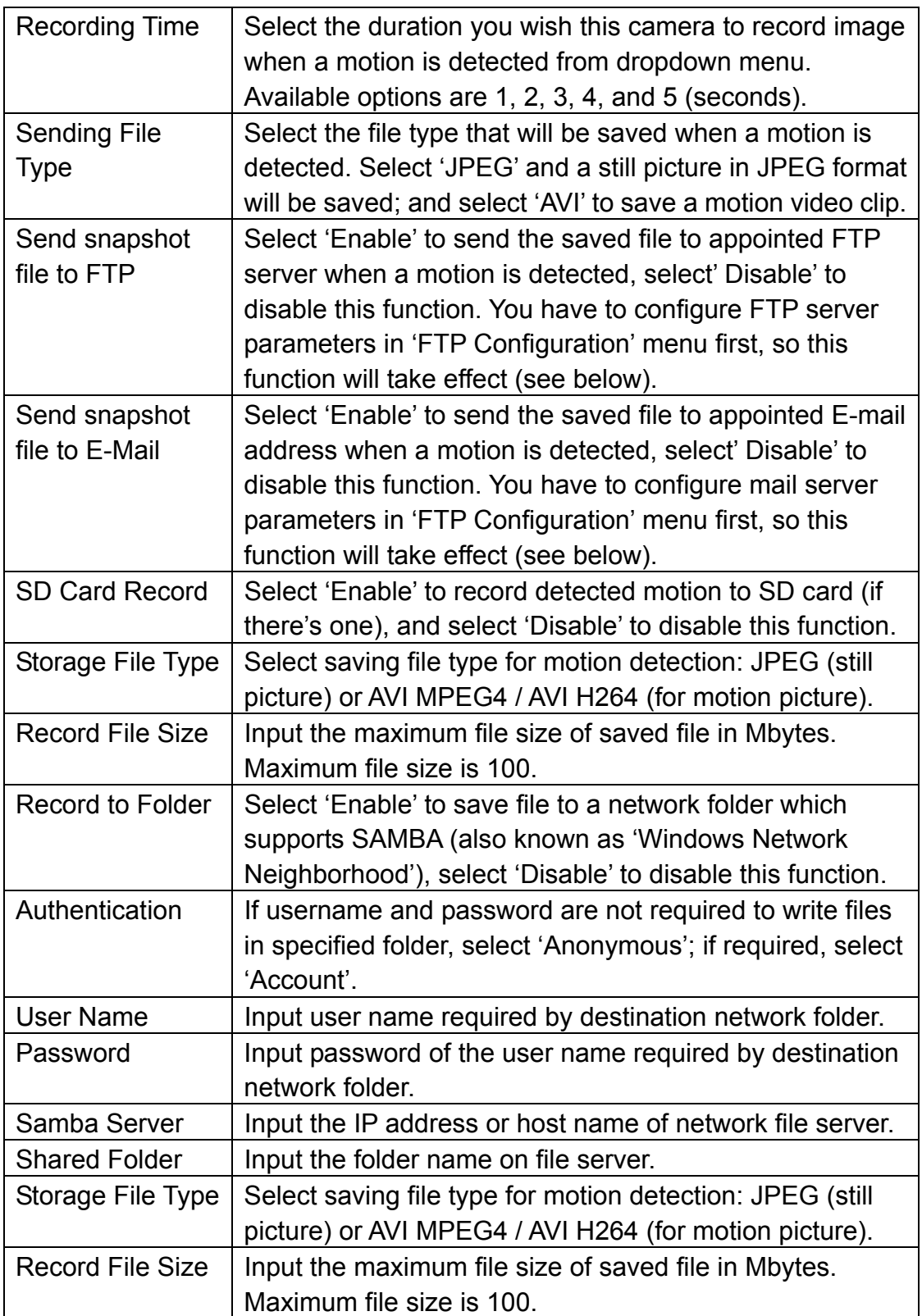

Click 'Apply' to save settings and make the new settings take effect.

## 2.5.2 Motion Region

You can define the motion detection region within the image that camera captures, so this camera will ignore motions which are not covered by the motion region setting, and reduce the chances of false alarm.

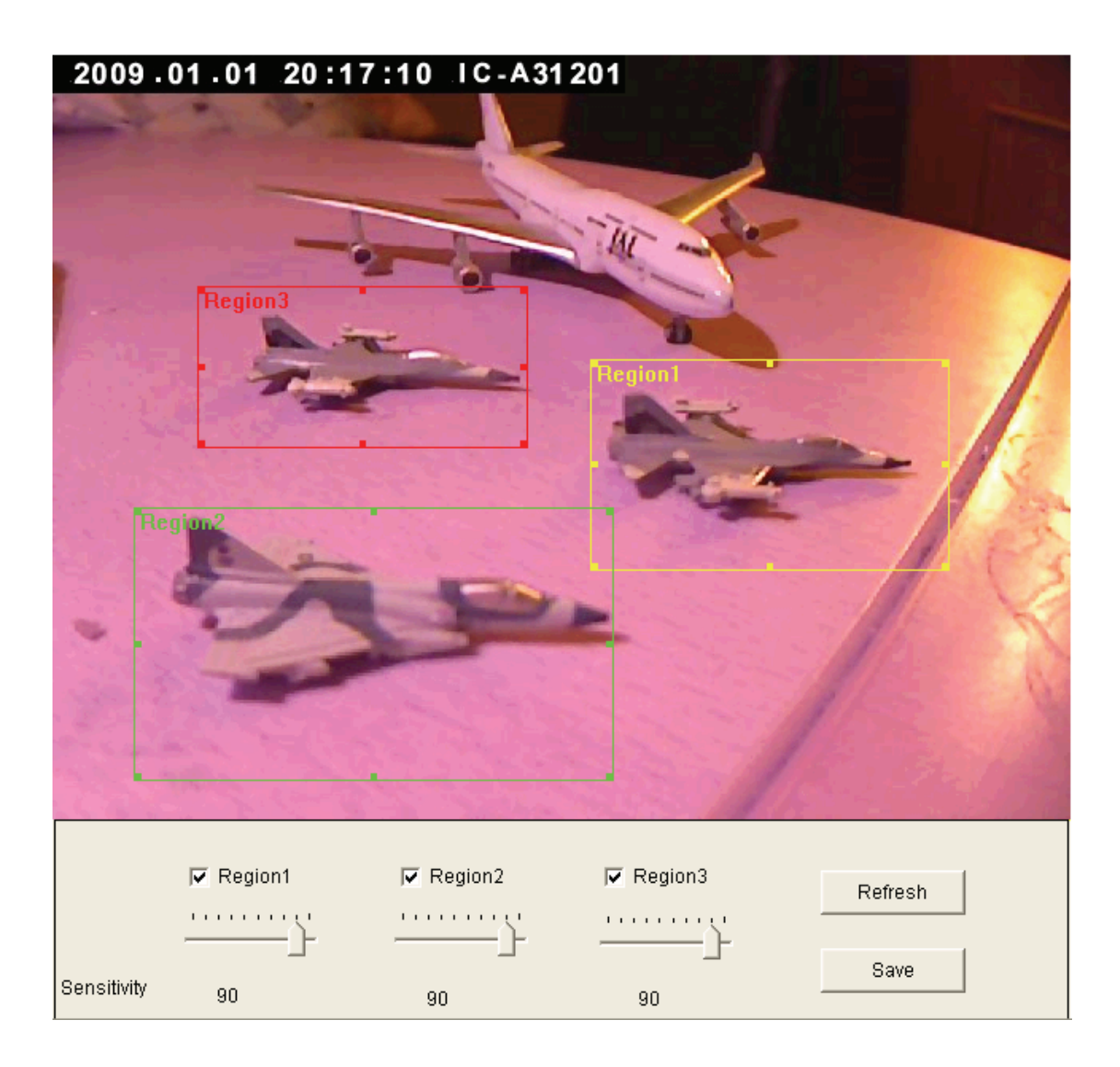

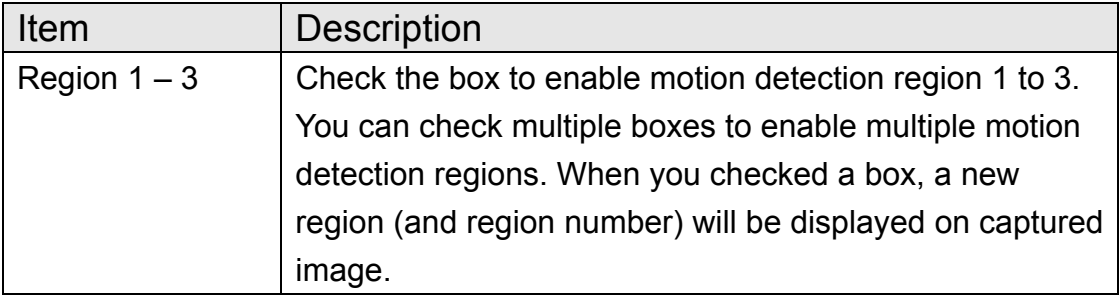

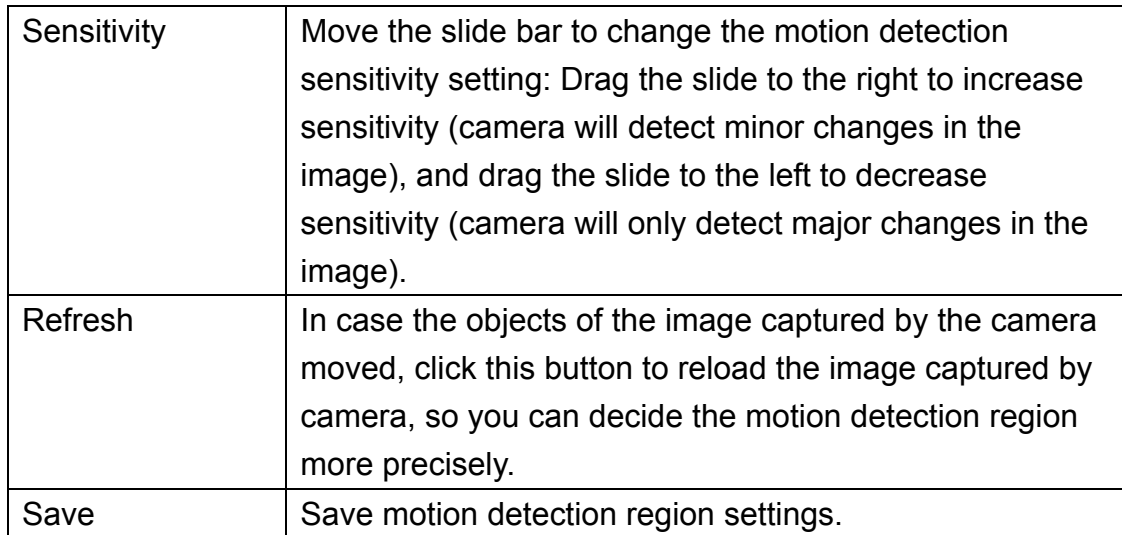

To change the motion detection region, you can 'resize' and 'reposition' it:

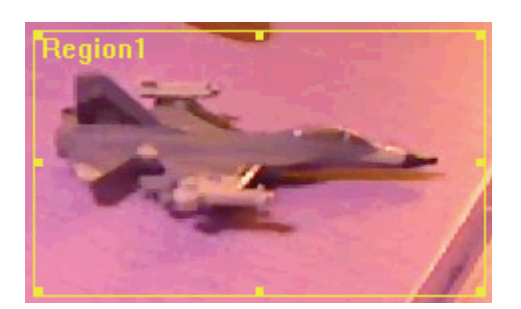

Move the mouse cursor to the eight dots located at the border of motion detection region, and the mouse cursor will switch to  $\leftrightarrow \searrow$ , or  $\updownarrow$ . You can click and hold mouse button and move the mouse to resize the motion detection region.

To move reposition the motion detection region, move the mouse within the motion detection region, and the mouse cursor will switch to  $\leftrightarrow$ . Click and hold mouse button and move the mouse to reposition the motion detection region.

## 2.4.3 Email

You can define the destination address of E-mail sending and mail server parameters here.

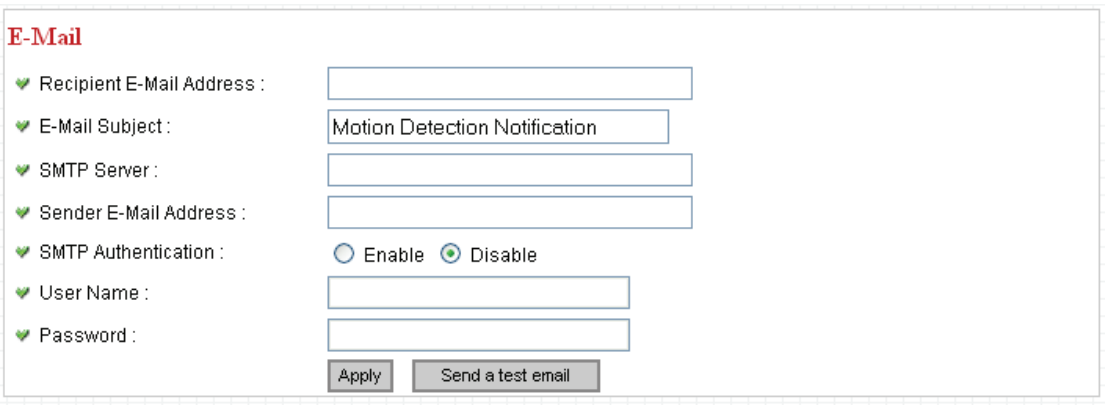

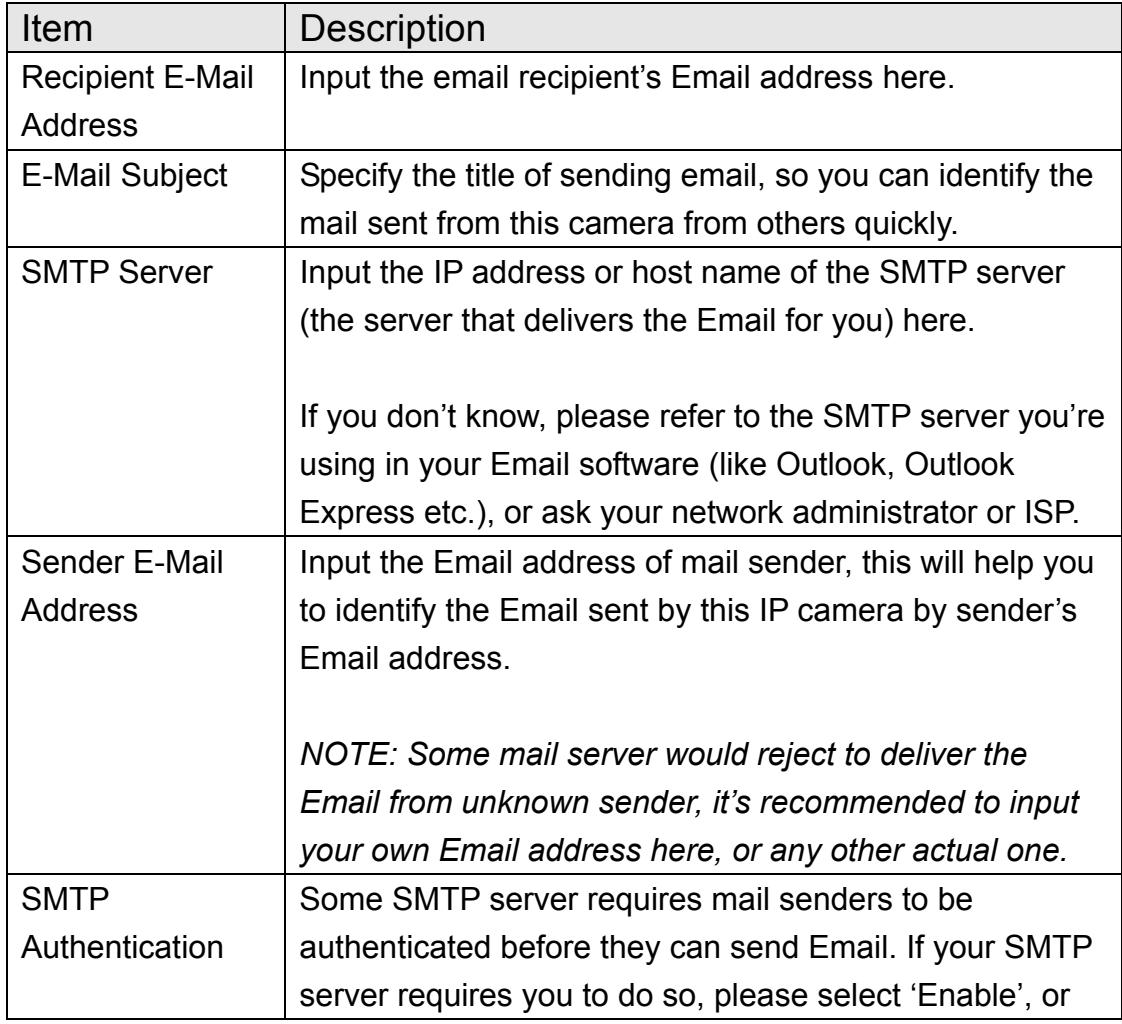

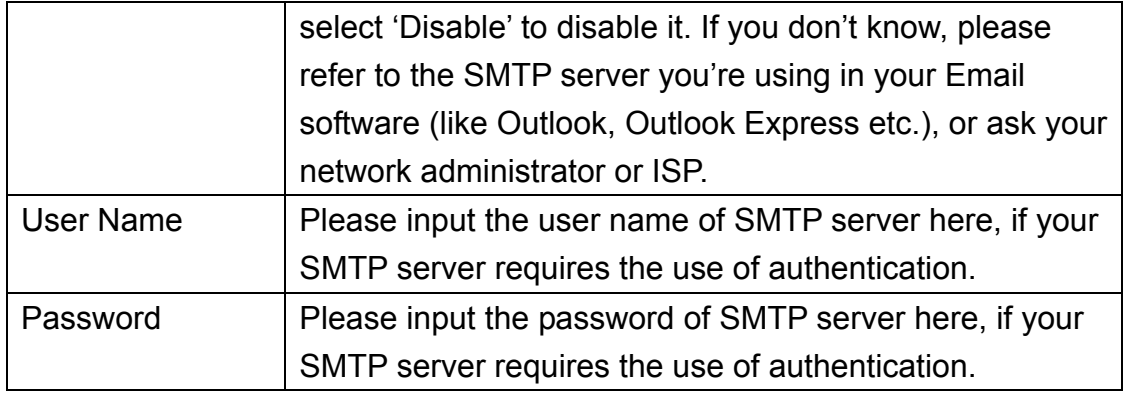

Click 'Apply' to save settings and make the new settings take effect.

After that, you can click 'Send a test email' to send a testing Email to the address you set here, so you can make sure the setting you specified here is correct and working.

## 2.4.4 FTP Configuration

You can set FTP server's parameters here.

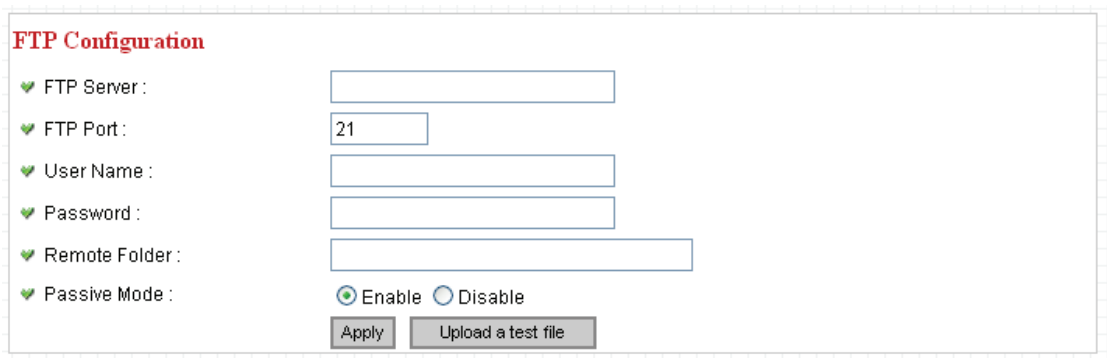

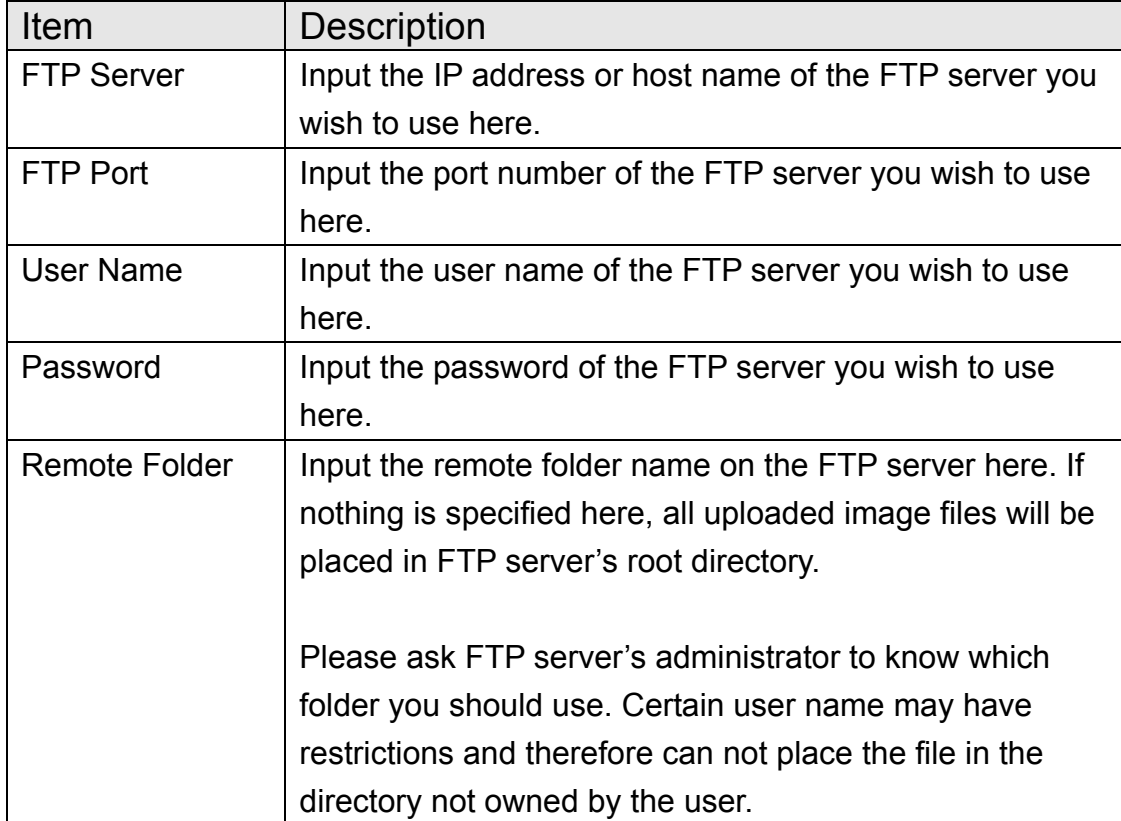

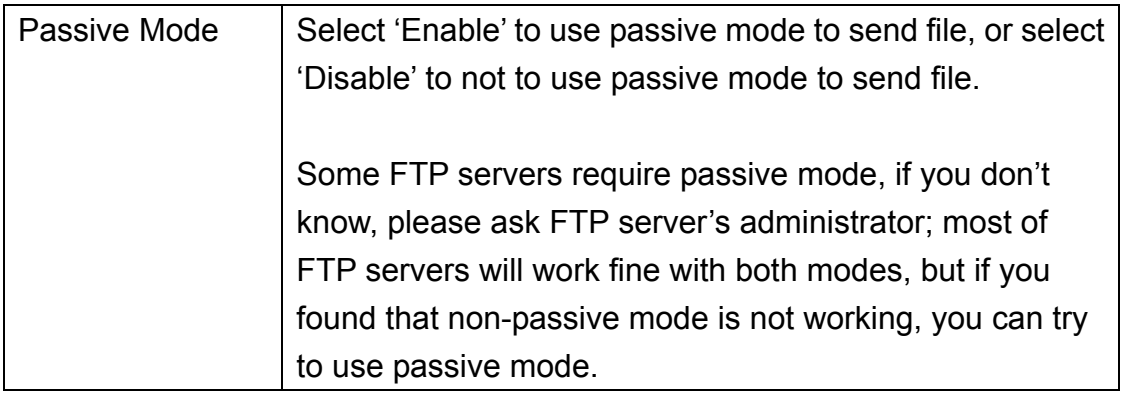

Click 'Apply' to save settings and make the new settings take effect.

After that, you can click 'Upload a test file' to send a file to the FTP server you set here, so you can make sure the setting you specified here is correct and working.

## 2.4.5 SD Card Configuration

You can define the filename and destination folder when saving a file in SD card.

#### **SD Card Configuration**

- ☑ Enable Cycle Recording
- File Name Prefix:

Destination Folder:

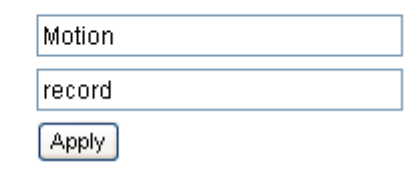

The descriptions of every setting in this menu will be given below:

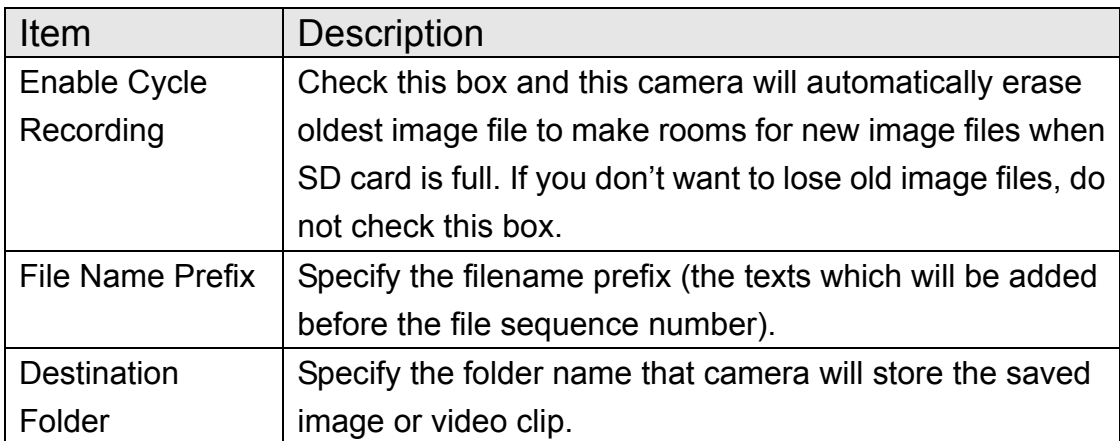

Click 'Apply' to save settings and make the new settings take effect.

## 2.6 System Info

You can use this menu to get the operational information of this camera:

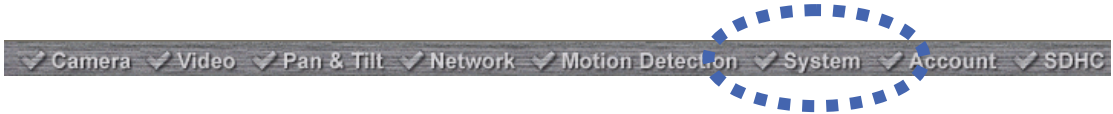

After you selected 'System Info.', a sub-menu will appear. There are 4 sub-menus available here:

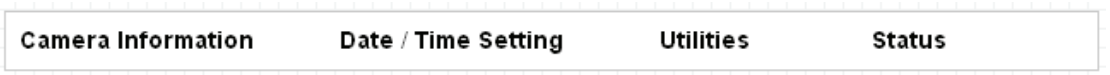

Detailed descriptions of every setting will be given below.

## 2.6.1 Camera Information

Camera information allows you to set the name and administrator's password of this camera.

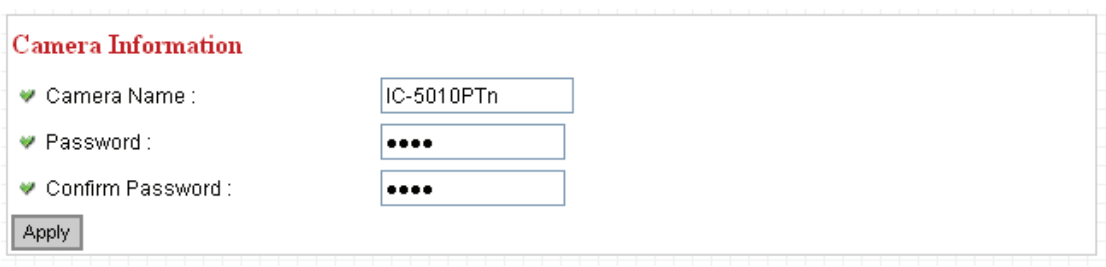

The descriptions of every setting in this menu will be given below:

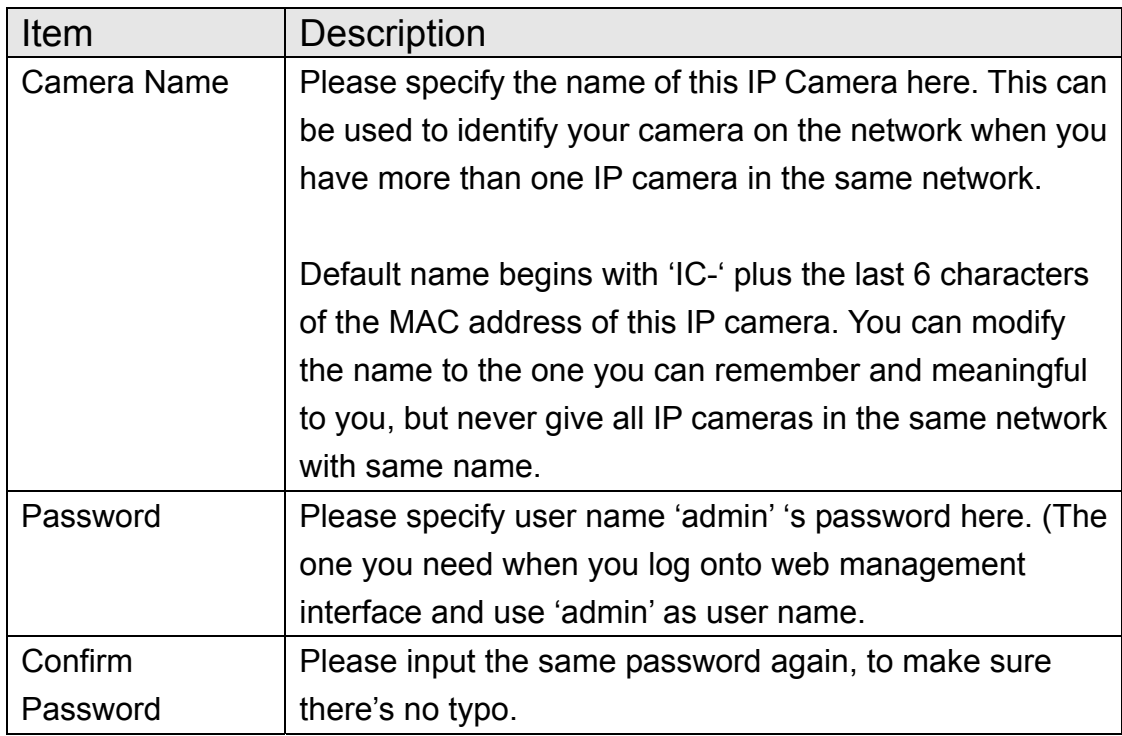

Click 'Apply' to save settings and make the new settings take effect.
### 2.6.2 Date / Time Setting

This setting allows you to change the date and time of the real time clock in this IP camera. You can set the time manually, or use network time protocol (NTP) to set the time automatically.

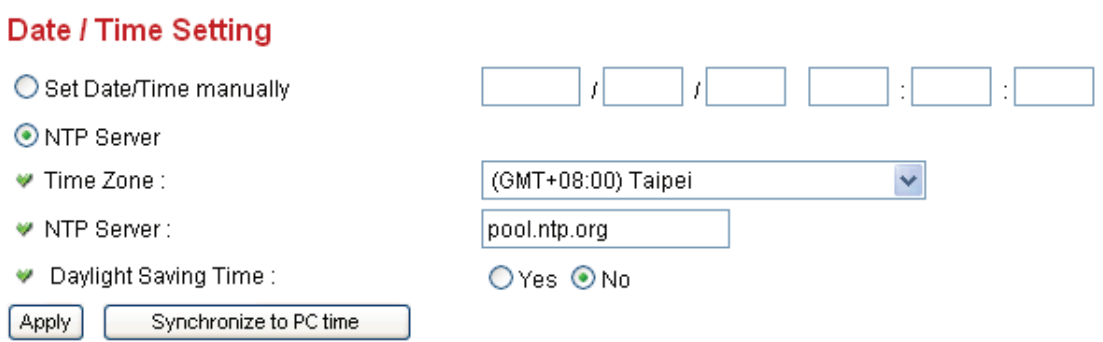

The descriptions of every setting in this menu will be given below:

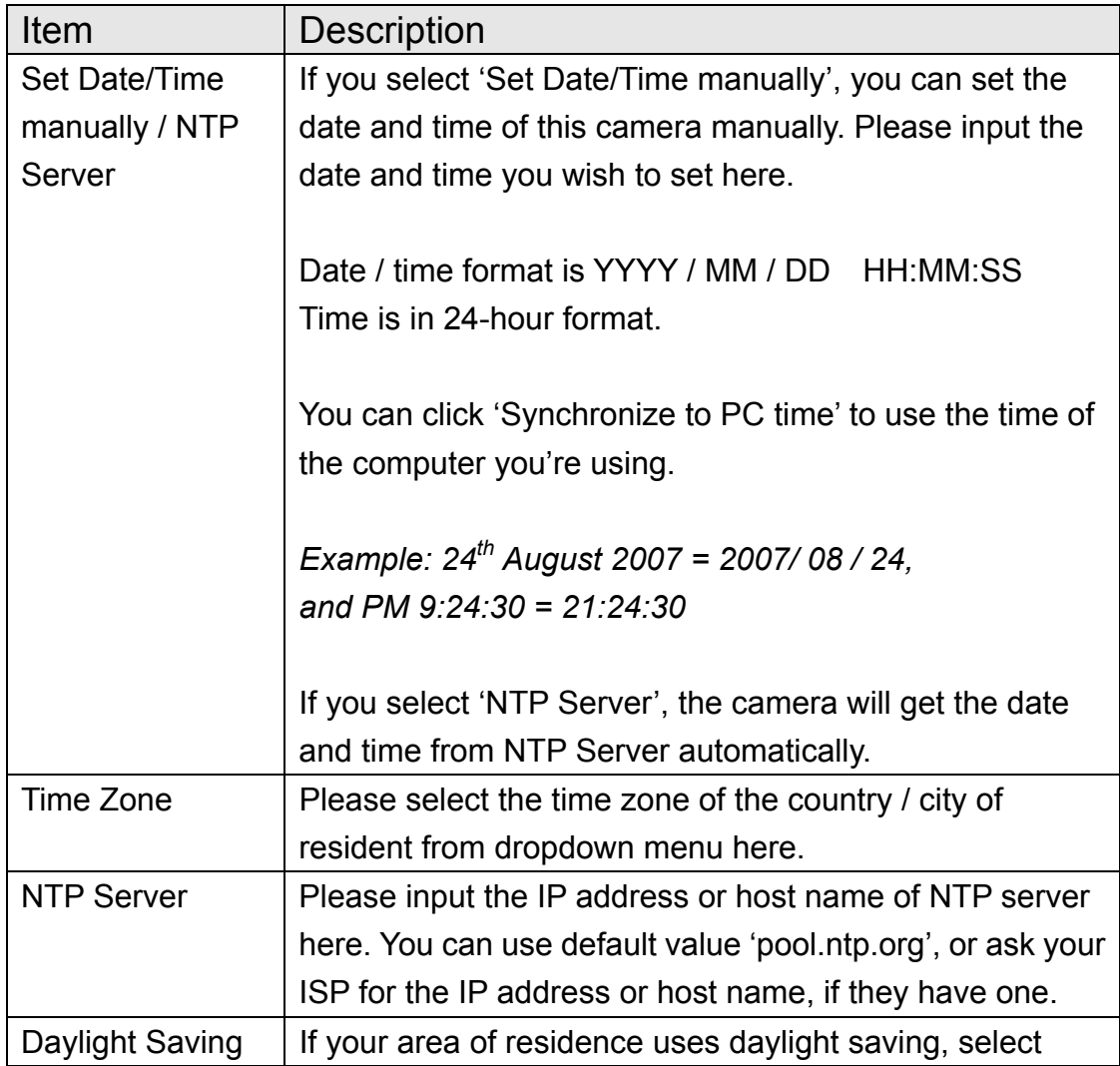

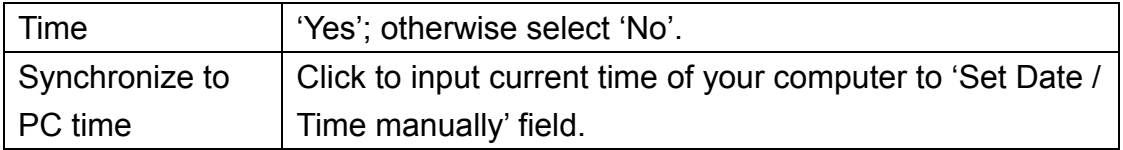

Click 'Apply' to save settings and make the new settings take effect.

If you wish to use the date and time setting of the computer which is connecting to the camera, click 'Synchronize to PC time' button. The date and time setting of the computer will be filled to date and time setting in this page.

#### 2.6.3 Utilities

This menu allows you to upgrade firmware, clear all settings, reboot the IP camera, and switch LED lights on/off.

#### **Utilities**

- ♥ Upgrade Firmware :
- Reset To Factory Defaults :
- Reboot Device :
- ₩ LED Setting:

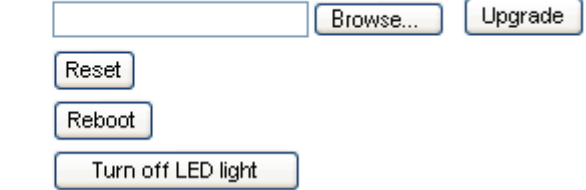

The descriptions of every setting in this menu will be given below:

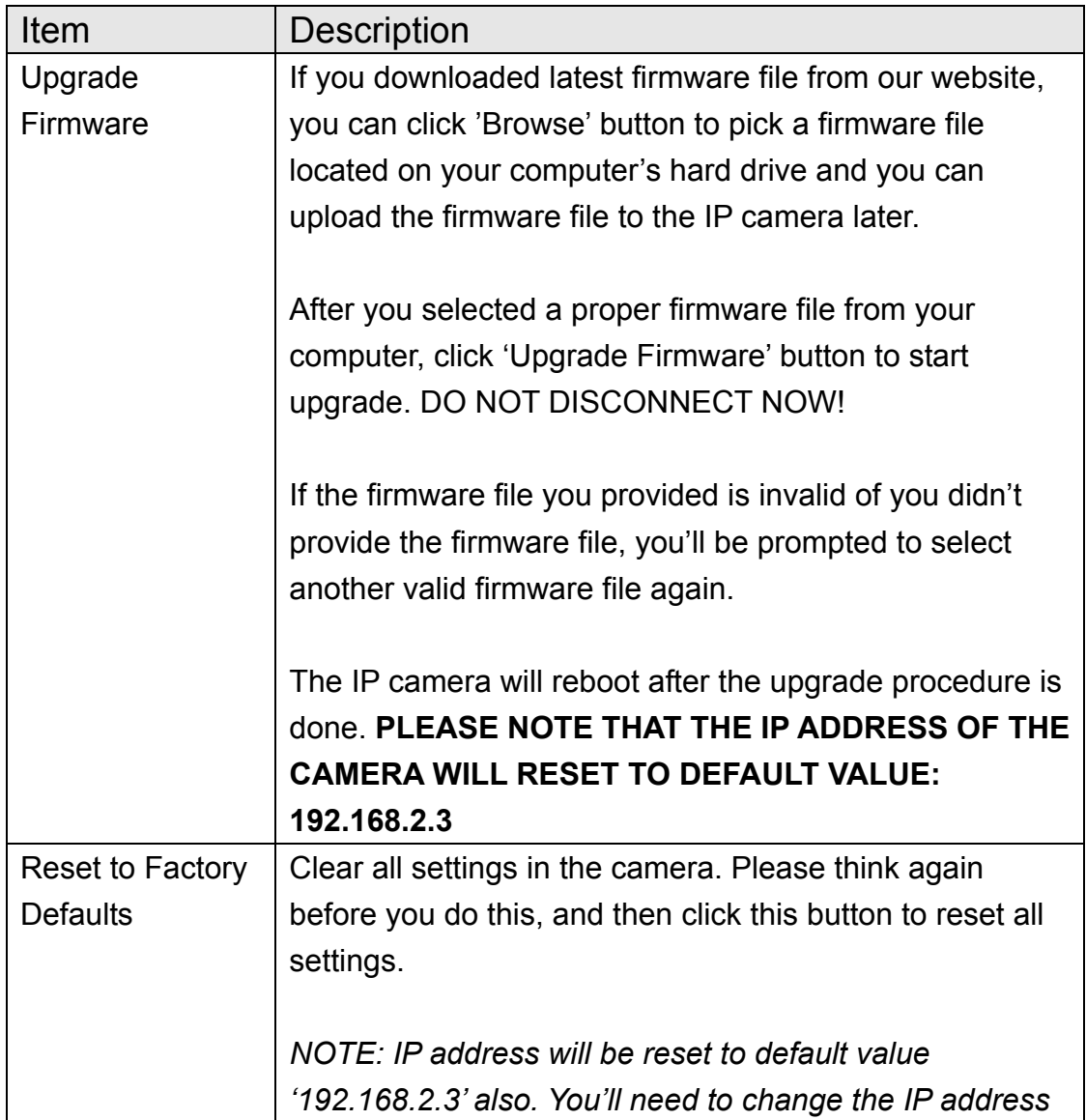

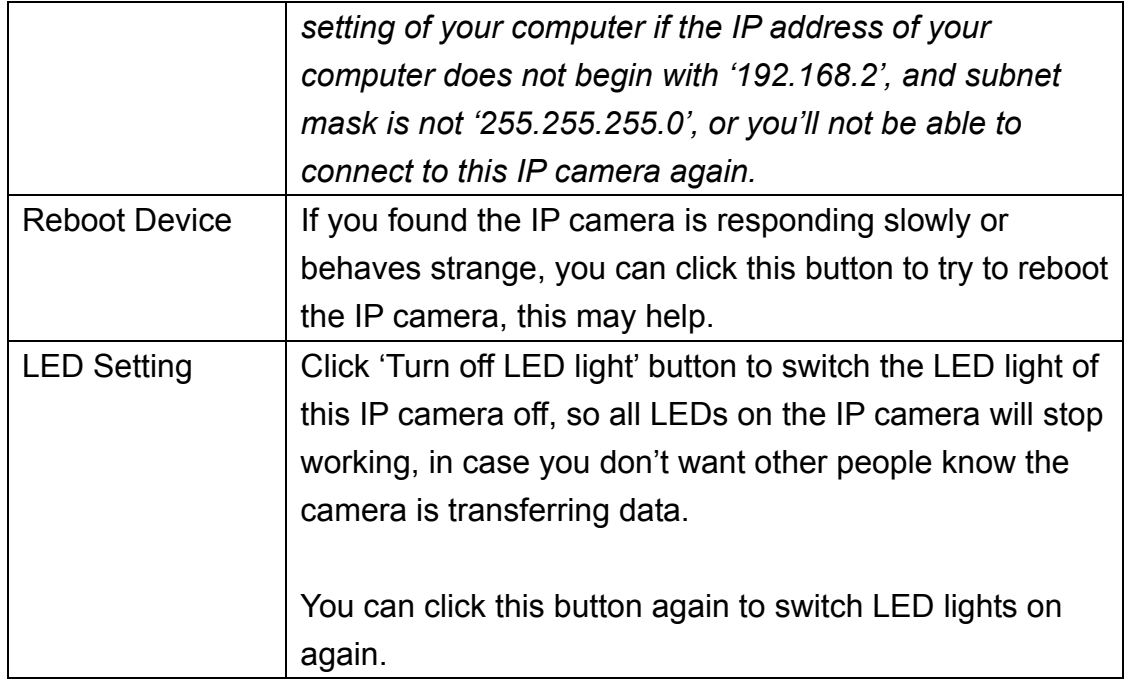

Click 'Apply' to save settings and make the new settings take effect.

#### 2.6.4 Status

This menu provides all information about this IP camera, like firmware version, system uptime, date / time, and network information.

# System

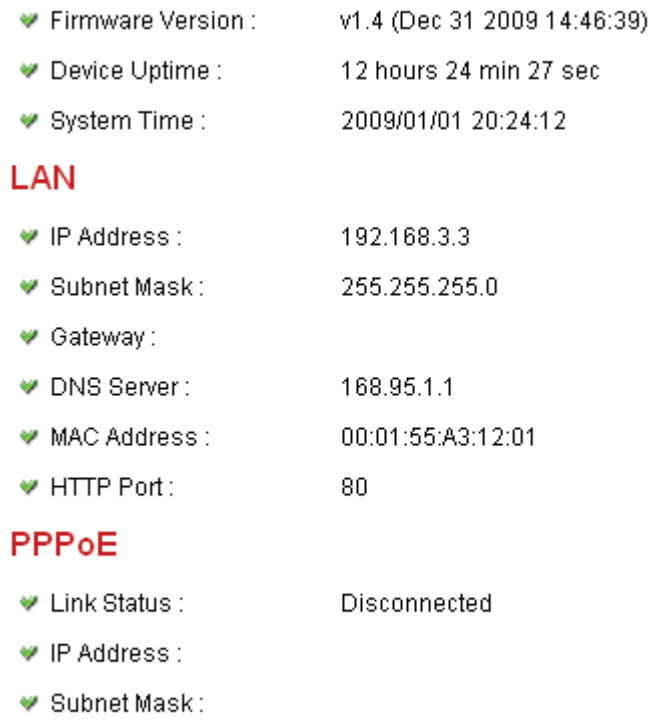

- Gateway:
- DNS Server:

### 2.7 Account

If you wish to allow other people to view the live image captured by this camera, but don't want to allow them to modify system settings, you can give them user-level user name and password, so they can only view the image and can not change any system setting. When they want to click menus other than 'Camera', they will see the following message informing that they don't have permission to do that:

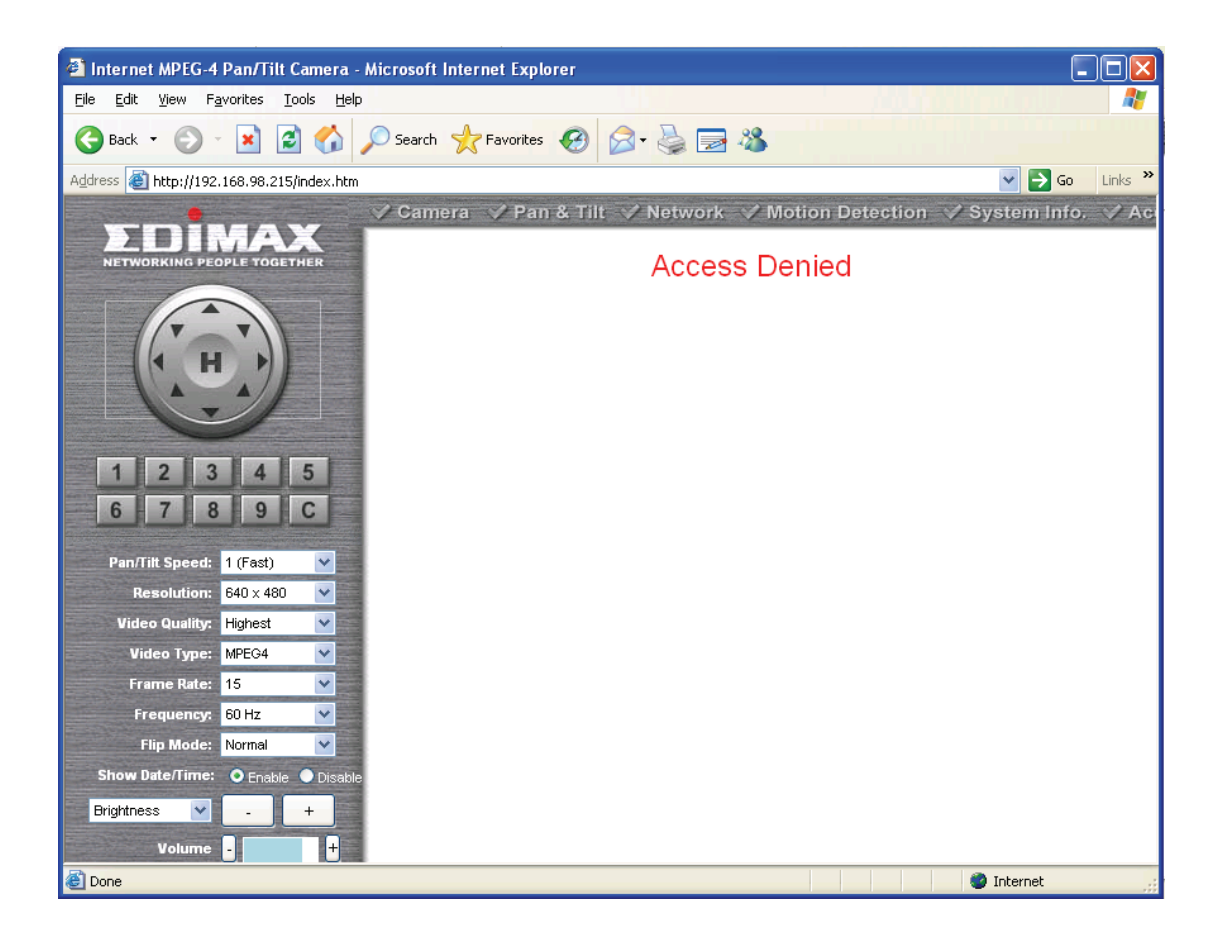

This camera supports up to 4\*\* users.

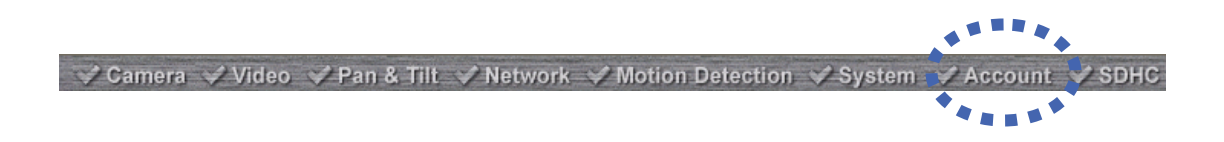

After you selected 'Account', you'll be prompted to input user account information:

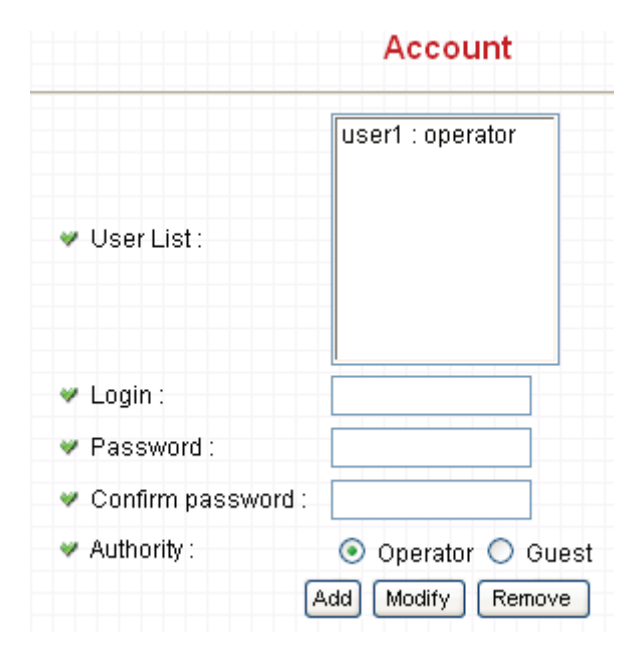

The descriptions of every setting in this menu will be given below:

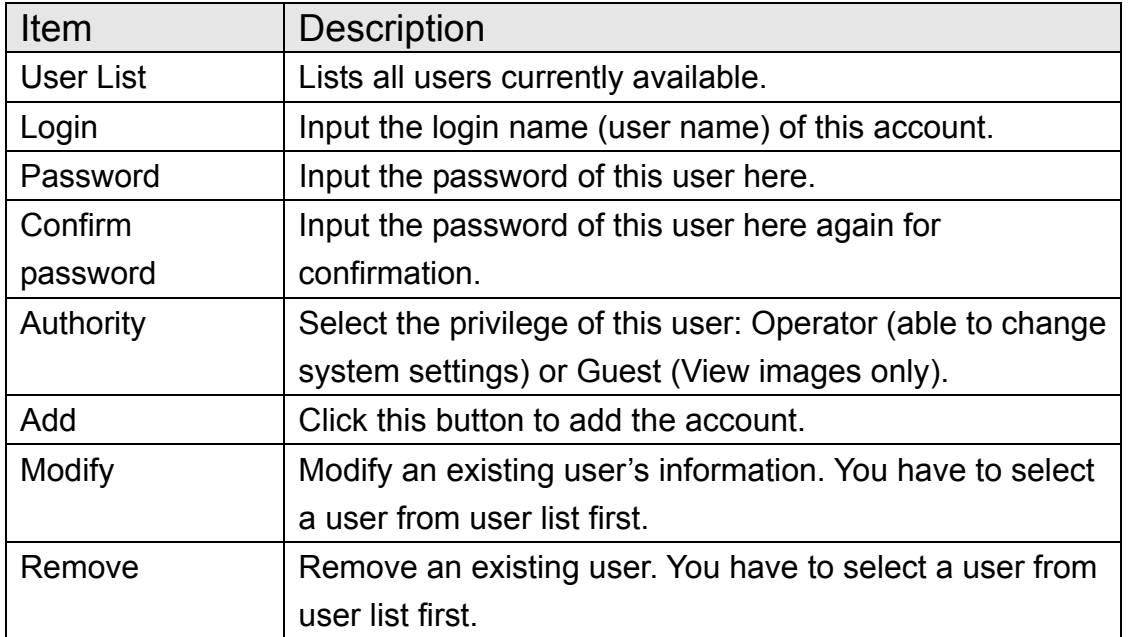

Click 'Apply' to save settings and make the new settings take effect.

*Please note: only one user (including administrator) will be able to view the image of IP camera at the same time.* 

### 2.7 SDHC

…

 $\blacktriangle$ V Camera VVideo V Pan & Tilt V Network V Motion Detection V System V Accoun

After you selected 'System Info.', a sub-menu will appear. There are 4 sub-menus available here:

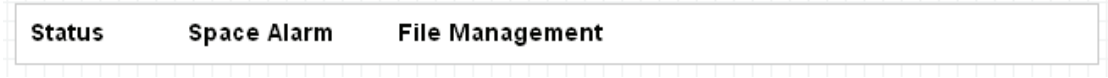

Please click the SD card setting you wish to set, then refer to instructions given below:

#### 2.7.1 Status

Here shows the remaining card space for you.

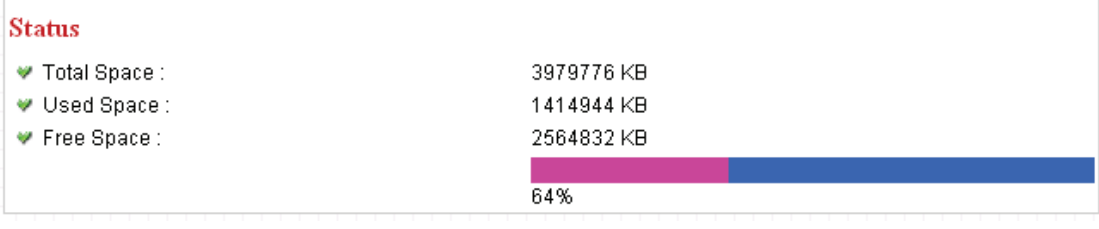

### 2.7.2 Space Alarm

When you're using SD card to store captured image and video clip, you can have this camera to send an E-mail to you when there's only little remaining space left on SD card.

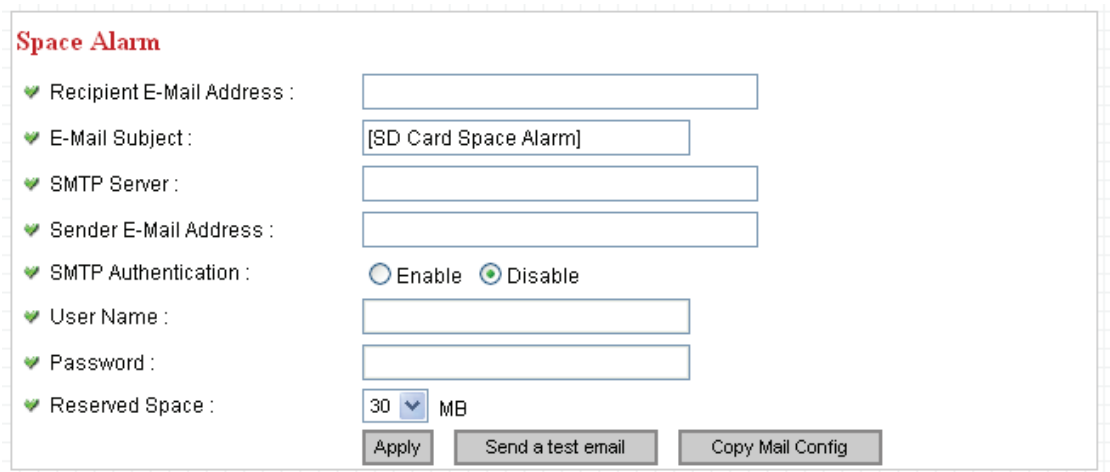

*Please note: If you have set E-mail settings in 'Motion Picture' function, you can click 'Copy Mail Config' button to use the same setting. However, you can use a different setting here.* 

The descriptions of every setting in this menu will be given below:

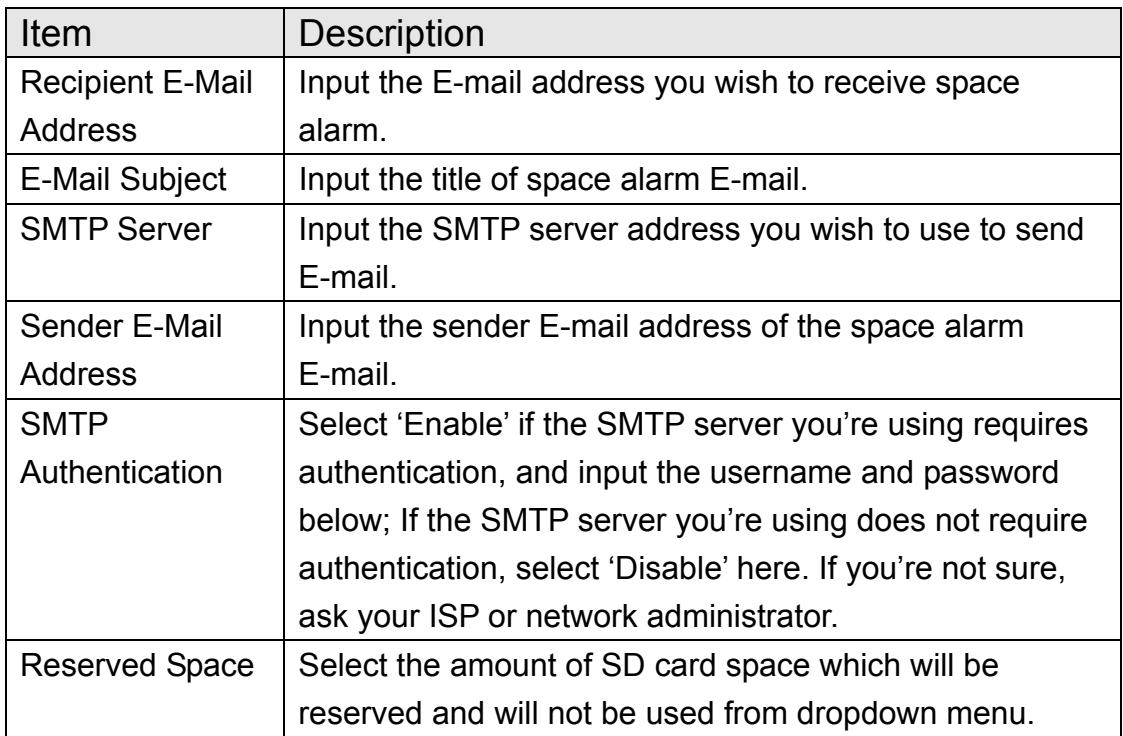

Click 'Apply' to save settings and make the new settings take effect.

You can click 'Send a test email' button to send a test E-Mail by the configuration you set here.

# 2.7.3 File Management

You can use this menu to manage the files stored on SD card.

#### **File Management**

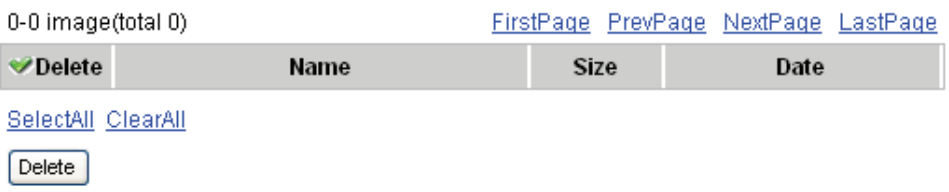

The descriptions of every setting in this menu will be given below:

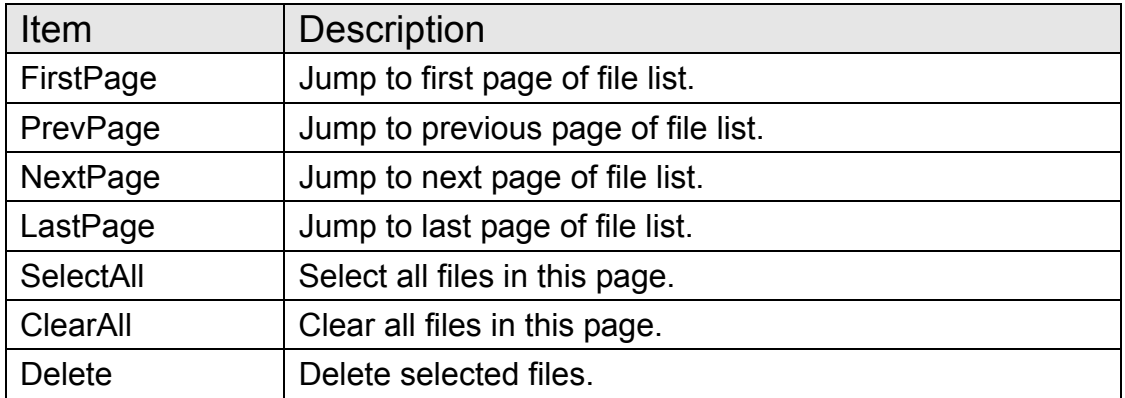

# *Chapter III: Using Surveillance Software*

3-1 Installing IP Camera Surveillance Software

The IP camera surveillance software provides various functions like video recording, after this software is installed, you can use your IP camera to safeguard your property. Please follow the following instructions to install the surveillance software.

1. Double click the setup file located in 'xxx' folder in supplied CD-ROM, when the following window appears, click 'Next'.

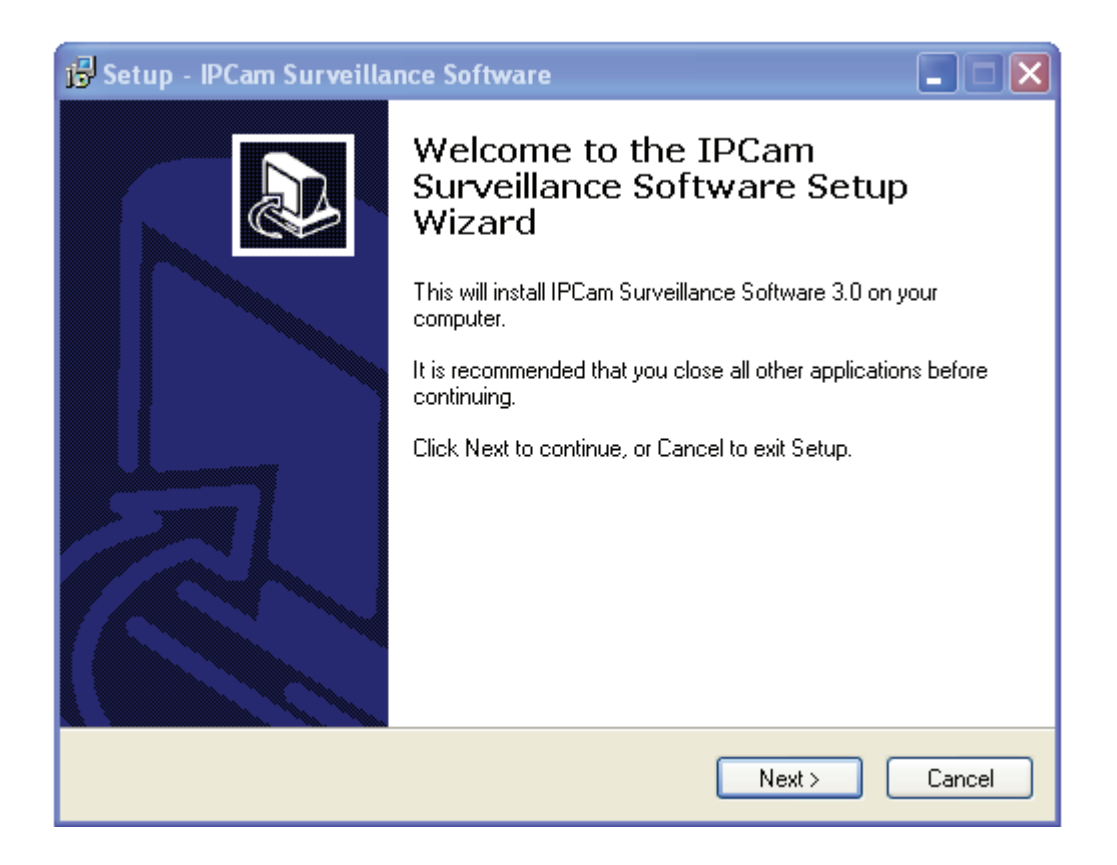

2. You can specify the destination folder of software installation, you can just use the default folder, and click 'Next' to continue.

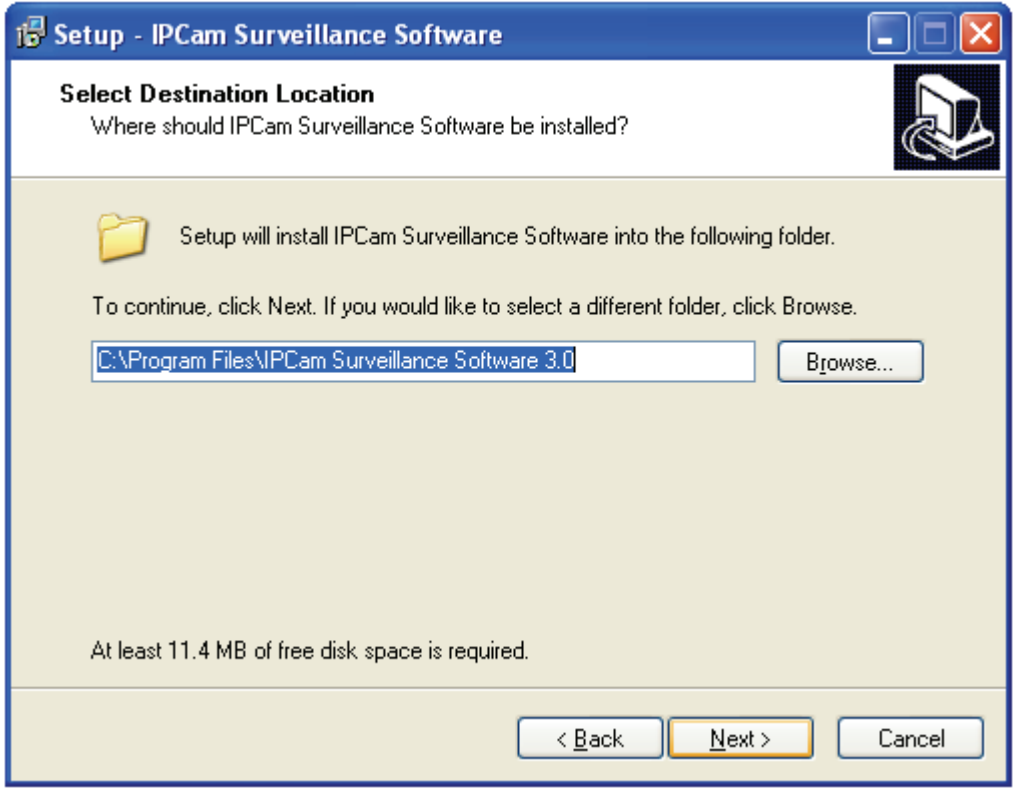

3. If you need installation program to create a desktop icon or a quick launch icon for you, click all items you need here, than click 'Next' to continue.

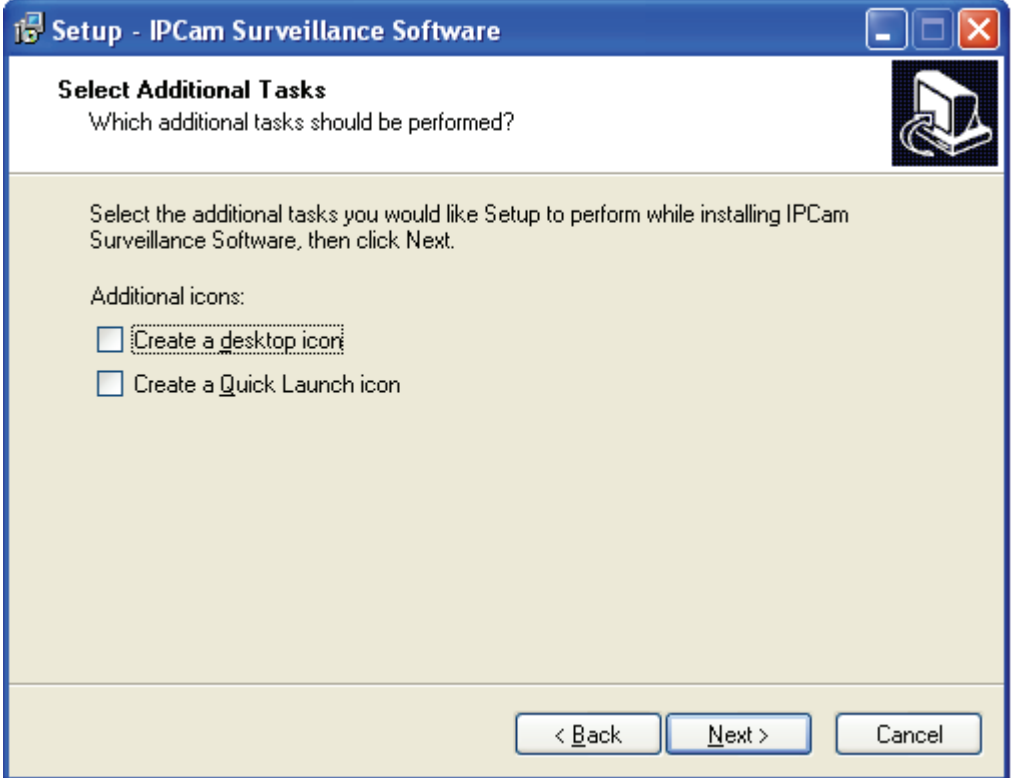

4. Here lists all options you chose in previous steps, if everything's correct, click 'Install' to start installing procedure, or click 'Back' to go back to previous step to modify installing settings.

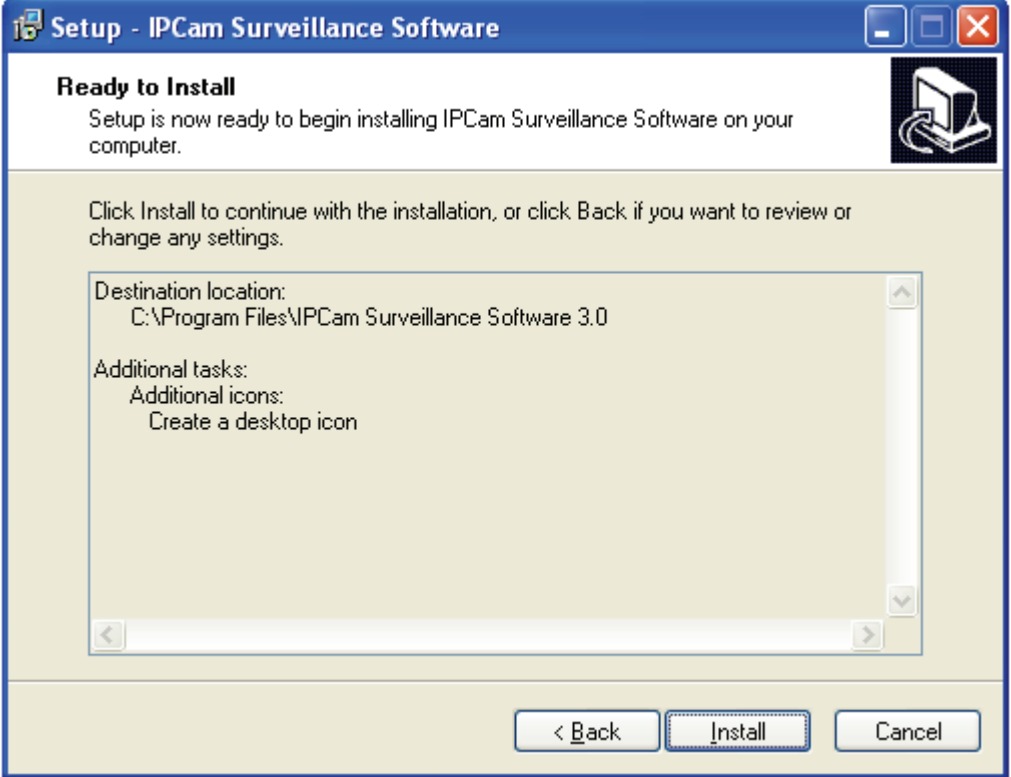

5. The installing procedure will take some time, please be patient.

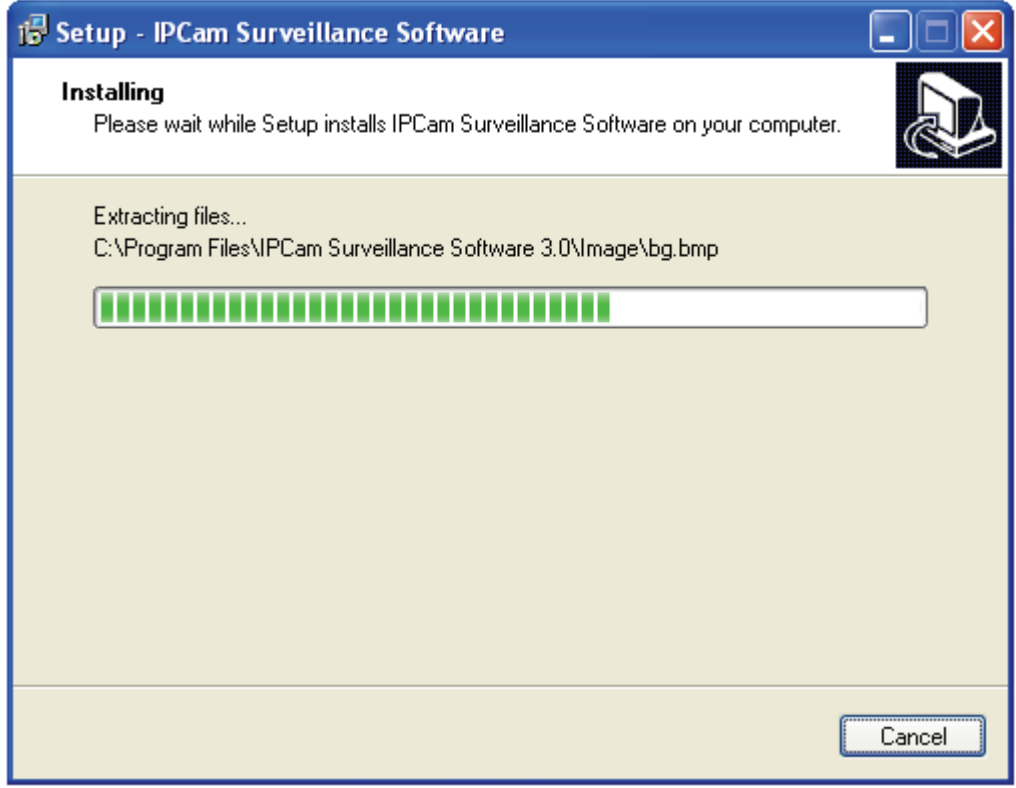

6. When you see this window, it means the software installing procedure is complete. Please click 'Finish' to finish the procedure (IP camera surveillance software will start after you click 'Finish' button, if you want to start it later, uncheck 'Launch IPCam Surveillance Software' box).

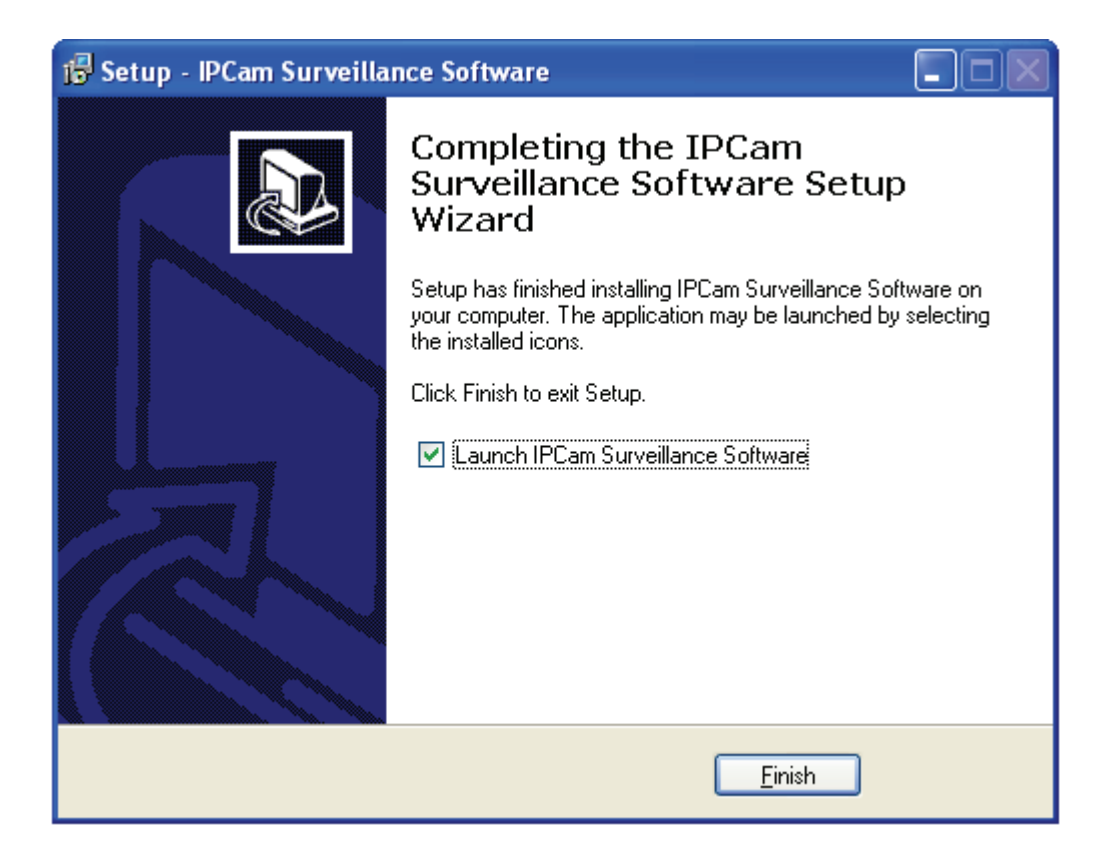

3-2 Using IP camera surveillance software

You can click 'IPCam Surveillance Software' icon from desktop, quick launch bar, or start menu to start the IP camera surveillance software.

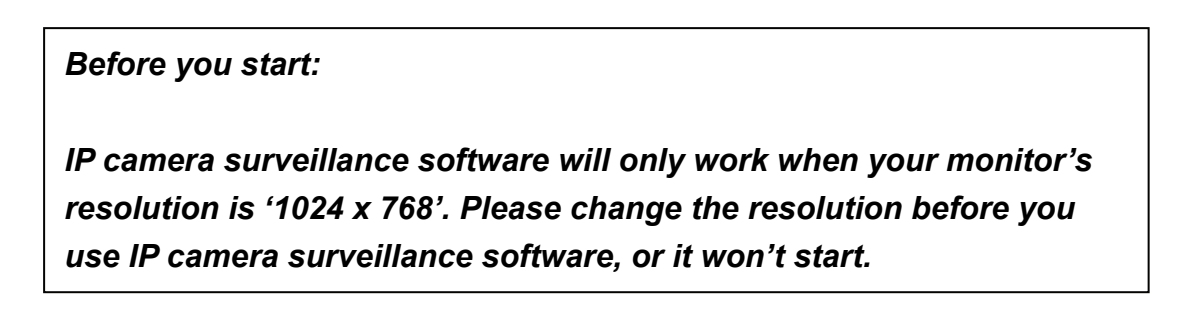

Here are descriptions for all components of IP camera surveillance software:

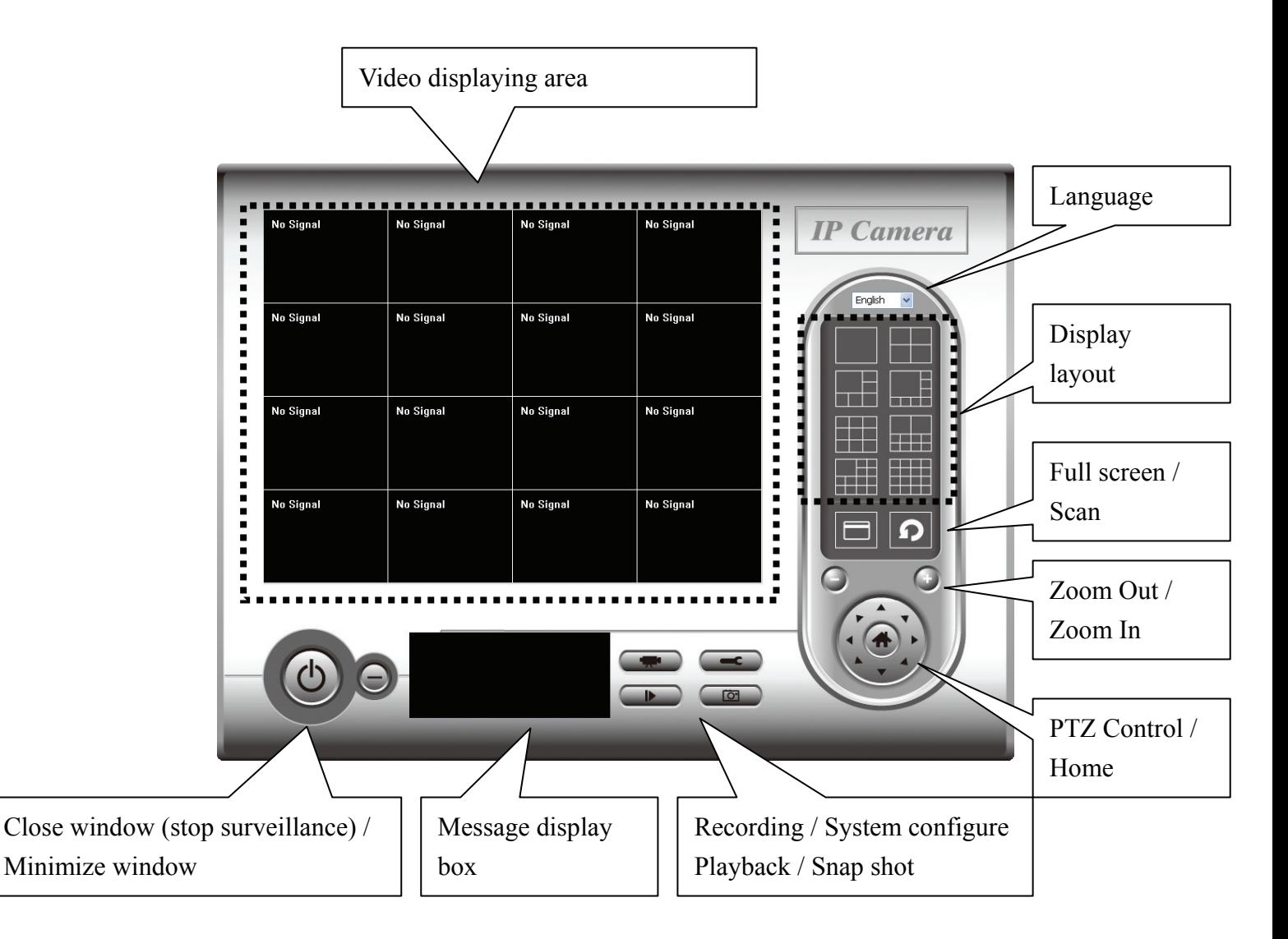

You can put the mouse cursor on a certain component and see its button name, and here're detailed descriptions of all buttons:

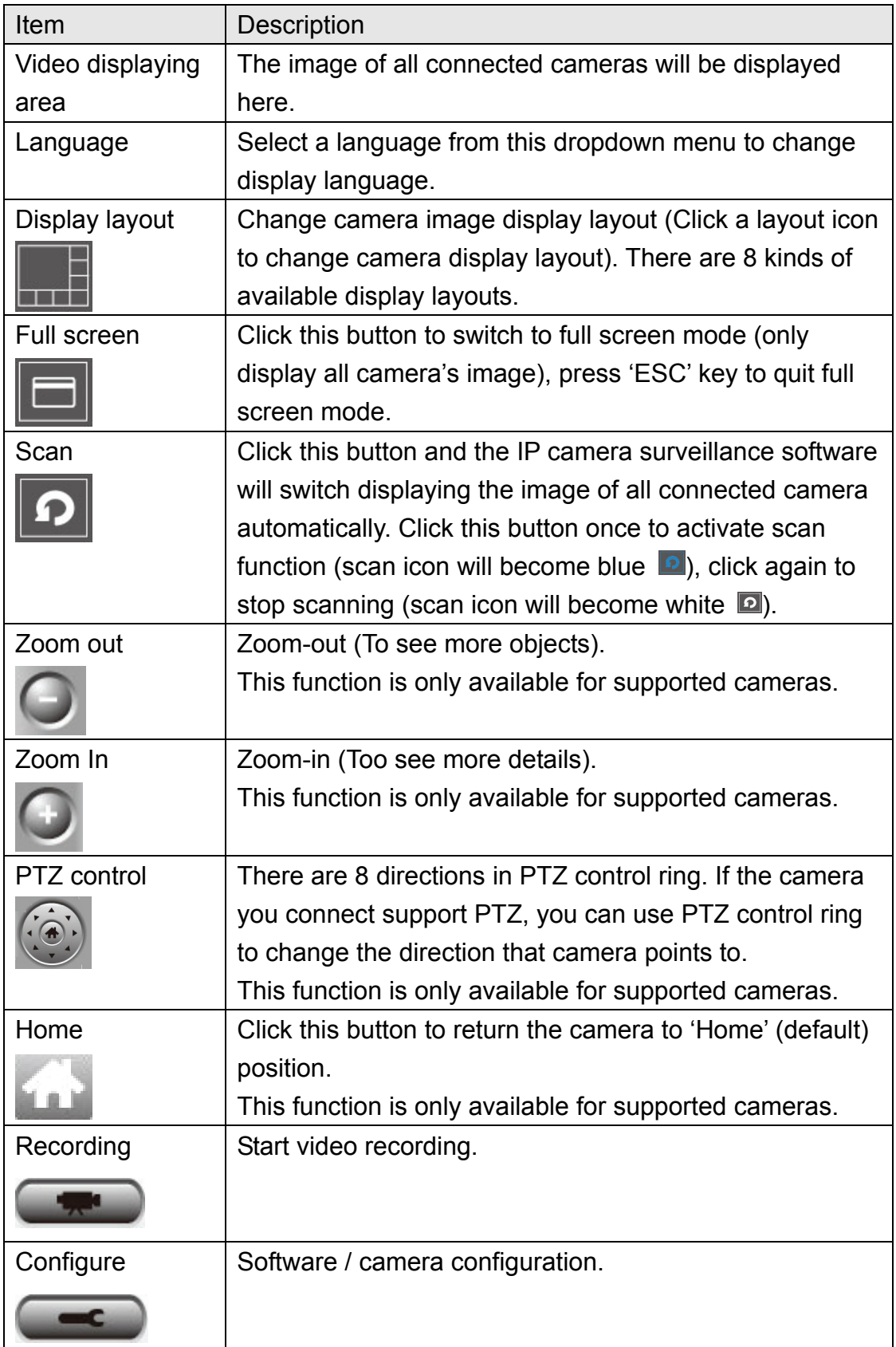

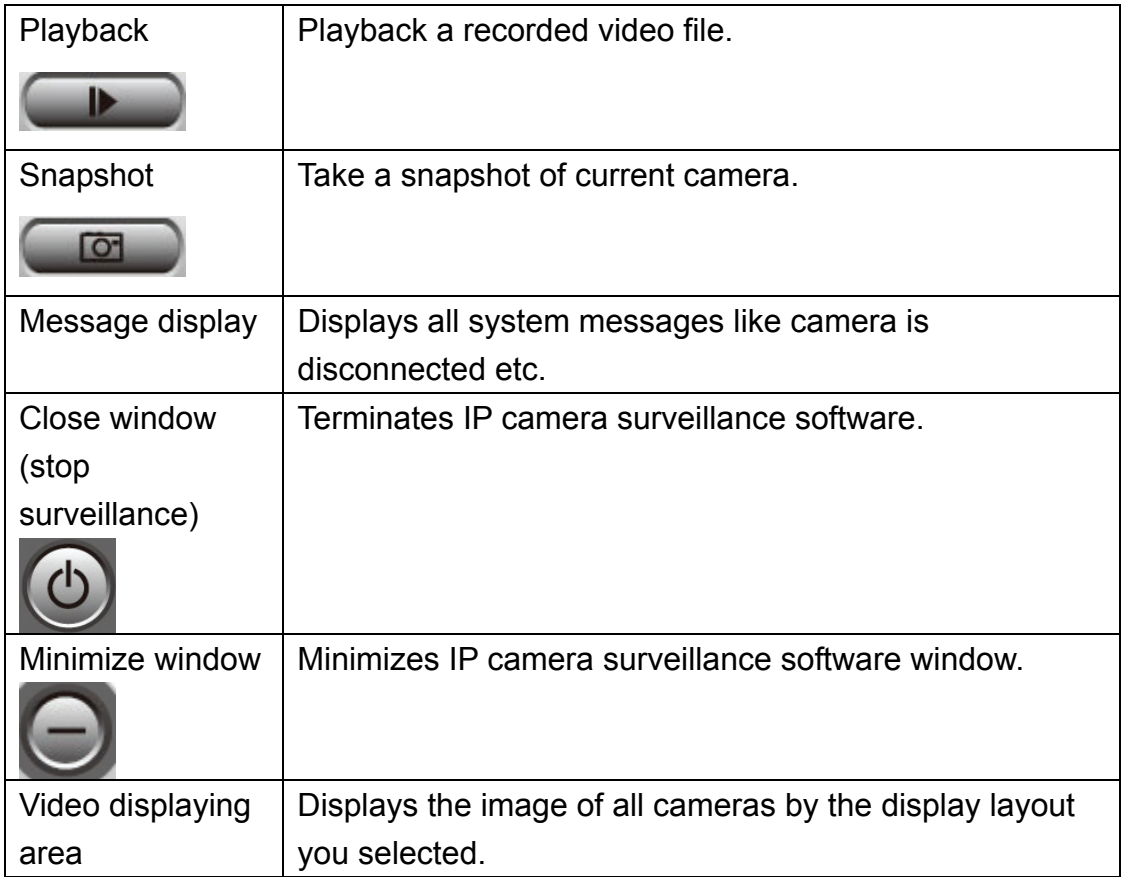

#### 3-3 Configure IP camera surveillance software

3-3-1 Configure cameras

Before you use this IP camera surveillance software, you must configure the camera(s) you wish to connect. Please click 'System configure' button and a popup menu will appear:

Configure Cameras General Options

Please select 'Configure Cameras' to configure cameras:

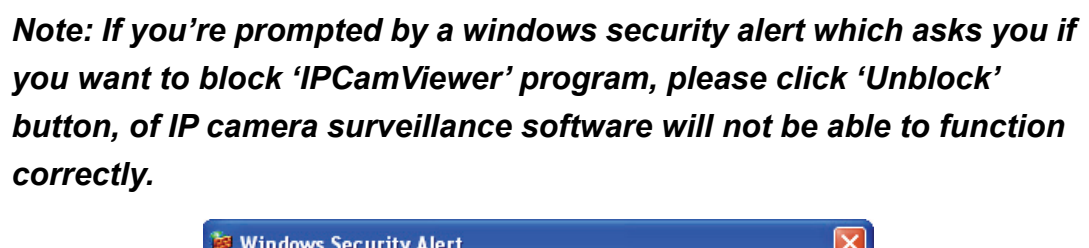

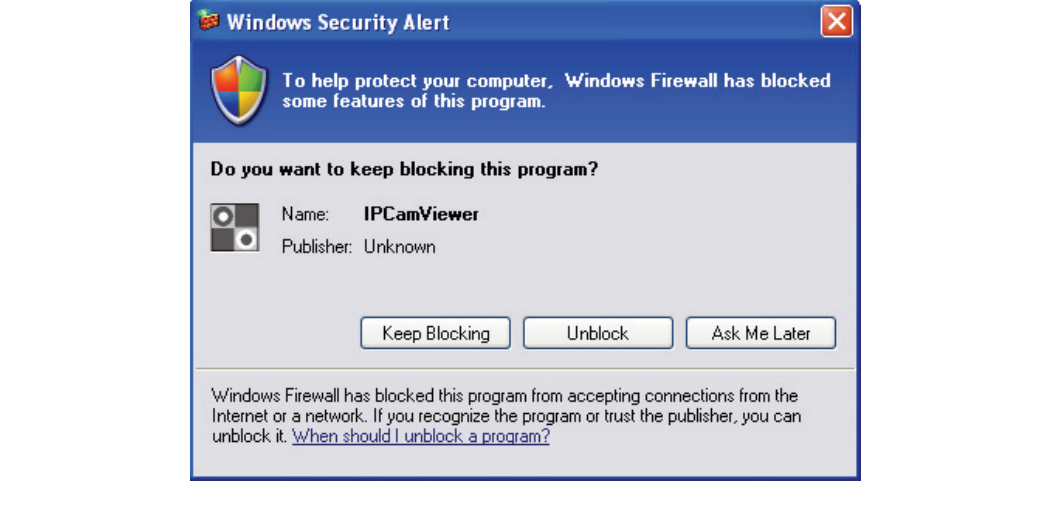

# 3-3-1-1 'Camera' tab

In this tab you can configure all cameras you wish to connect. Up to 16 cameras can be connected simultaneously:

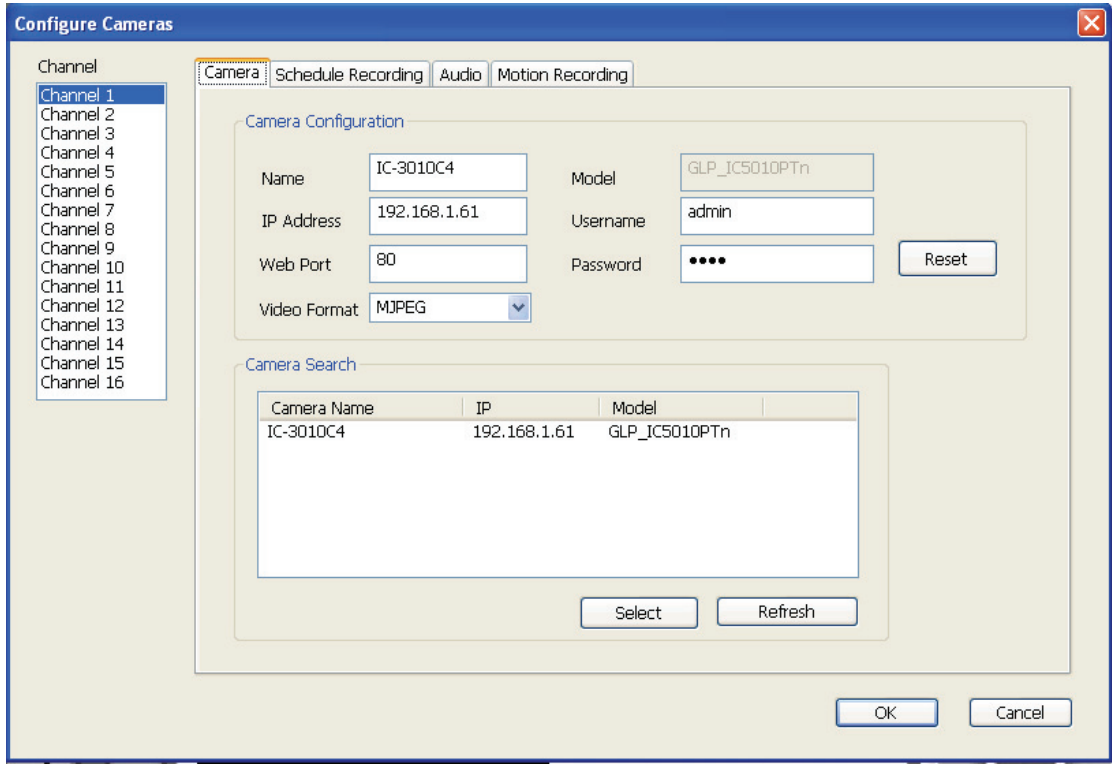

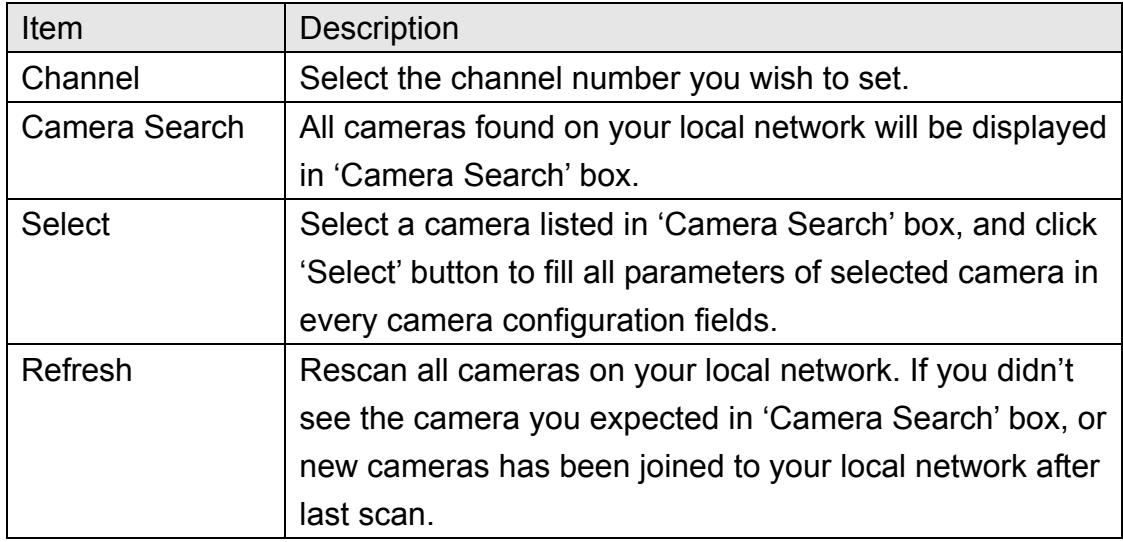

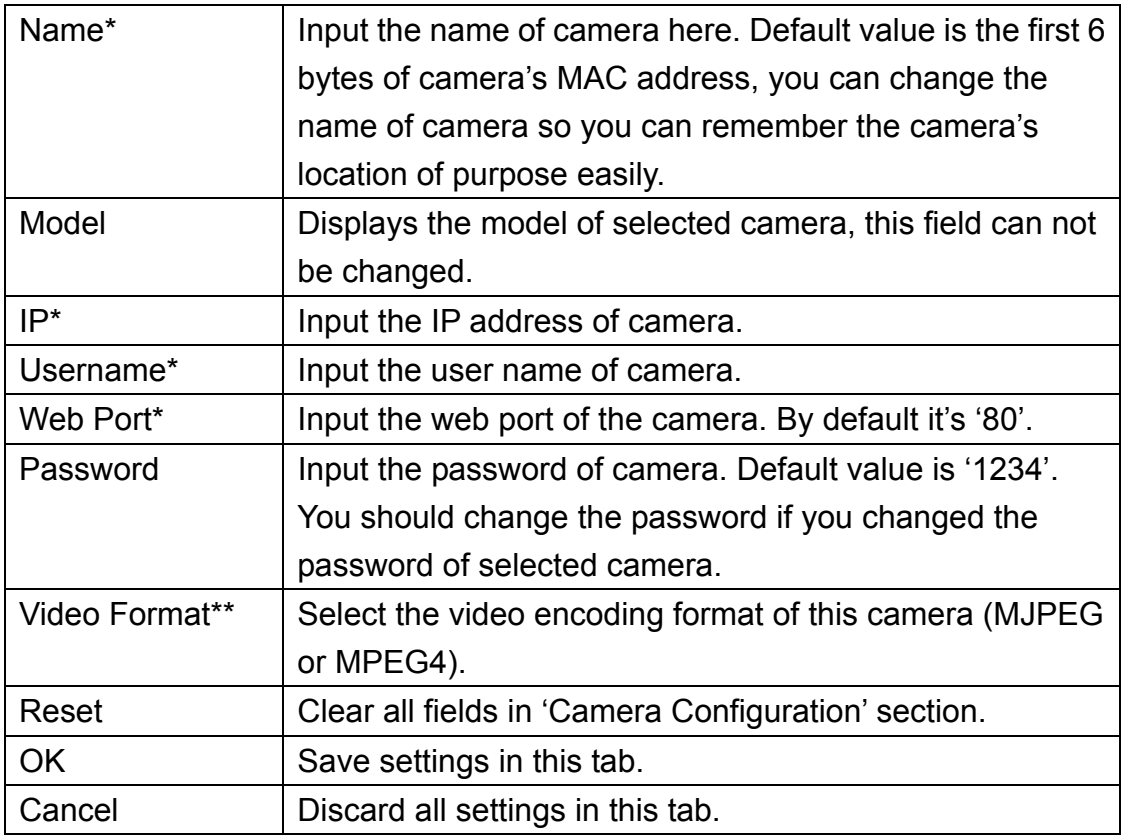

\*: It's recommended to use 'Select' button to fill the content of this field.

\*\*: Only available for cameras support this function.

After you've set all channels you wish to set, click 'OK' to save settings, and if everything's correct, you'll see the camera's image in IP camera surveillance software's main menu:

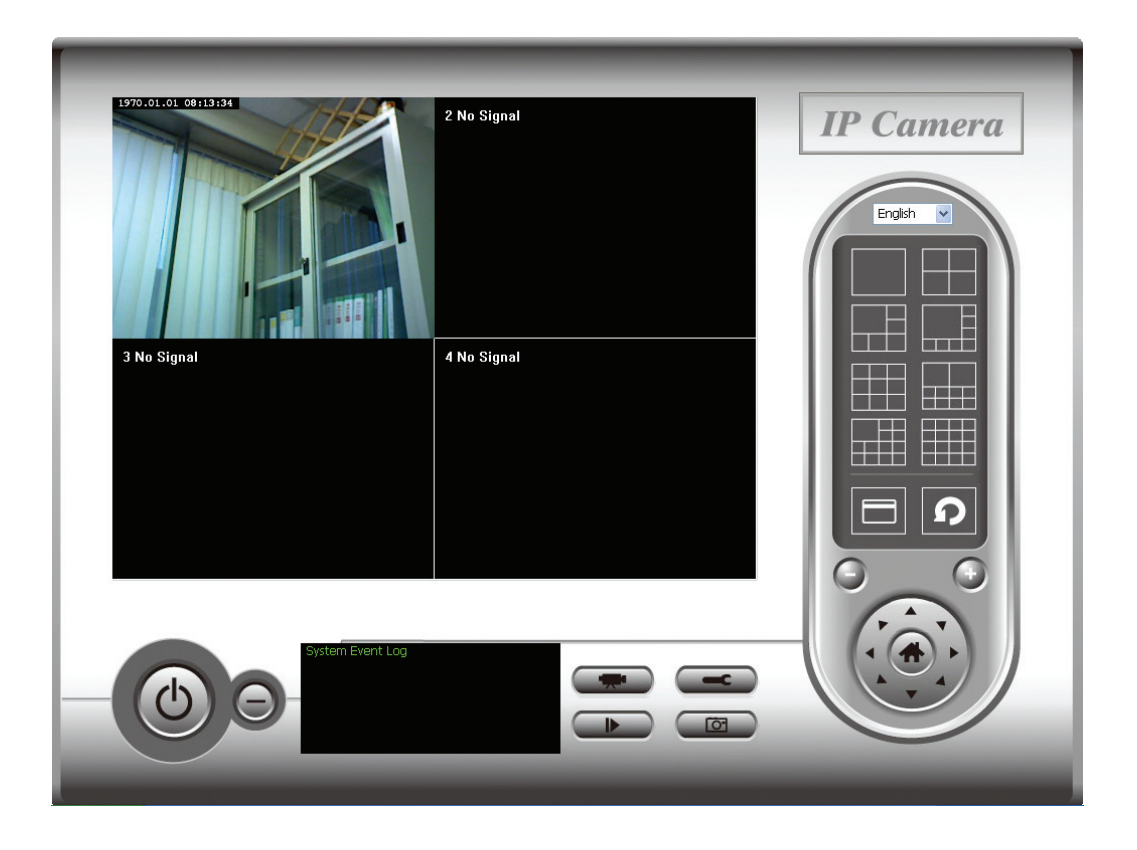

# 3-3-1-2 Schedule Recording

In this tab, you can setup scheduled video recording, so you can record the video captured by all cameras you have by a pre-defined schedule.

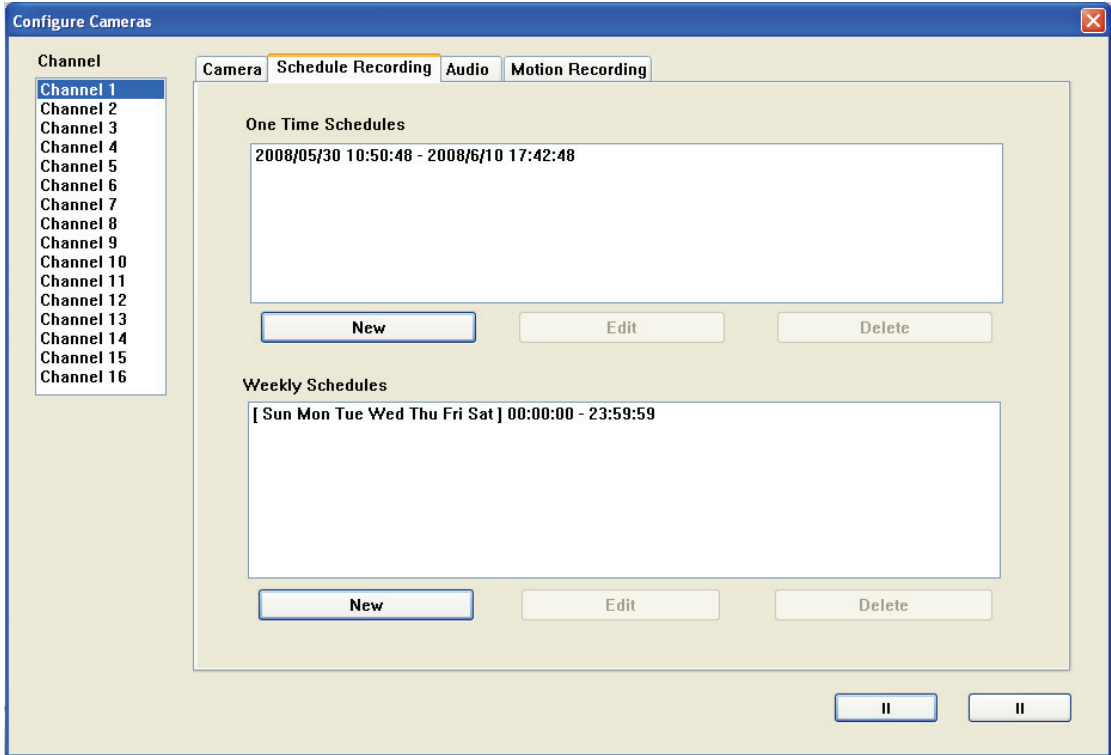

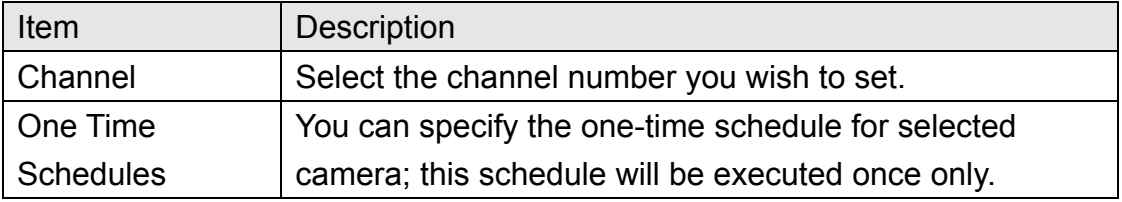

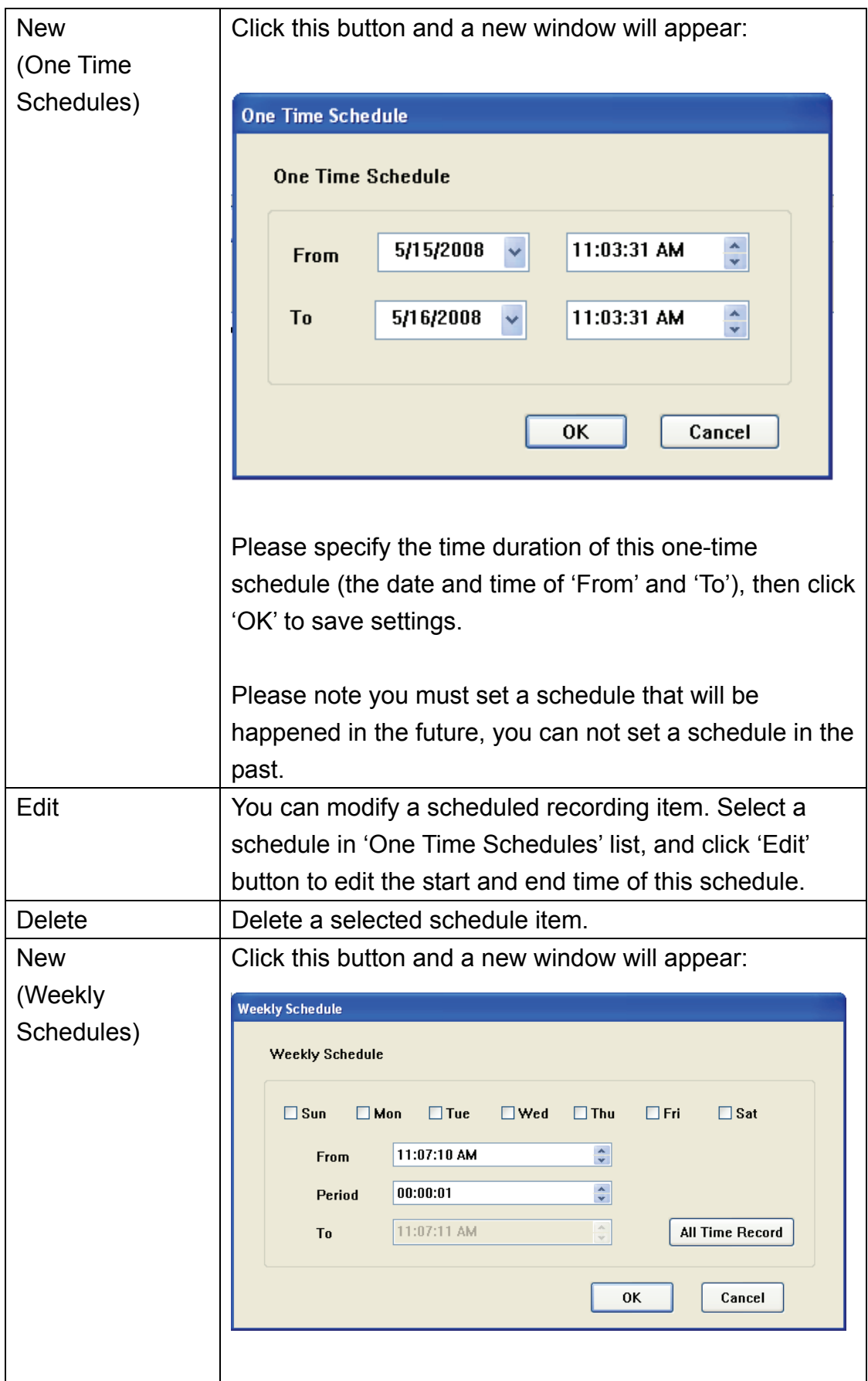

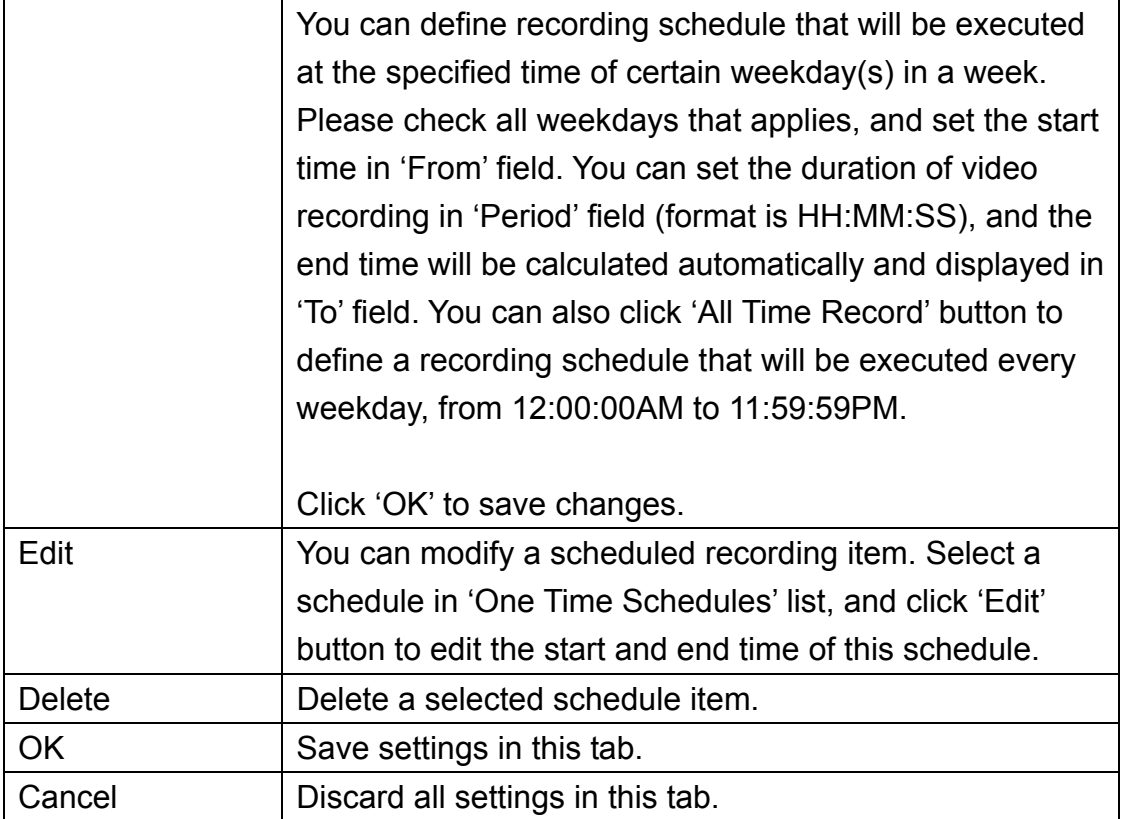

### 3-3-1-3 Audio

For cameras that support audio, you can use this tab to decide if you wish to hear the audio captured by selected camera.

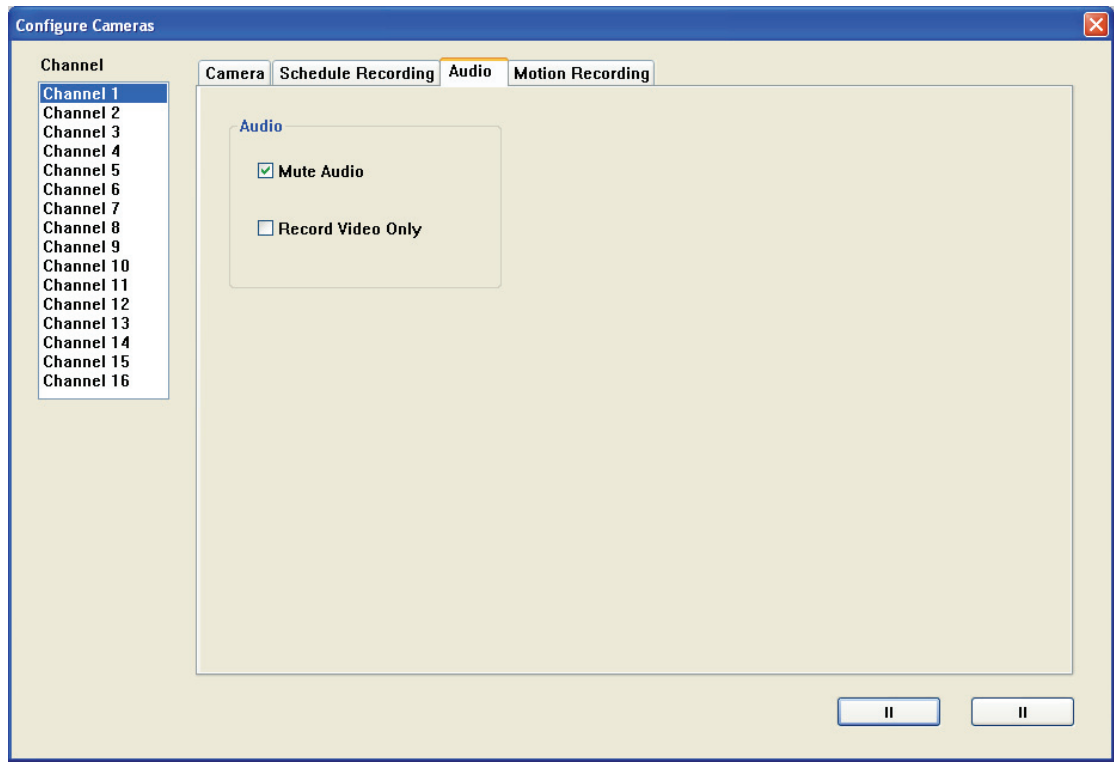

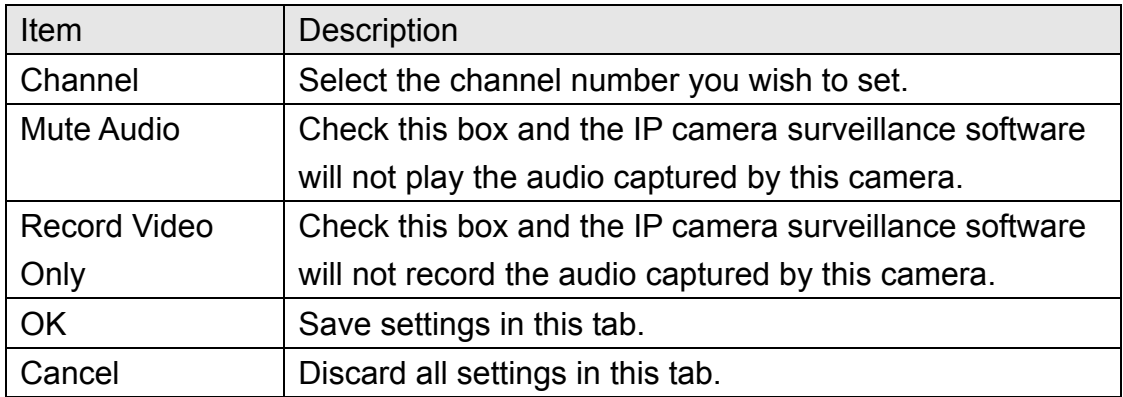

#### 3-3-1-4 Motion Record

With this function activated, only motions captured by the camera will be recorded, so you don't have to waste hard disk storage space on images you don't need to pay attention to.

*WARNING: For applications that security is highly concerned, it's not recommended to use this function since some tiny changes you may need to know may not be able to trigger the camera and the camera will not start recording.* 

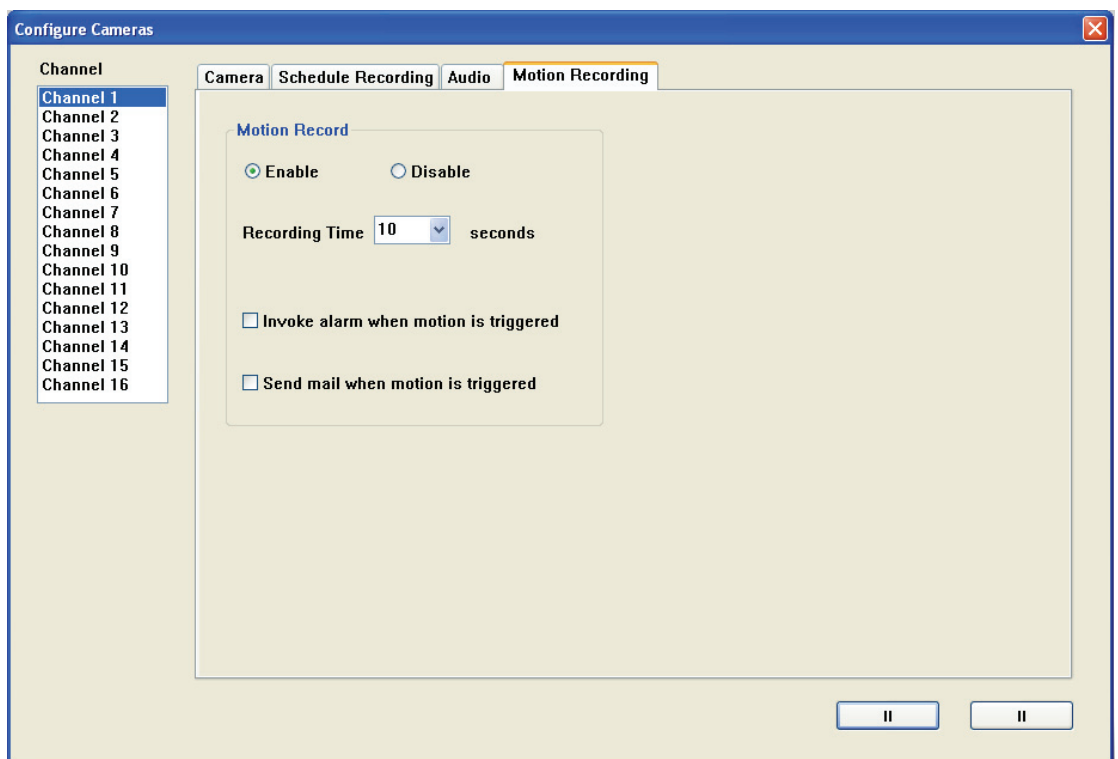

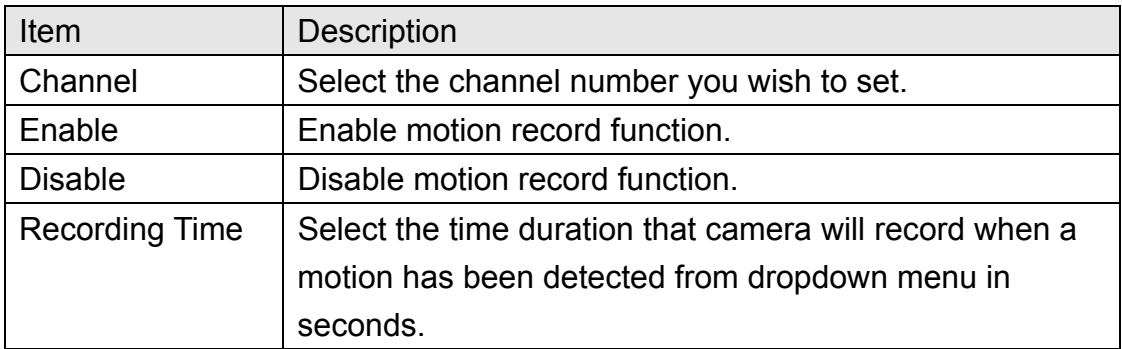

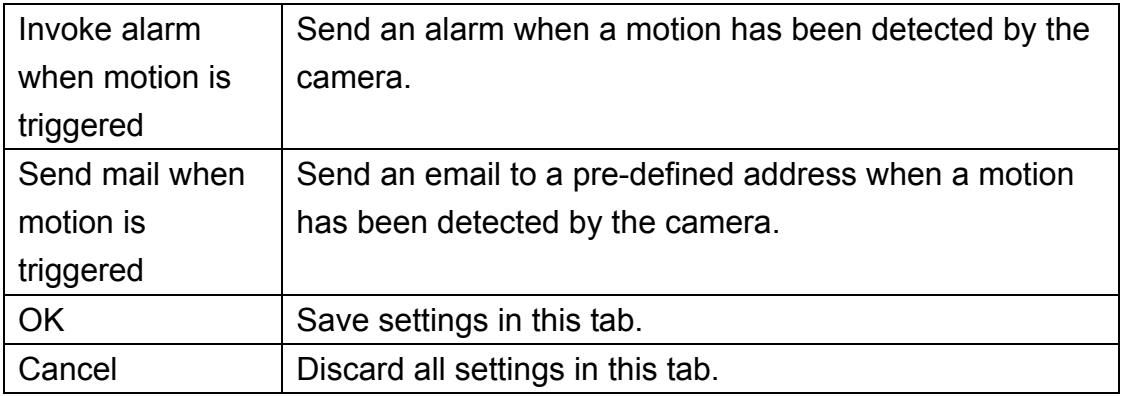

### 3-3-2 General Settings

You can set system-wide settings of this IP camera surveillance software in this menu.

#### 3-3-2-1 'General' tab

All general settings like file storage directory and recording spaces can be set here.

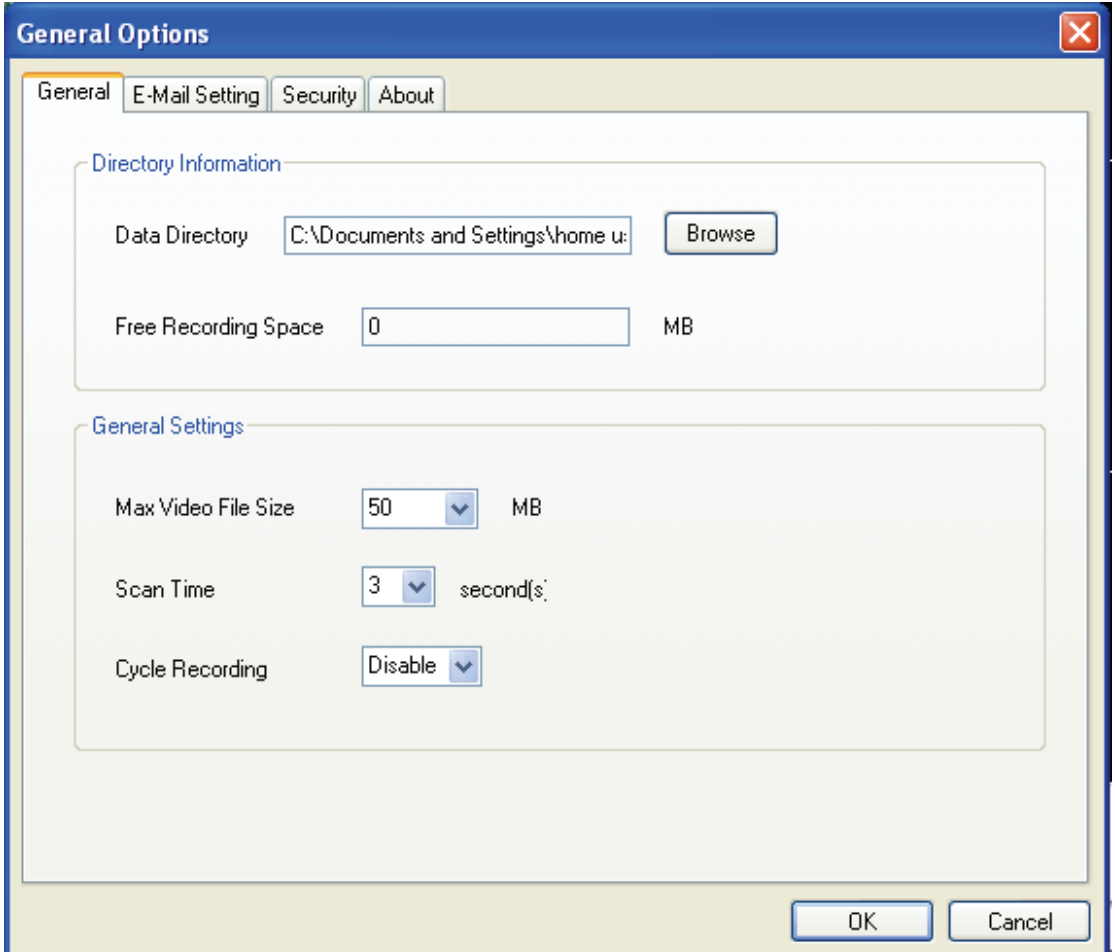

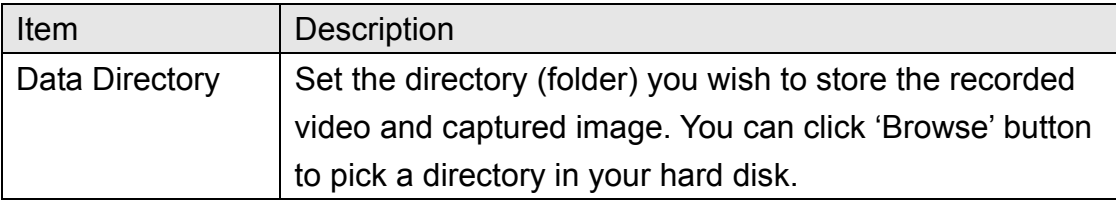

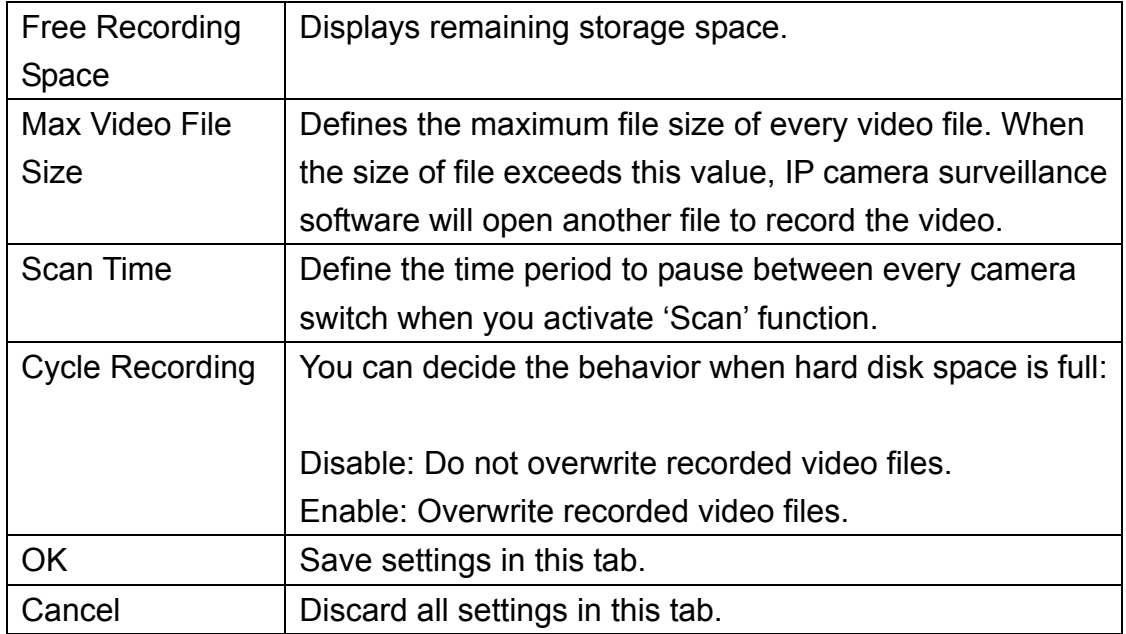

# 3-3-2-2 'E-Mail Setting' tab

If you want to use motion detection function and wish to get an email that contains the image captured by the camera, please setup your email related parameters here first.

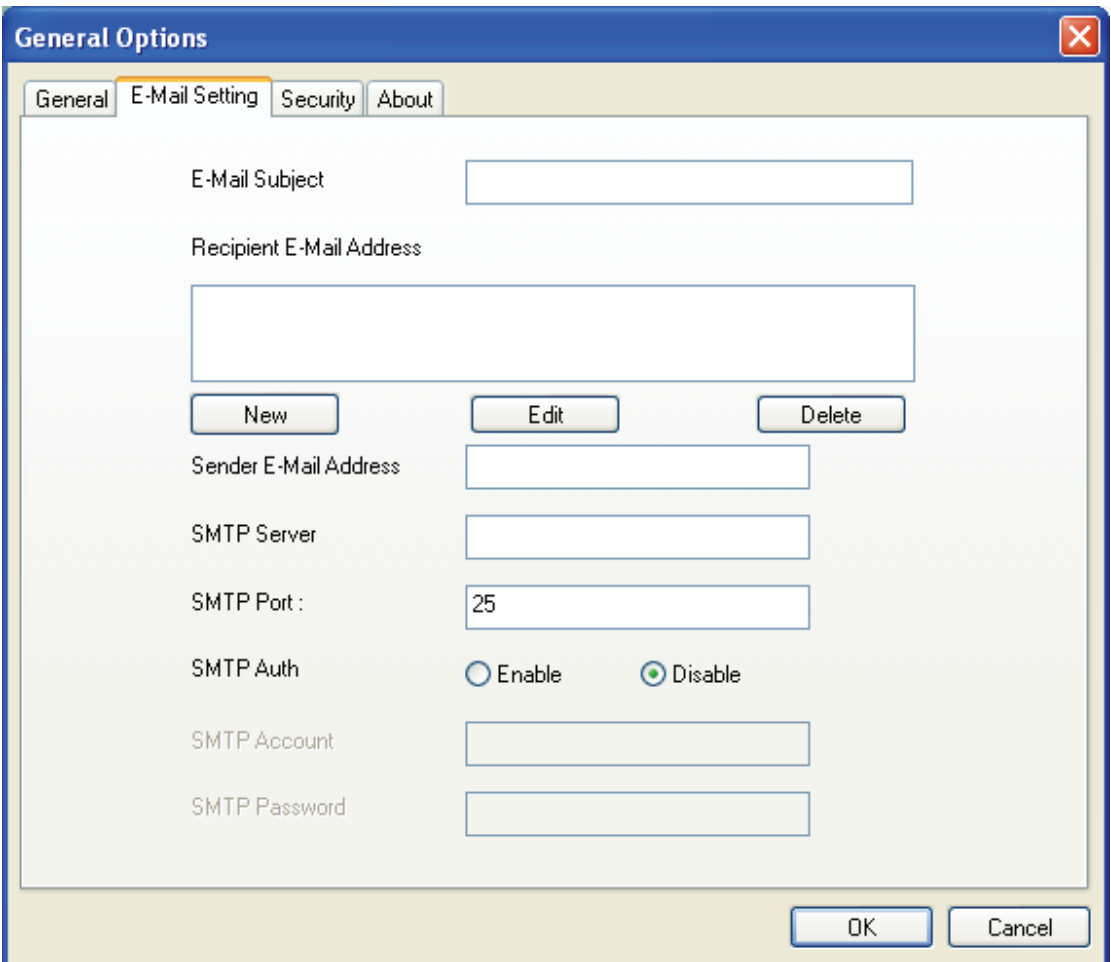

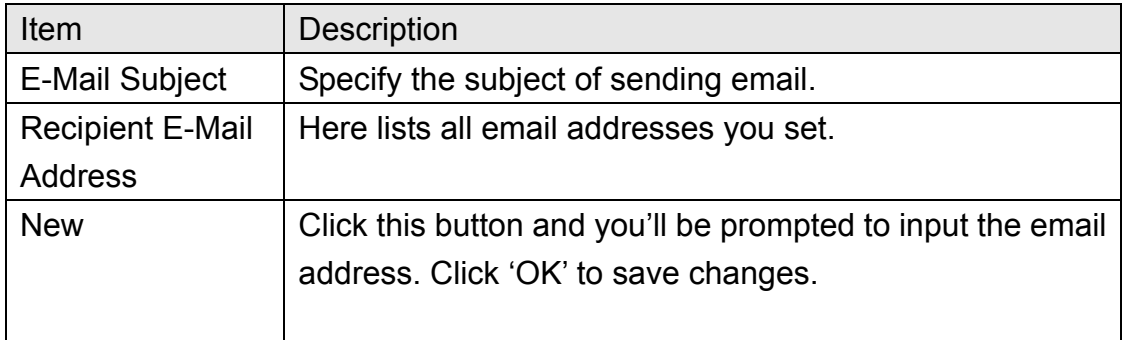

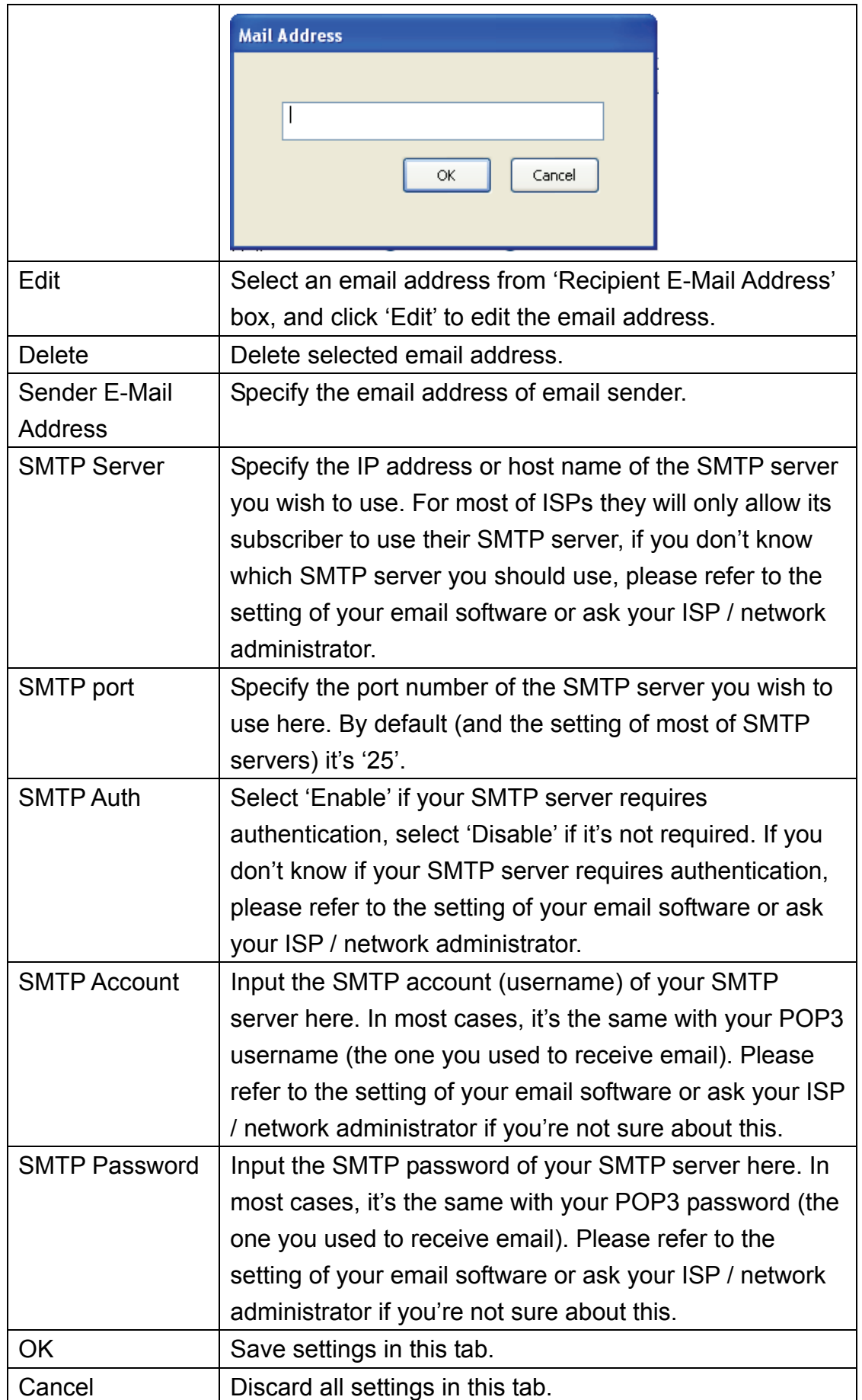

### 3-3-2-3 Security

If you don't want other people to access this IP camera surveillance software, you can set a password to protect it.

You'll need to input the password every time you wish to use this IP camera surveillance software:

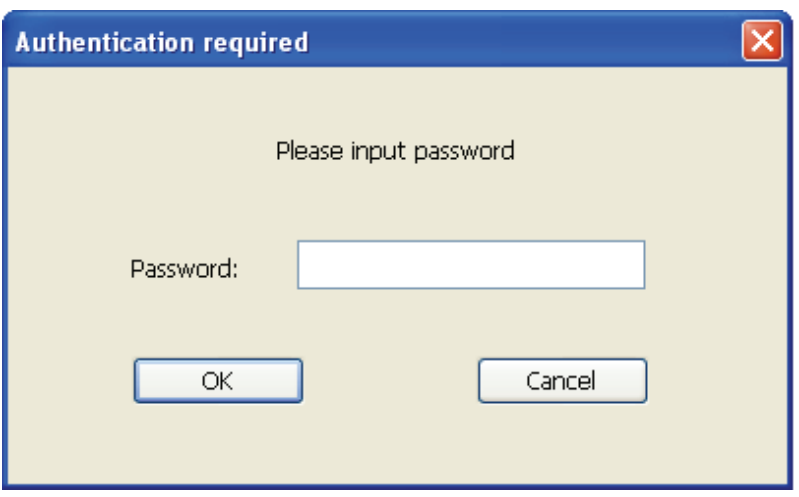

To set password, please use 'Security' tab in 'General Options' menu:

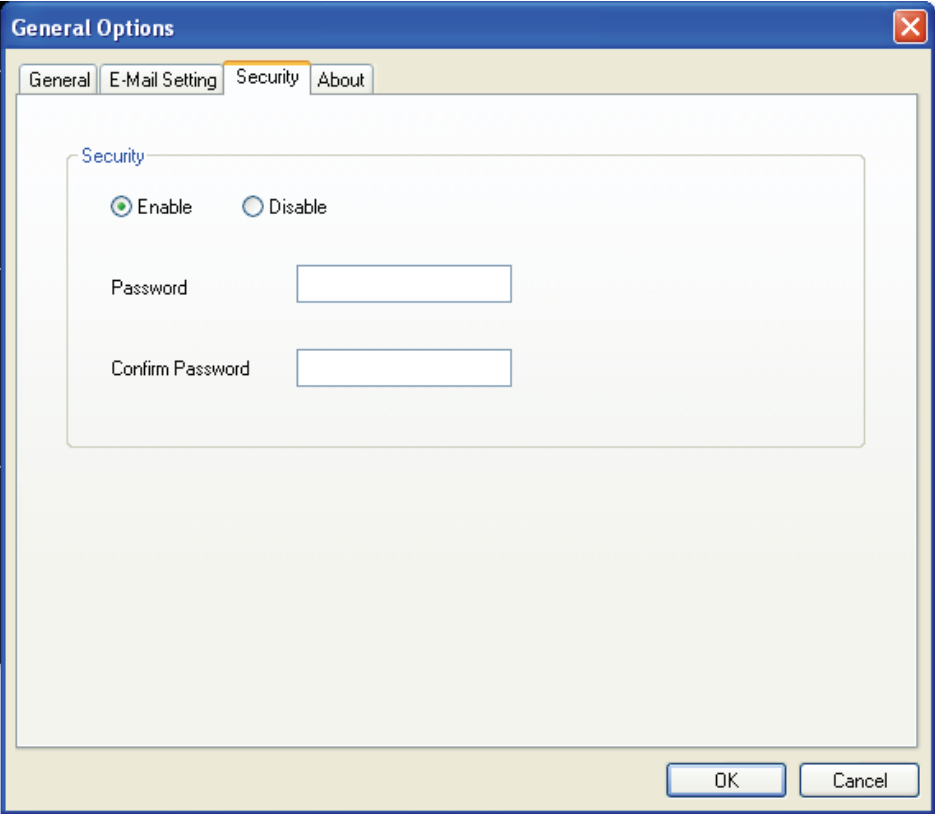

Here are the descriptions of all setting items:

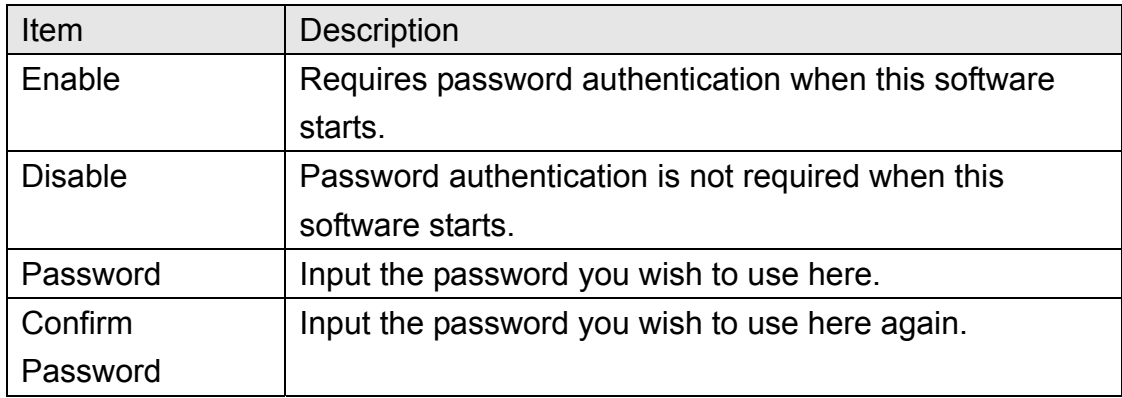

# 3-3-2-4 About

This tab shows the version number of the IP camera surveillance software you're using.

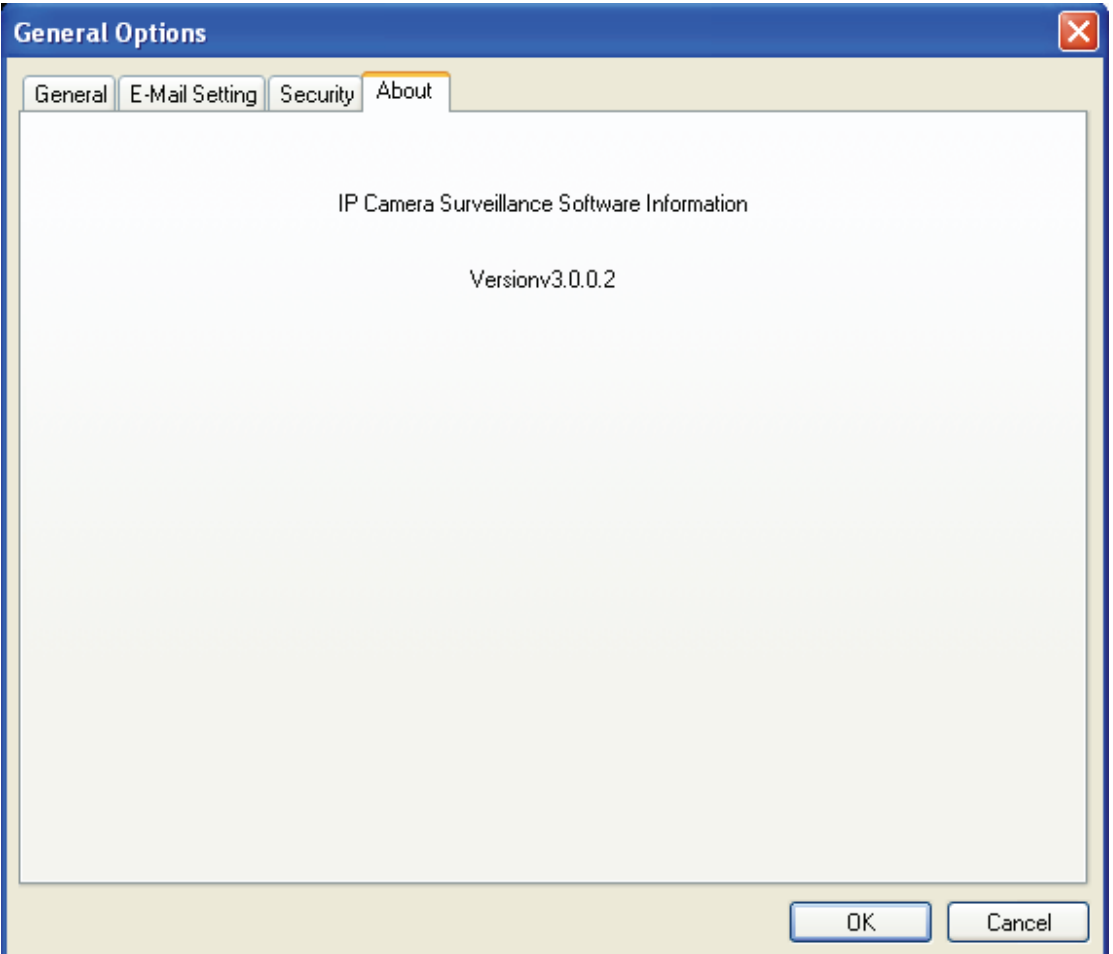

# 3-4 Change Display Layout

This IP camera surveillance software provides 8 kinds of display layout:

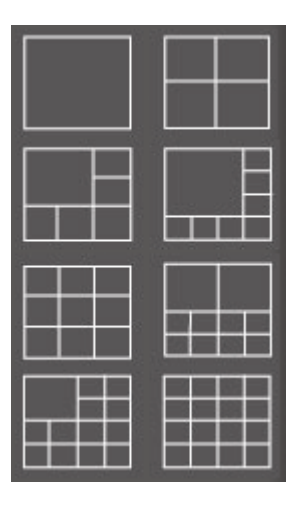

Every layout displays different number of camera and camera arrangement, you can click the icon that presents a specific kind of layout, and the video displaying area will change accordingly.

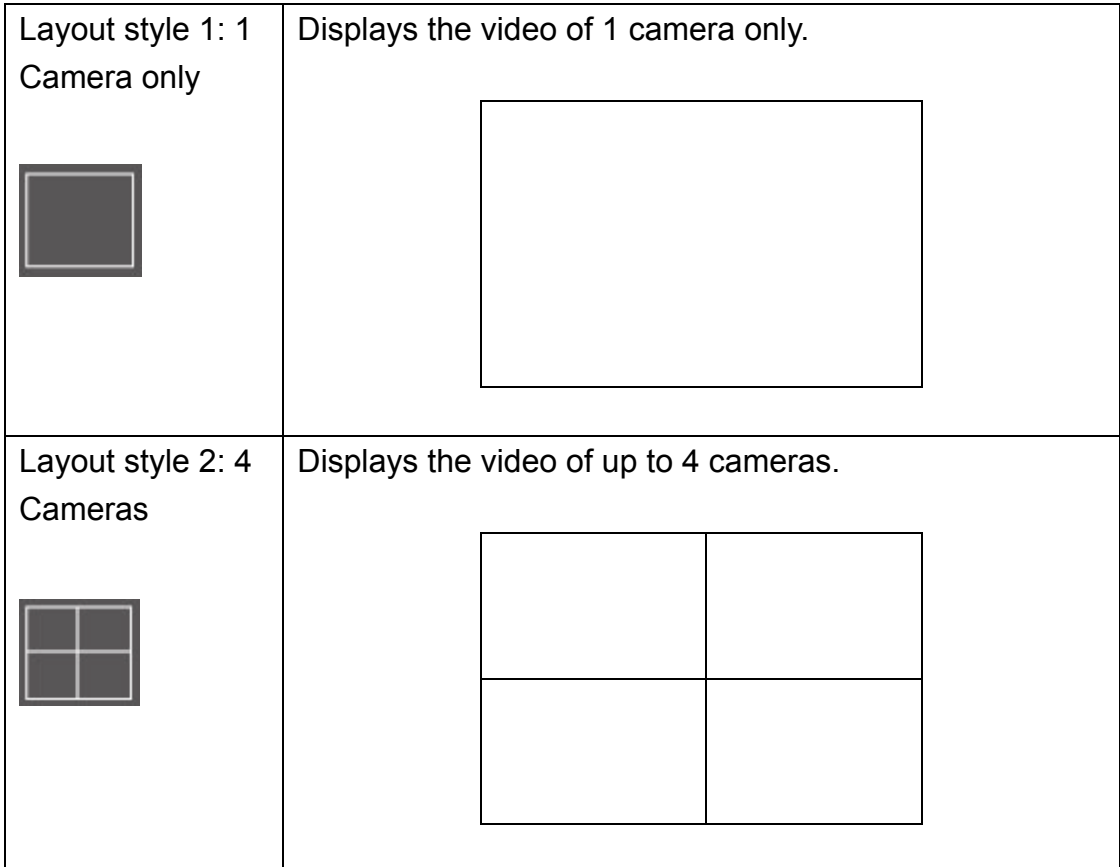

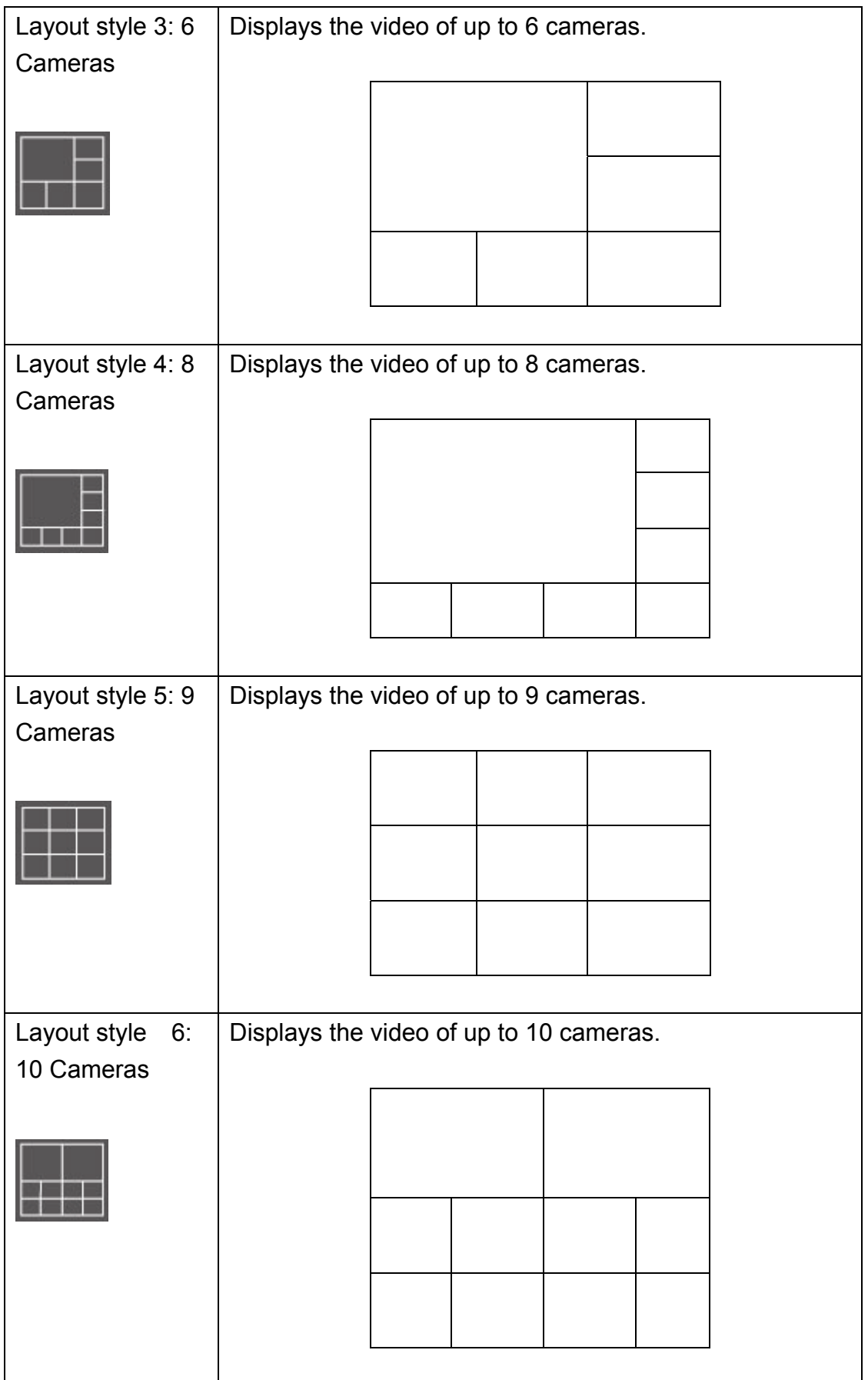
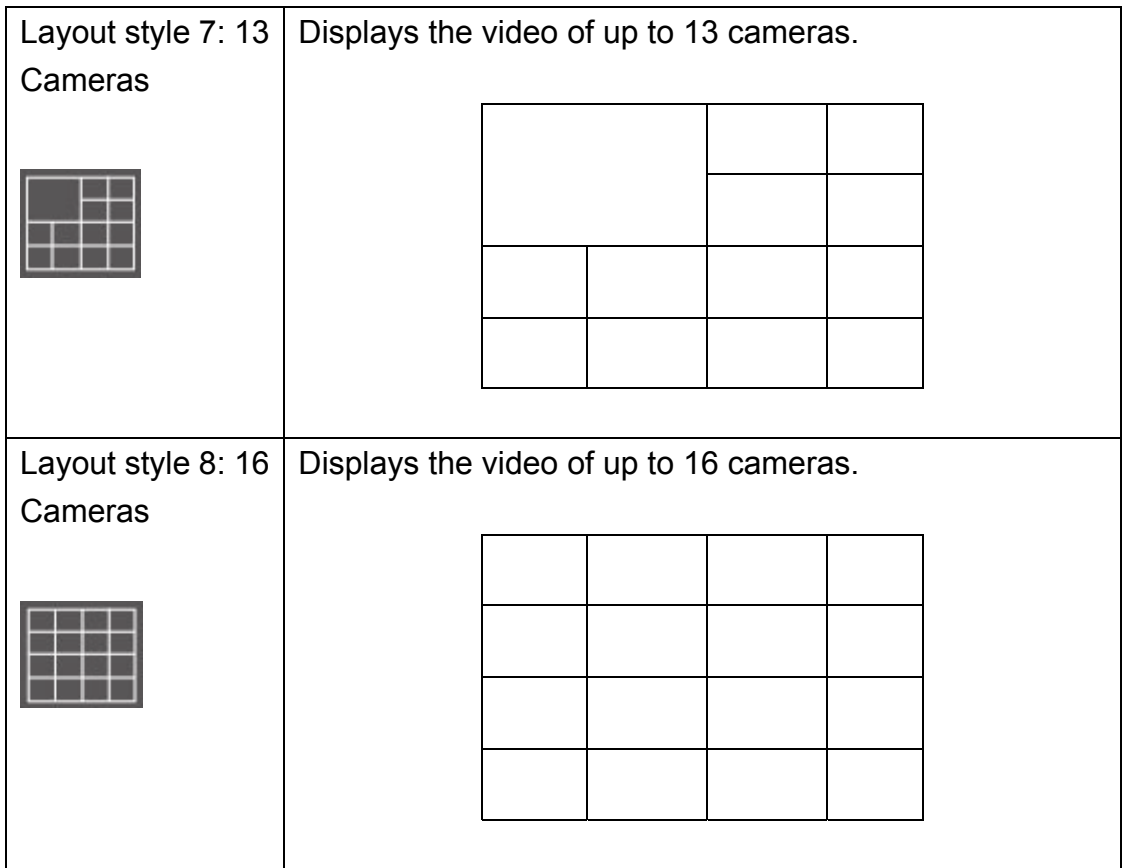

# 3-5 Full-screen mode

If you want to use all available spaces on your monitor to display surveillance image, you can click 'Full Screen' button to switch display mode to full-screen mode.

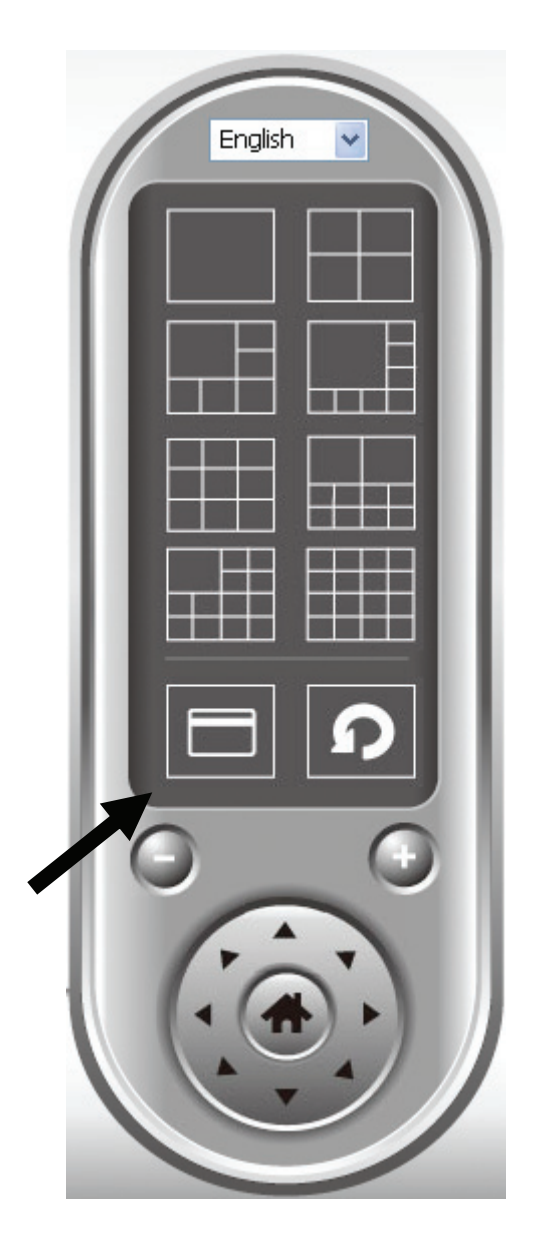

To exit full-screen mode, press 'ESC' key.

3-6 Scan

If you have more than one camera configured, and you wish to switch the displaying image between cameras, you can click 'Scan' button to switch between all configured cameras.

*NOTE: If a camera is configured but disconnected, it will still be displayed in a scan sequence (you'll see nothing and you'll see 'Disconnected' text displayed at the upper-left corner of display image).* 

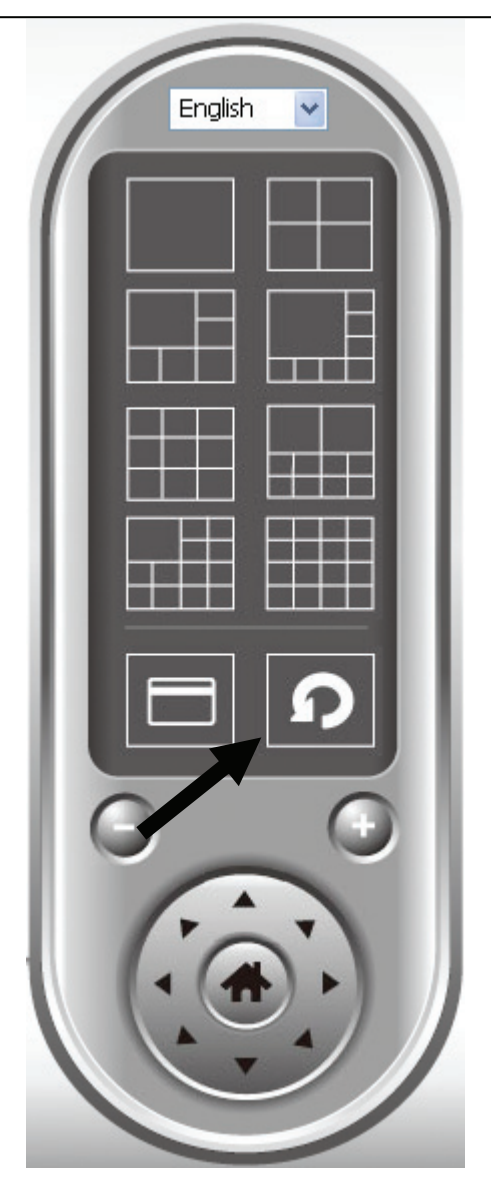

Click 'Scan' button once to activate scan function (scan icon will become blue  $\vert \Omega \vert$ ), click again to stop scanning (scan icon will become white  $\vert \Omega \vert$ ).

## 3-7 Zoom-in / Zoom-out

For cameras that support zoom-in / zoom-out function, you can use this function to see more objects that fall in the scope of camera's view, or enlarge the image size of a certain object to see its detail.

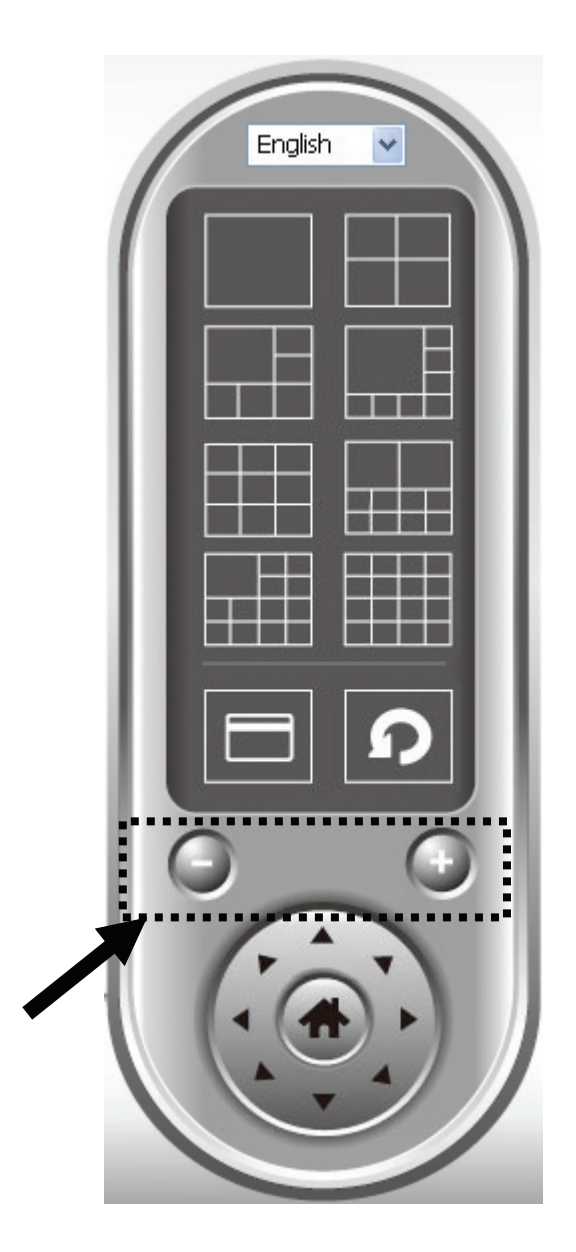

Please select a camera in video displaying area by clicking on its image, then click  $\Theta$  button to see more objects that fall in the scope of camera's view, or click  $\Box$  to enlarge the image size of a certain object to see its detail (Before zoom-in, you may need to use PTZ buttons - described in next section) to find an object you wish to see its detail).

For cameras that support pan - tilt function, you can change the position that camera points to, to see different places that fall in the scope of camera's view.

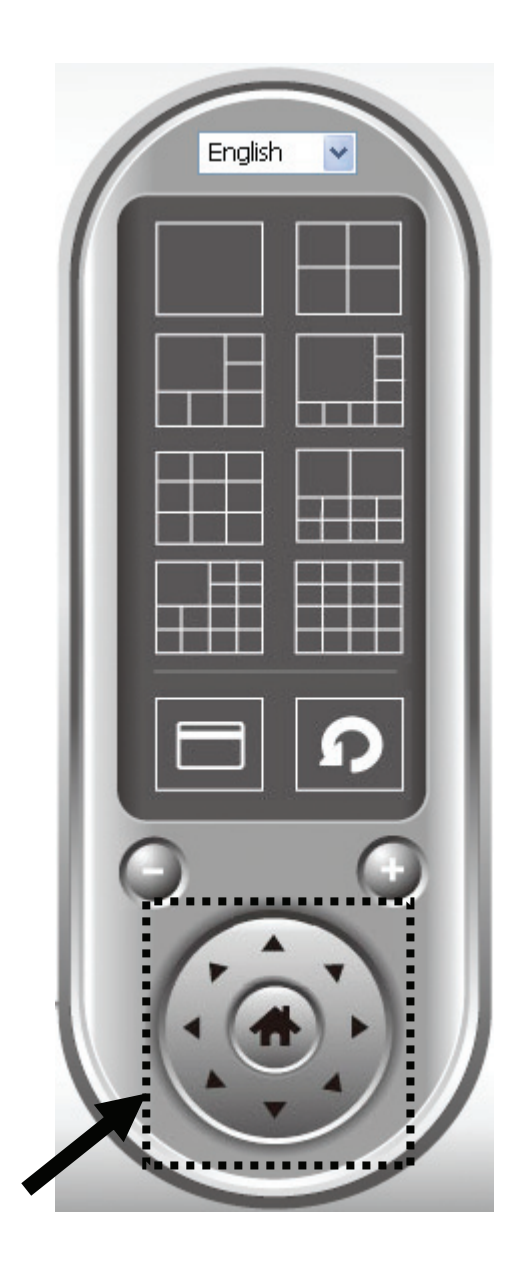

Please select a camera in video displaying area by clicking on its image, and then click the directions you wish the camera to move to (total 8 directions available). Click 'Home' button (**40)** to return to camera's home (default) position.

## 3-9 Snapshot

You can take a snapshot of selected camera and save it to 'Snapshot' sub-folder of pre-defined data directory.

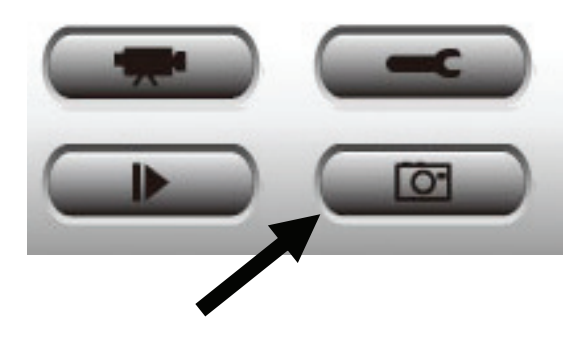

Click snapshot button once to take a snapshot; you can take as much snapshot as you want before hard disk is full.

# 3-10 Recording

You can start video recording of selected camera manually by clicking 'Start Recording' button:

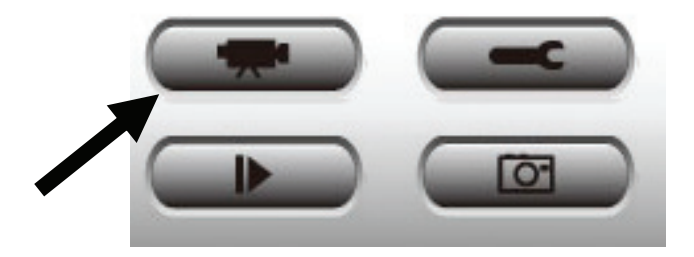

When recording starts, you'll see a message displayed in message displaying box like '1/1 10:00:00, Camera 2 Start Manual', which means camera 1 starts recording manually on 1/1 at 10:00:00.

To stop recording, click 'Start Recording' button again, and you'll see a message displayed in message displaying box like '1/1 10:00:00, Camera 2 Stop Manual'.

## 3-11 Video Playback

You can playback all recorded video by clicking this button.

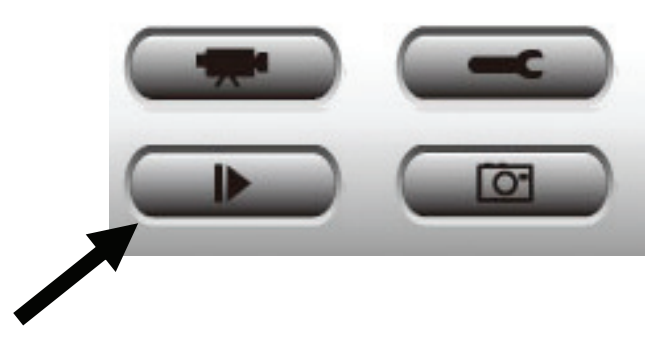

A new window will appear:

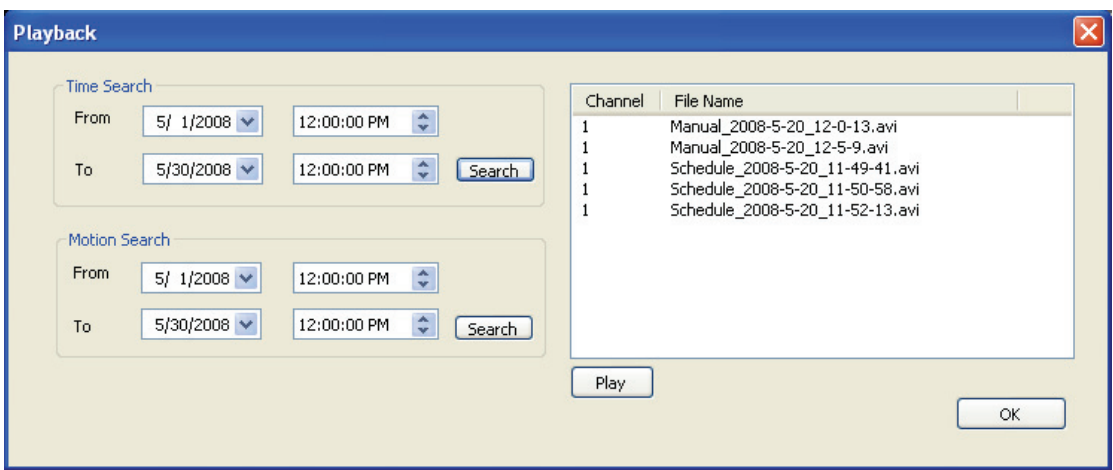

You have to search the video file before you can play it. There are two kinds of video search: Time Search (search all videos file that falls in a specific period of time) and Motion Search (search all videos recorded by motion detection function and falls in a specific period of time).

Please define the start and end date / time of the time period you wish to search, and then click 'Search' button (of 'Time Search' of 'Motion' Search'). All found videos will be displayed, select the video you wish to play and click 'Play' button to playback.

# *Chapter IV: Appendix*

## 4.1 Specification

Max Resolution: 1280 x 1024 pixels Sensor: 1.3Mega Pixel 1/4" color CMOS sensor Gain control: Automatic Exposure: Automatic White Balance: Automatic  $FNO = 2.0$ 

#### **Image (Video Setting)**

Image compression: MJPEG/MPEG4/H.264 Image Video Frame rate: 30fps@VGA,QVGA, 10-15fps@SXGA,XGA Video resolution: MJPG/H.264 1280x1024/640x480/320x240 MPEG4 1024x768/640x480/320x240

#### **System Hardware**

LAN Connector: One RJ-45 port to connect to 10/100Mbps Ethernet Wireless: IEEE 802.11b/g/n (\*Wireless Model Only) LED Indicator: Power/Audio/Activity or WLAN/LAN

#### **HTTP/Utility**

Includes easy-to-use Viewer & Recorder utility Provides Admin utility & WEB browser Management View multiple cameras simultaneously - Up to 16 cameras at a time Supports four additional user accounts for viewing camera Auto sending Snap Shot by E-mail or FTP Support DDNS and UPnP functions Supports Windows 2000/XP/Vista/7 Firmware Upgradeable

### **EMI & Safety**

FCC, CE Class B

# 4.2 Troubleshooting

If the IP camera is not working properly, before you contact the dealer of purchase for help, please check the troubleshooting list here, this may help you to solve the problem by yourself and therefore saves your valuable time.

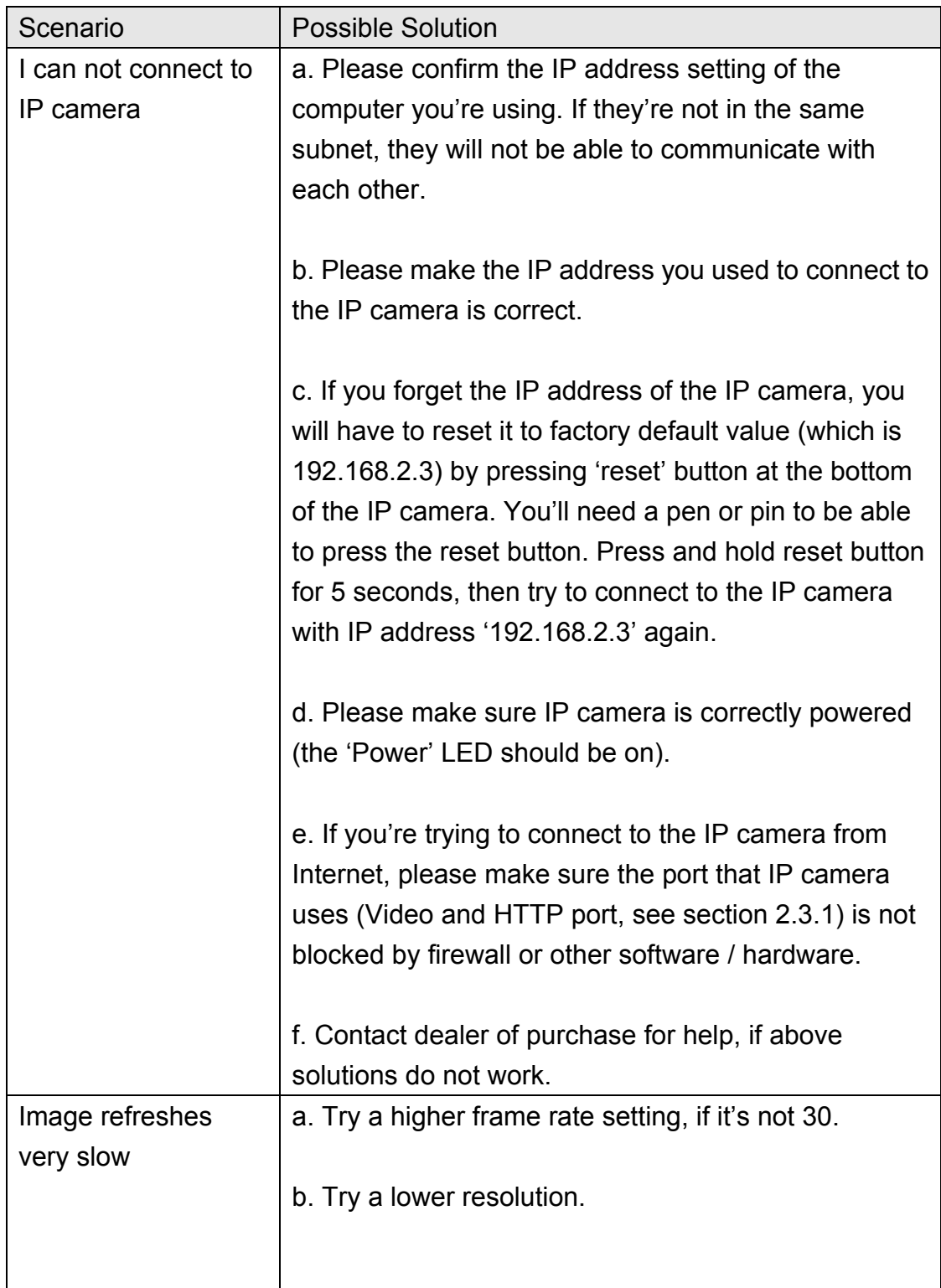

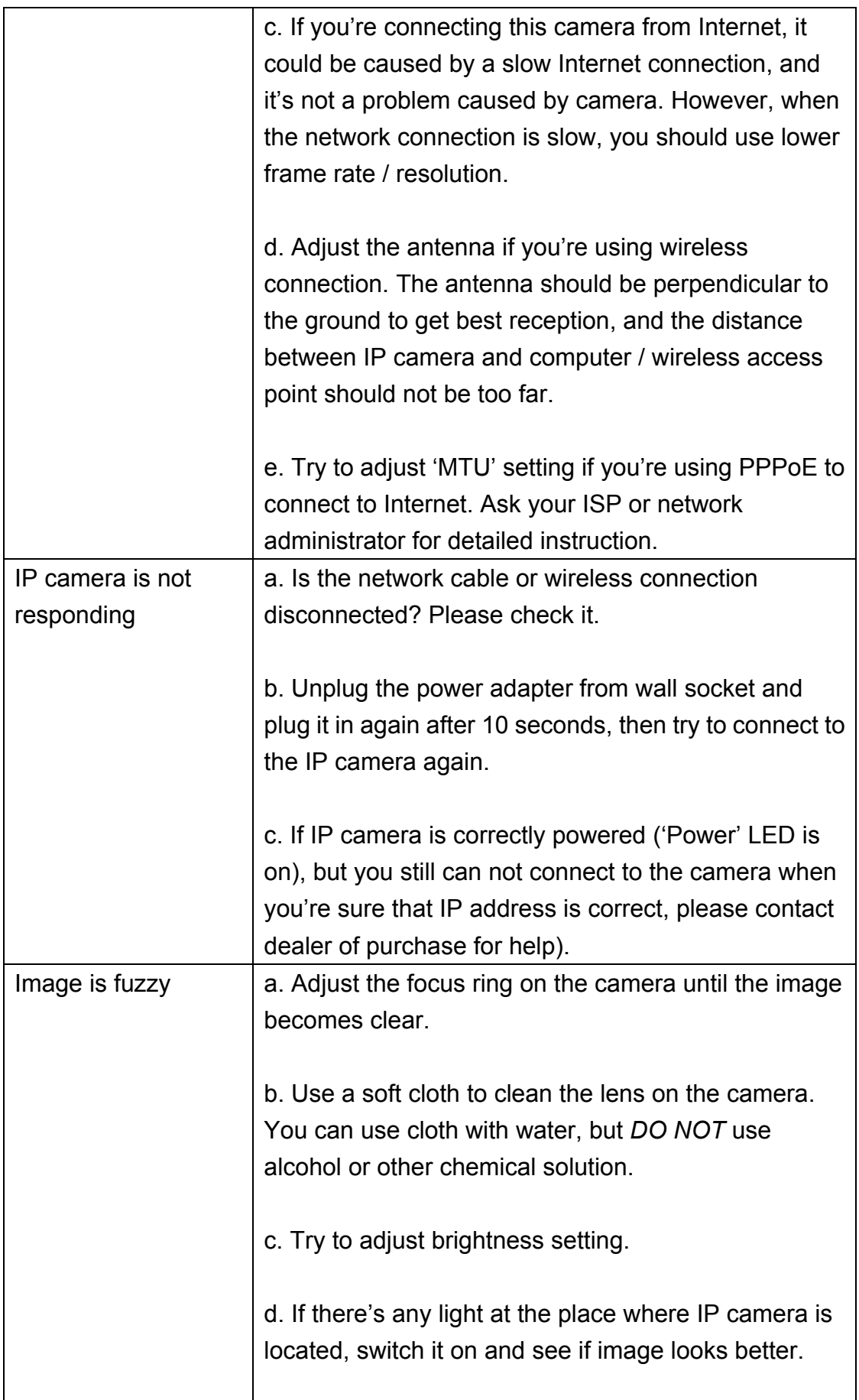

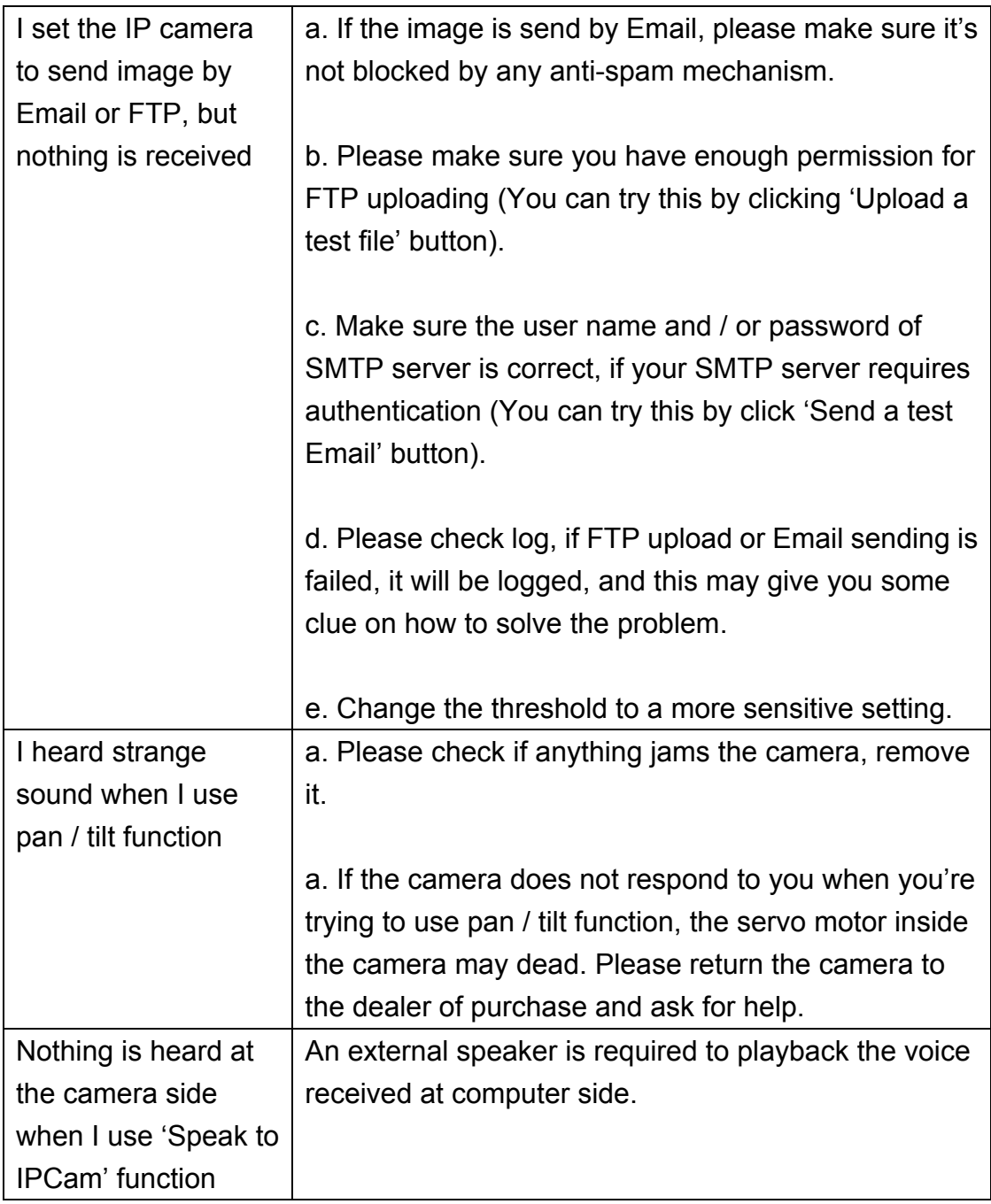

# 4.3 Obtain a free Dyndns account

If your ISP is issuing dynamic (non-static) IP address to you and you can't connect to your IP camera when you're away from it, you can follow the following steps to obtain a free Dyndns account, which will provide you free IP address to host name mapping service:

1. Launch your web browser and navigate to http://www.dyndns.org

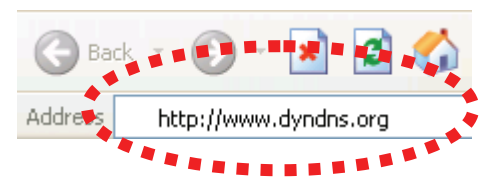

2. Click 'Sign In' button (located at upper-right corner of dyndns.org's webpage)

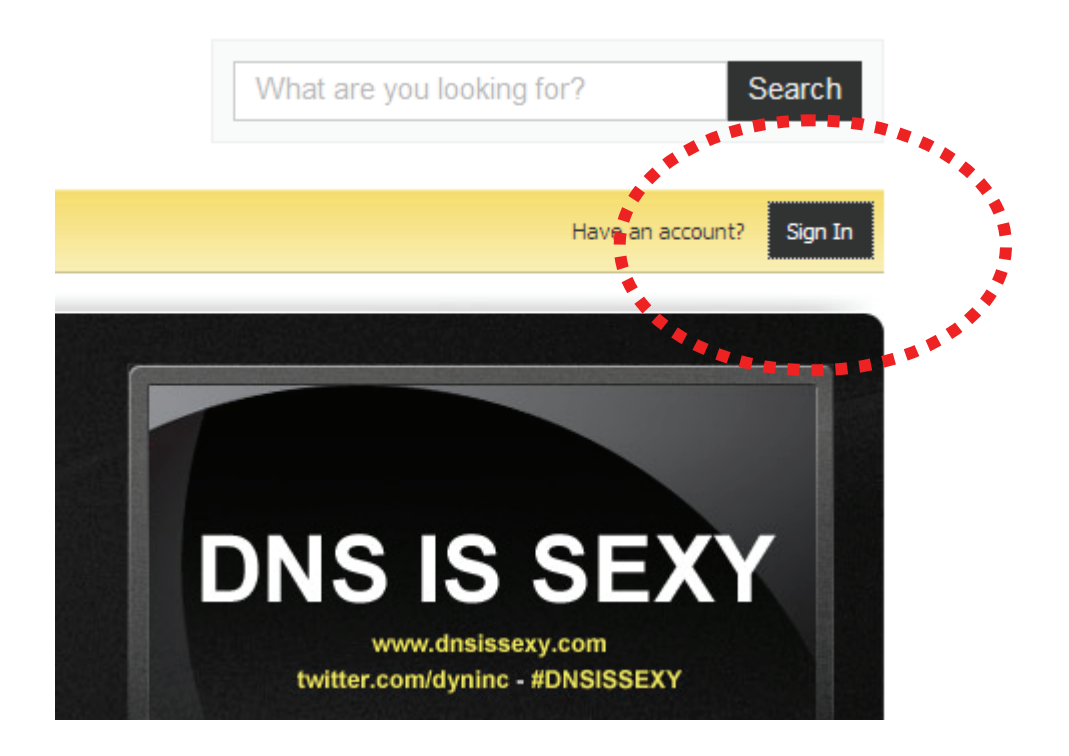

3. Click 'Create an Account' in pop-up menu.

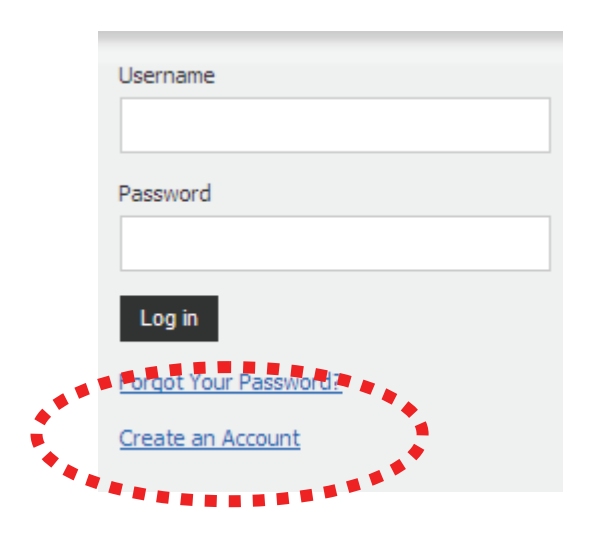

4. Fill all fields appear in this menu, and click 'Create Account' button to create a new account. You'll be prompted if the account you selected is not available.

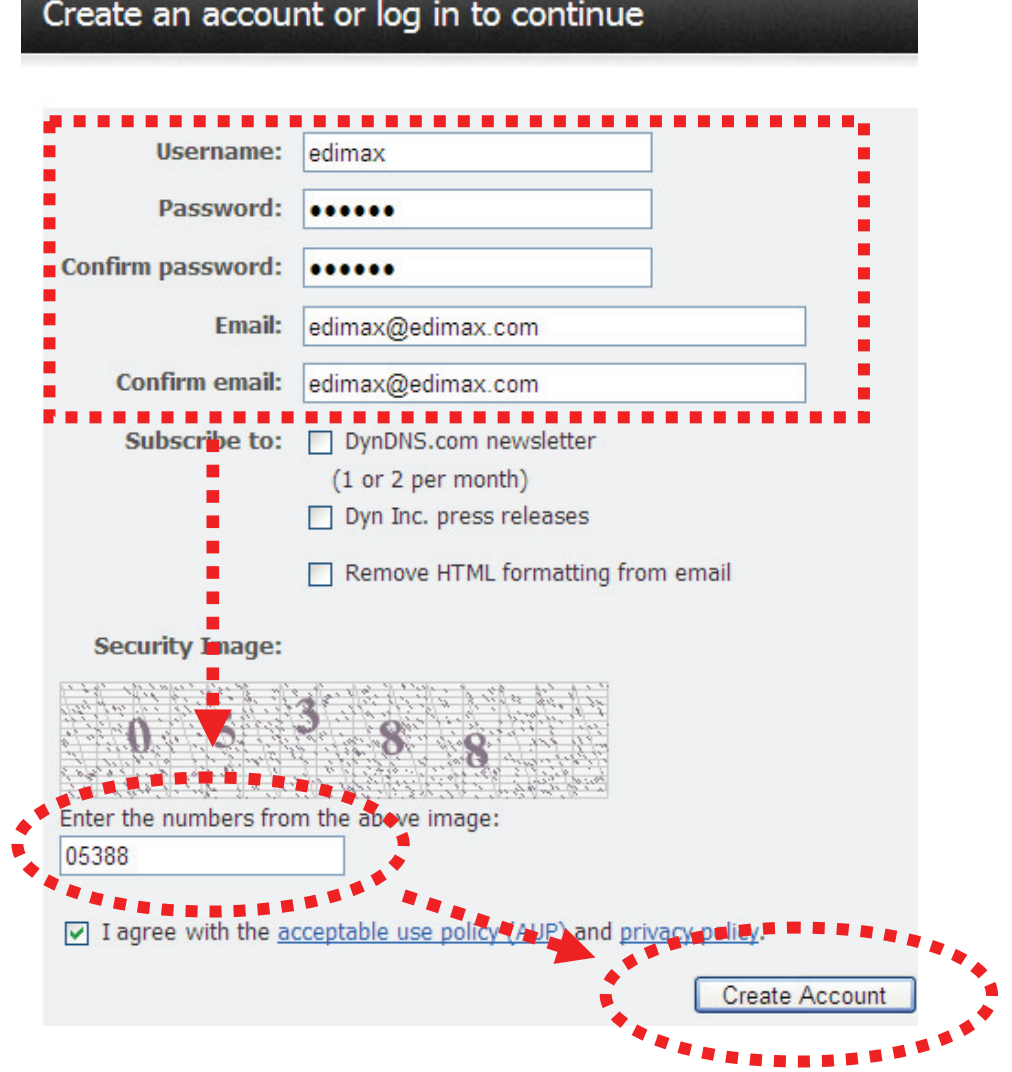

5. When you see this image, you'll receive an e-mail confirmation at the e-mail box you registered with dyndns.org.

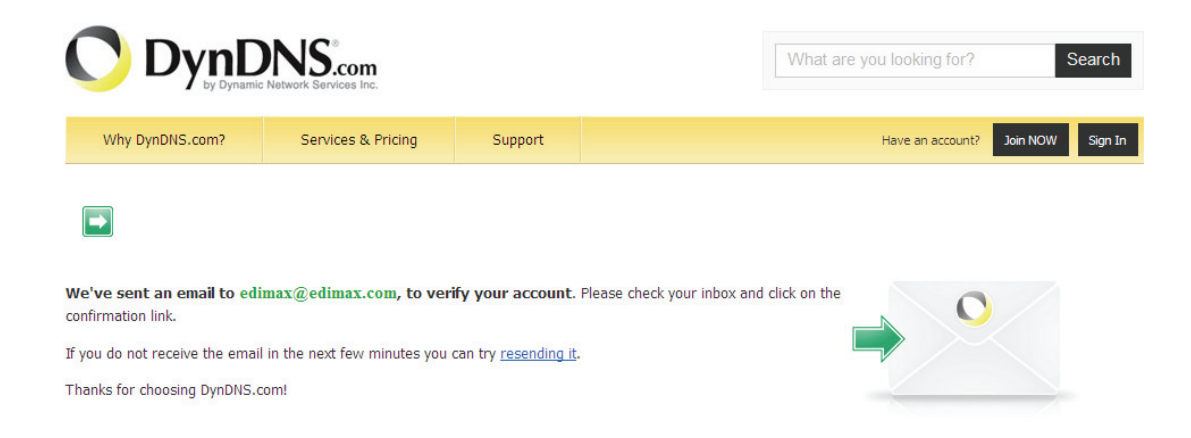

6. Check your e-mail box and you should be able to get confirmation e-mail. Click the link to connect to dyndns.org website and complete registration procedure. If you didn't get the mail, please re-check the e-mail address, or click 'resending it' link in last step.

Also, if nothing happen after you click the link, please copy the link text and paste it in web browser's address bar.

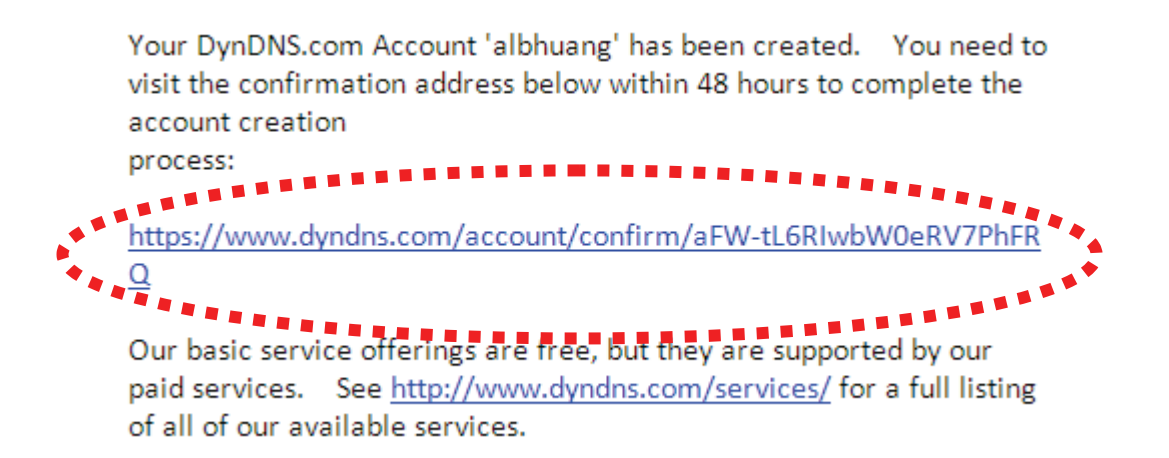

7. When you see 'Account Confirmed' webpage, indicates your dyndns.org account has been confirmed and activated. Now you can click 'Create a dynamic DNS host within our Free domains' link to continue.

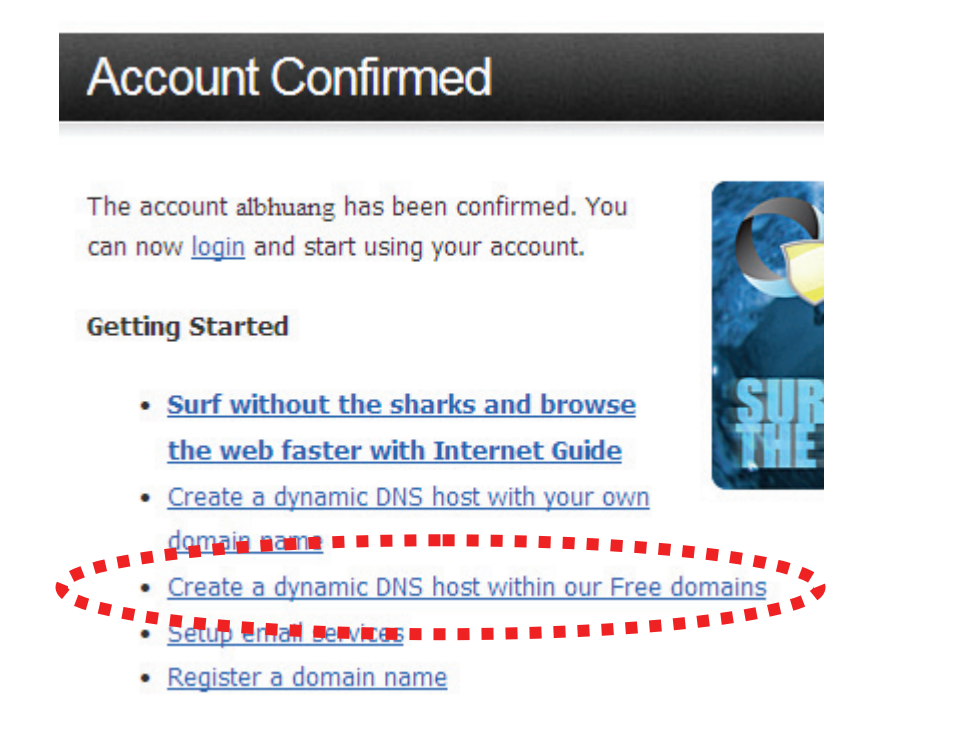

8. Click 'Create Hostname' button.

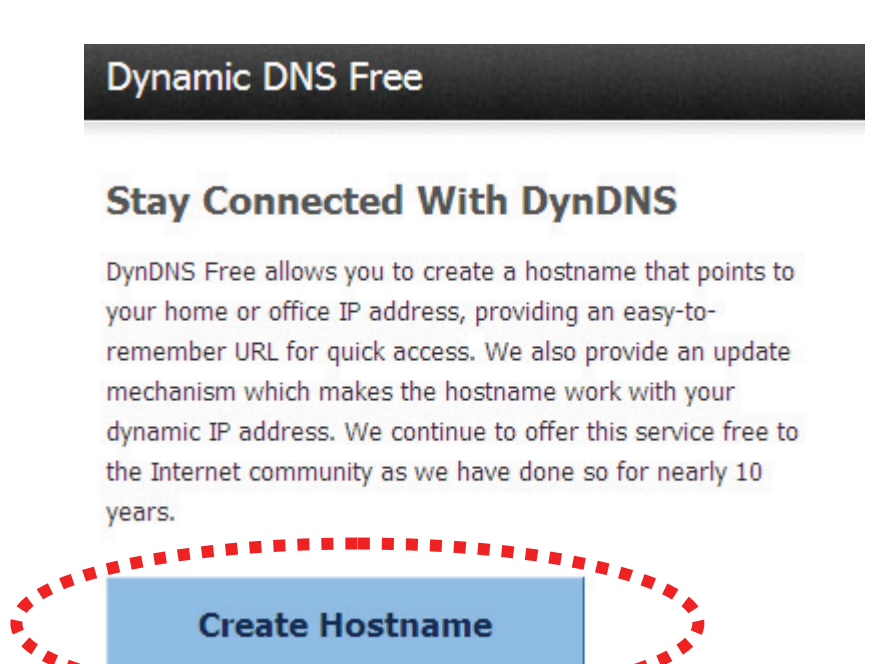

9. In this page:

Input the hostname of your choice in 'Hostname' field, Select a domain name in dropdown menu, Select 'Host with IP address' for 'Service Type', Input current IP address in 'IP Address' field (or click the link below to use detected IP address to fill this field'.

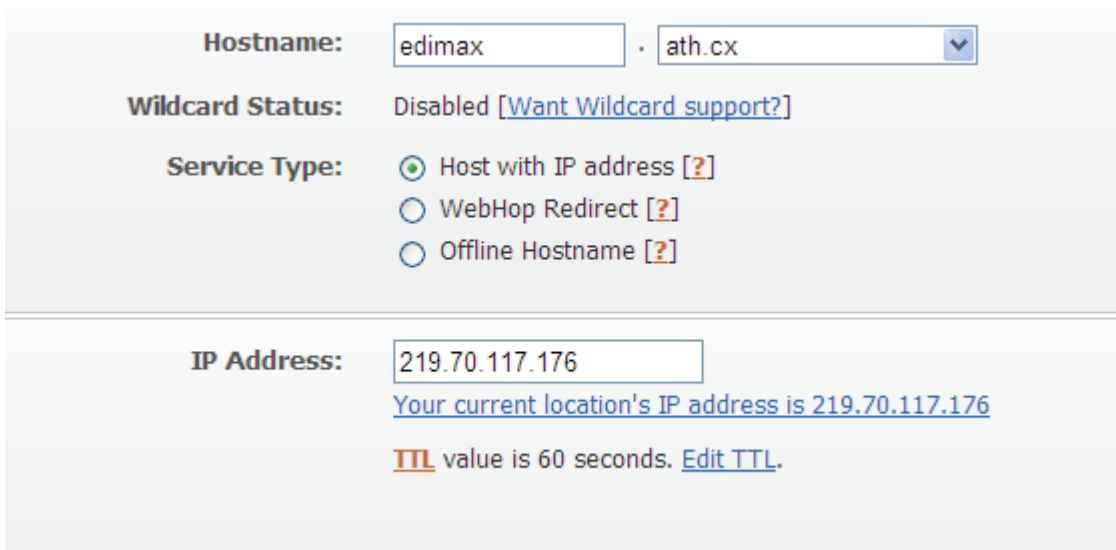

## 10. Click 'Add to cart' continue.

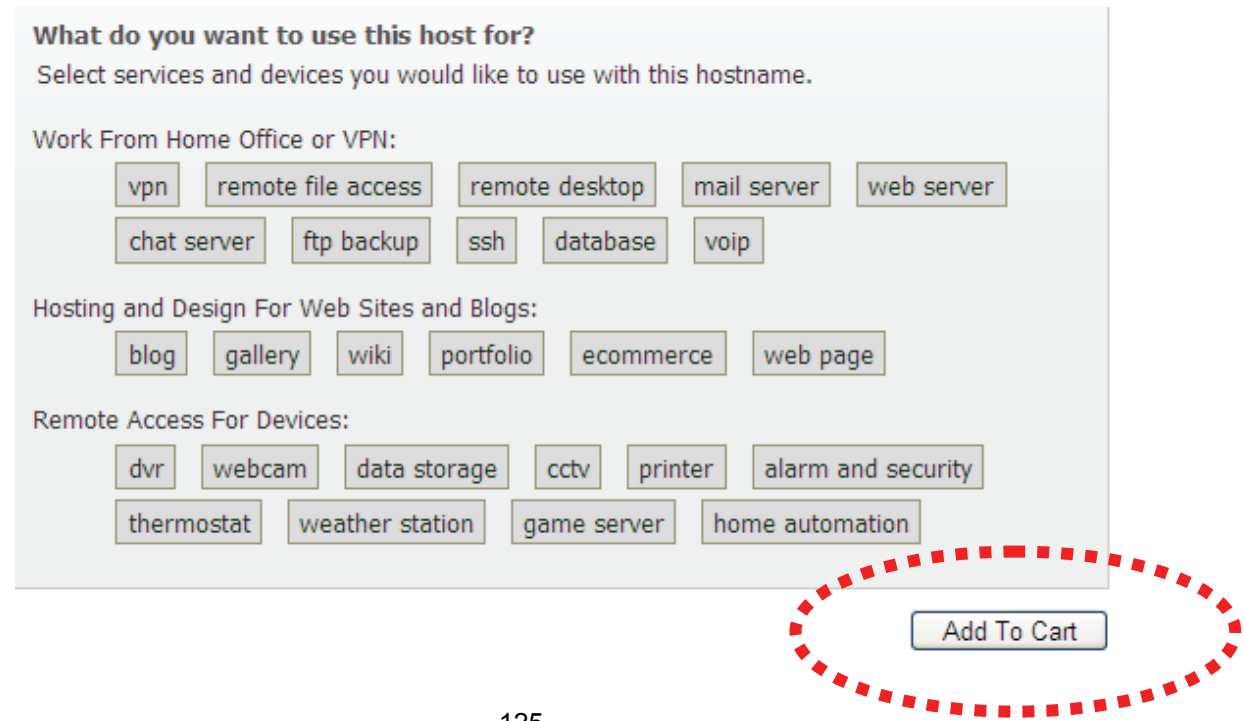

### 11. Click 'Next' to continue.

Your cart contains free services only. You will not be asked for credit card information.

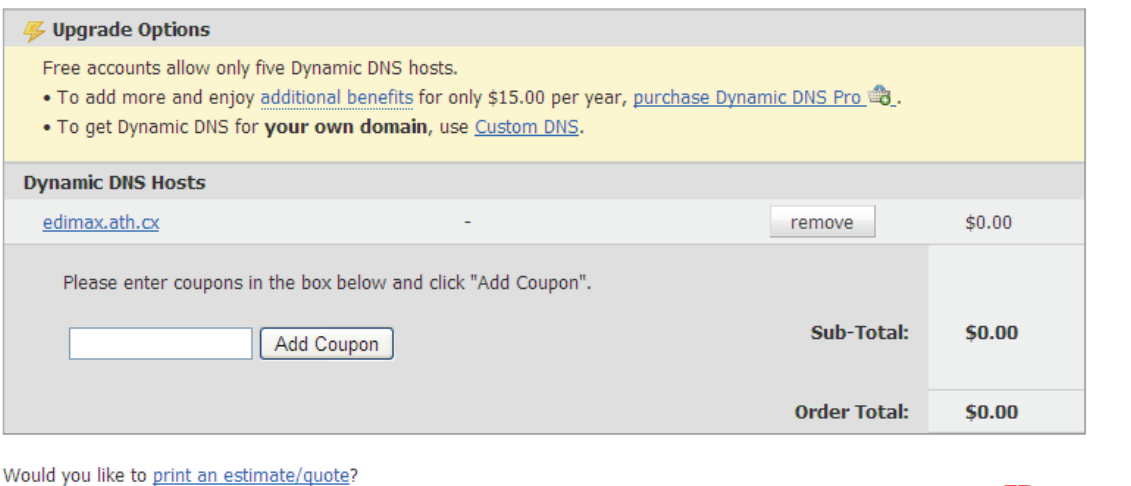

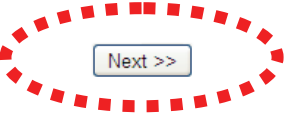

### 12. Click 'Activate Services' to continue.

Once you have confirmed the contents of your cart your services will be instantly activated.

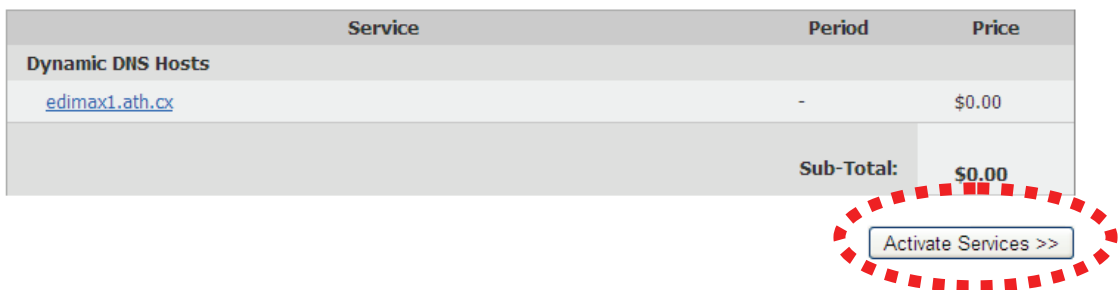

13. When you see this message, indicates your free dyndns.org hostname mapping service has been activated. You can go to chapter 2-2-3 to use your dyndns.org username, password, and hostname + domain name to locate your IP camera on Internet even you're using dynamic IP address!

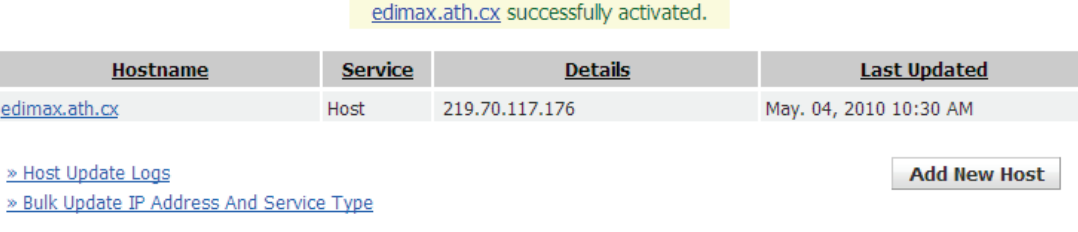

4.5 Use this IPCAM with a router or firewall

If this IPCAM is not directly connected to Internet (behind router or firewall), you'll need to setup your router / firewall so you can access this IPCAM from other computers on Internet.

The following instruction describes how to configure your router or firewall device so your IPCAM can work with them. These instructions are based on a commonly-available residential router and these setup techniques should be easy to apply on any other similar devices as well.

4.4.1 Setup Dyndns Dynamic IP address Mapping

1. Go to your router's setup page, and locate 'DDNS', 'Dynamic DNS', or similar setup item.

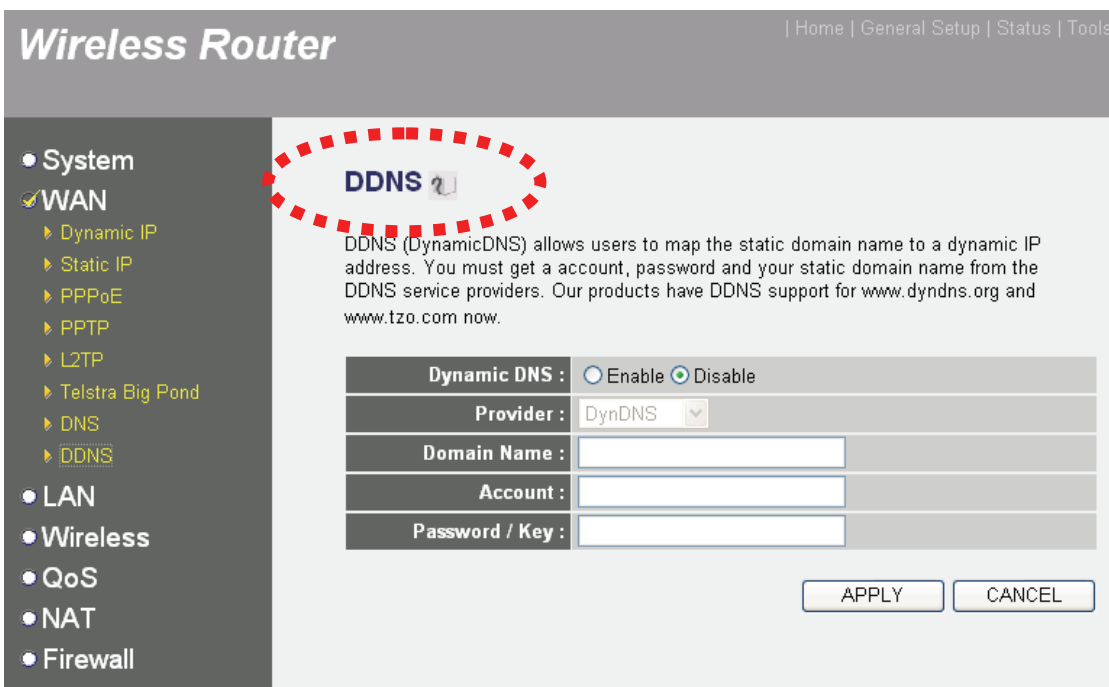

2. Refer to last chapter and obtain a Dyndns account, password, and domain name.

3. Enable Dynamic DNS function, select 'DynDNS' as service provider, and fill the information you obtained from Dyndns.org into Domain name, Account, and Password field (these field's name may different on your router).

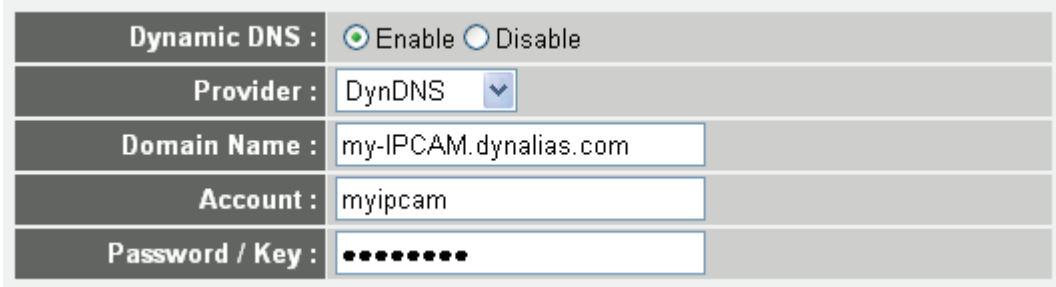

## 4.4.2 Open Ports Required by IP CAM

To access IP CAM located behind router or firewall, you must open ports on router or firewall so you can access IP CAM from Internet.

1. Go to your router's setup page, and locate 'NAT', 'Firewall', 'Port Mapping', 'Port Forwarding', or similar setup item.

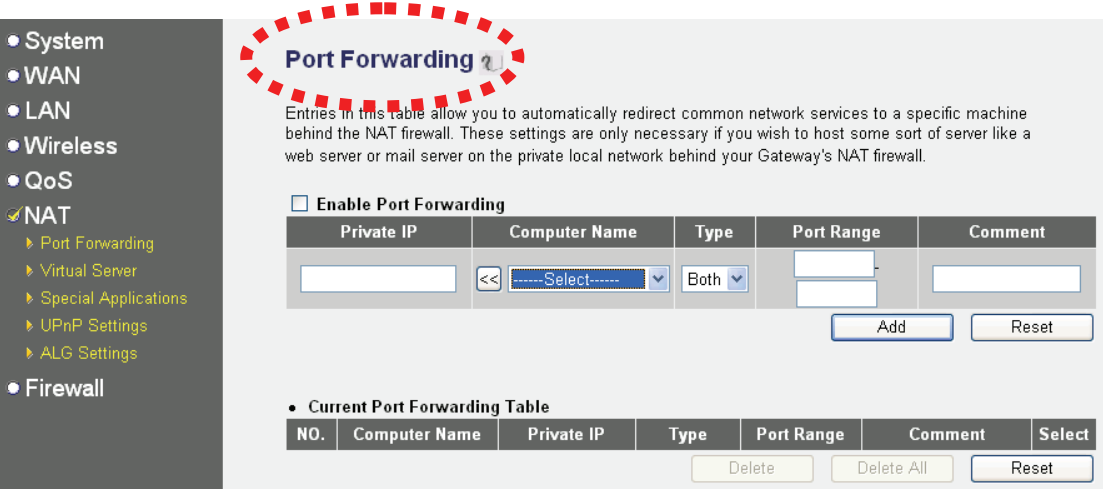

2. Enable this function, and fill IP CAM's IP address in 'Private IP' (or similar field), select 'TCP' or 'BOTH' as data type, and input these port numbers for the services you wish to access from Internet:

IP CAM web configuration and view live image: 80 AV Control Port: 4321 RTSP: 554 and 50000 to 60000

Please note that if you changed the port number of web configuration / view or RTSP, you have to change the port forwarding setting for your router accordingly.

3. If IP CAM is the only one service you wish to access from Internet, you can also use 'DMZ' function to access IP CAM:

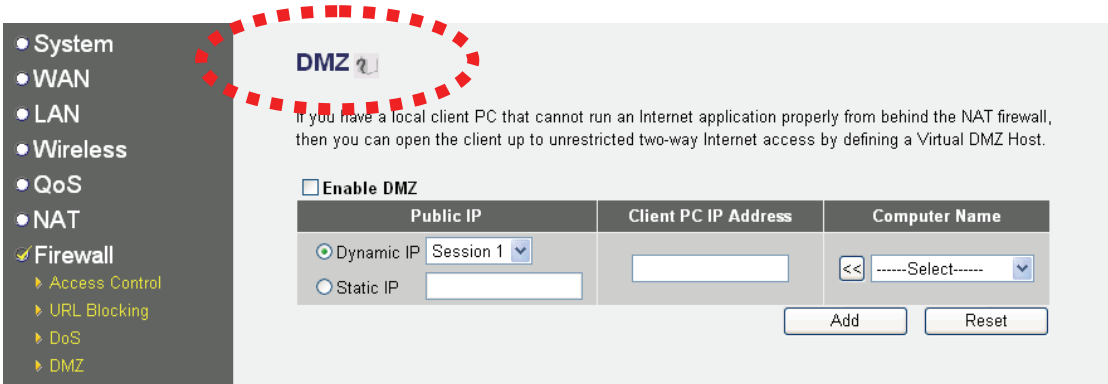

Simply fill the IP address of IP CAM and you can access IP CAM from the IP address of your router directly.

4.5 Using Cellphone as Image Viewer

You can use your cellphone to connect to this IP CAM and view captured image. Currently this IP CAM supports iPhone (Apple) and Google Android OS.

# 4.5.1 iPhone

1. Launch Safari web browser

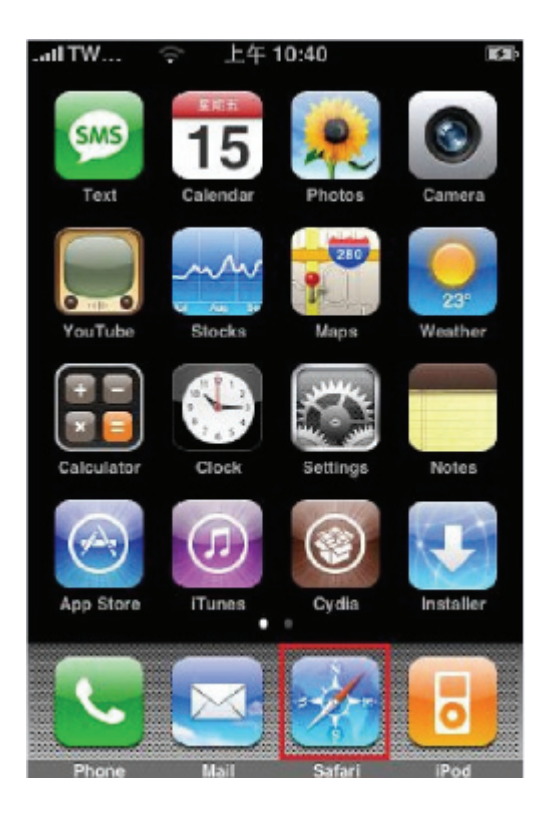

2. Input IP CAM's IP address / host name in safari's address bar in the following format:

111.222.333.444/ipcam.asp or hostname/ipcam.asp

Please note that appending '/ipcam.asp' is required.

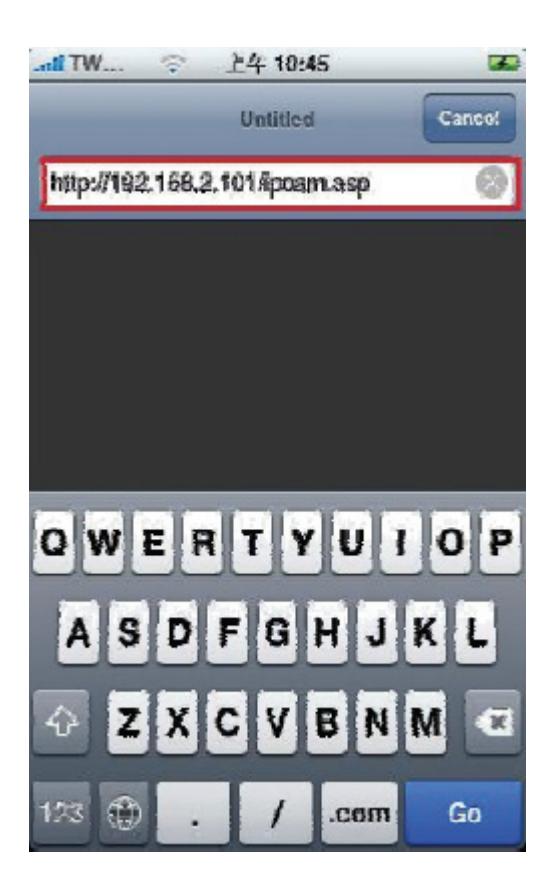

3. Input username / password to login.

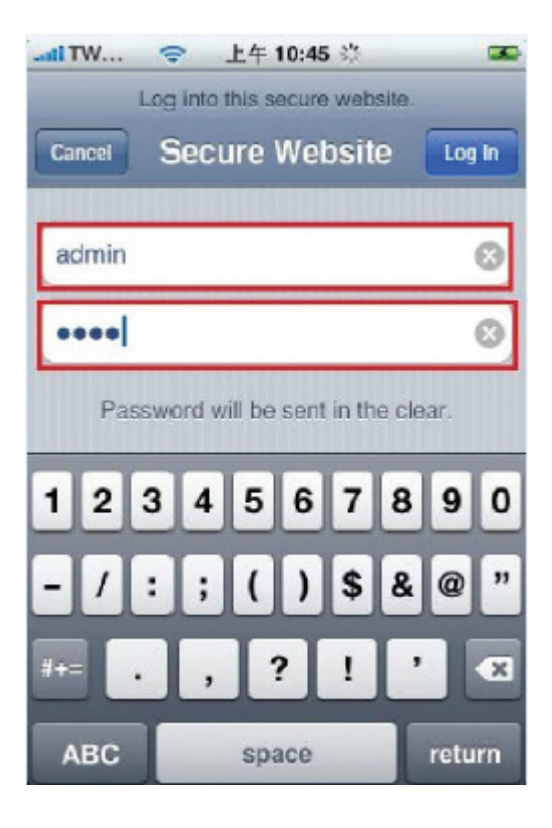

4. You'll see the image of connected camera displayed on upper-left corner of quad-split screen. If you have more than one IP CAM, you can add other 3 IP CAMs to the quad-split screen. Click an unused corner and a yellow square will appear to indicate it's being marked, then click 'Setting.

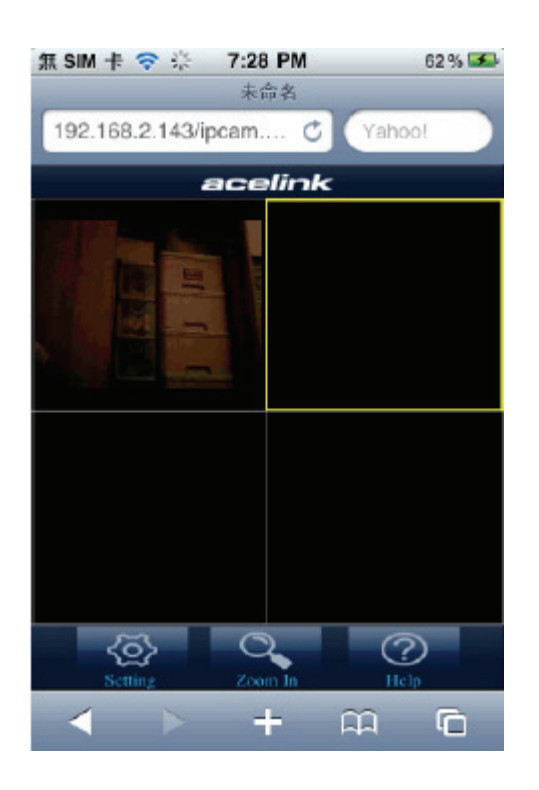

5. Click 'Camera Setting'.

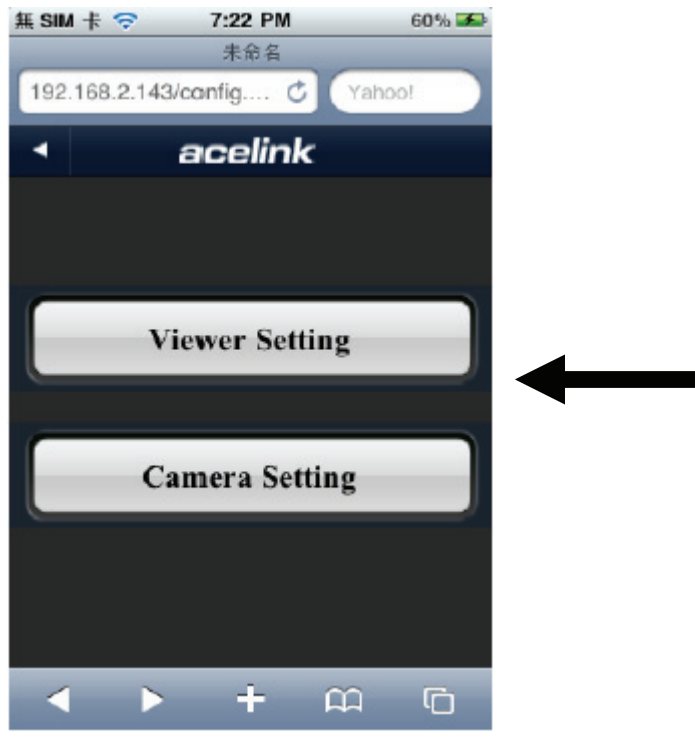

6. Input camera's name, IP address, port number, username, and password in respective field, then click 'Done'. Please note that these fields are case-sensitive. You can click 'Preview' to check connection.

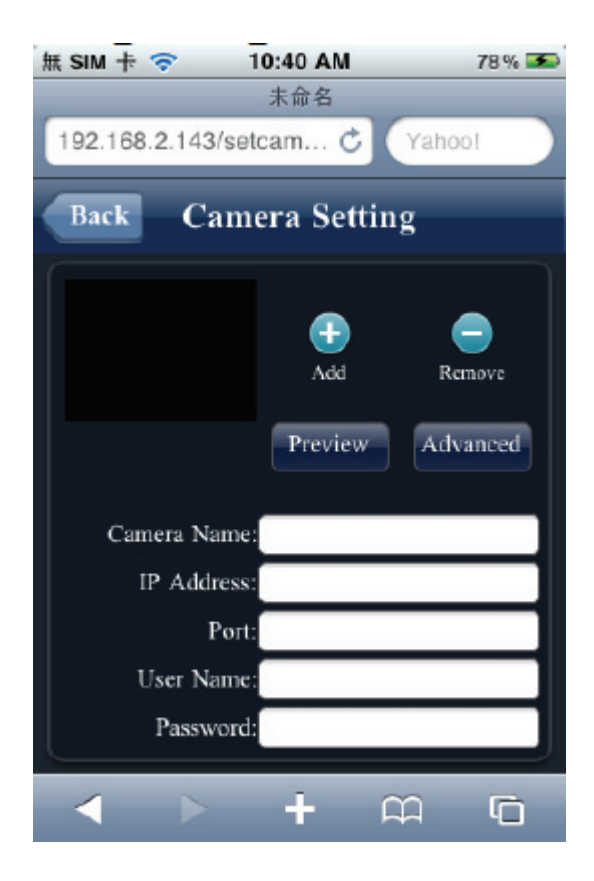

# 4.6 Windows Vista / Windows 7 UAC Configuration

When you attempt to save a snapshot or record video file, you will see UAC (User Account Control) pop-up notification window to restrict you from saving file like below:

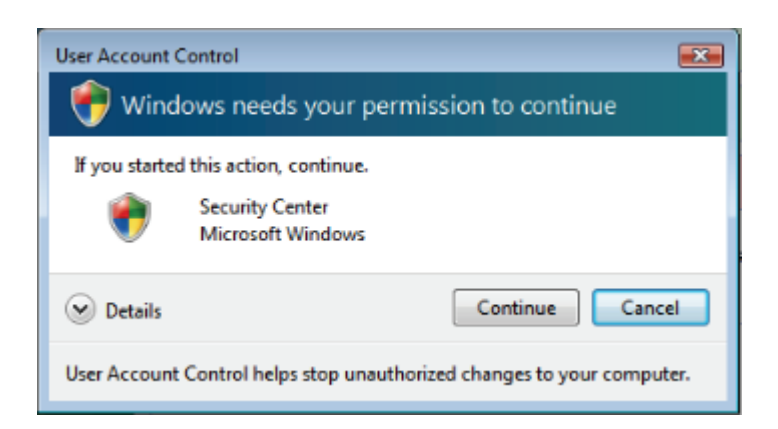

To avoid this from happening, you can:

- a. Switch UAC off in control panel **(NOT RECOMMENDED)**
- b. Select a lower security level in Internet Explorer's security setting **(NOT RECOMMENDED)**

c. Add IP Camera's IP address to 'Trusted sites' in Internet Explorer's security setting **(RECOMMENDED)** 

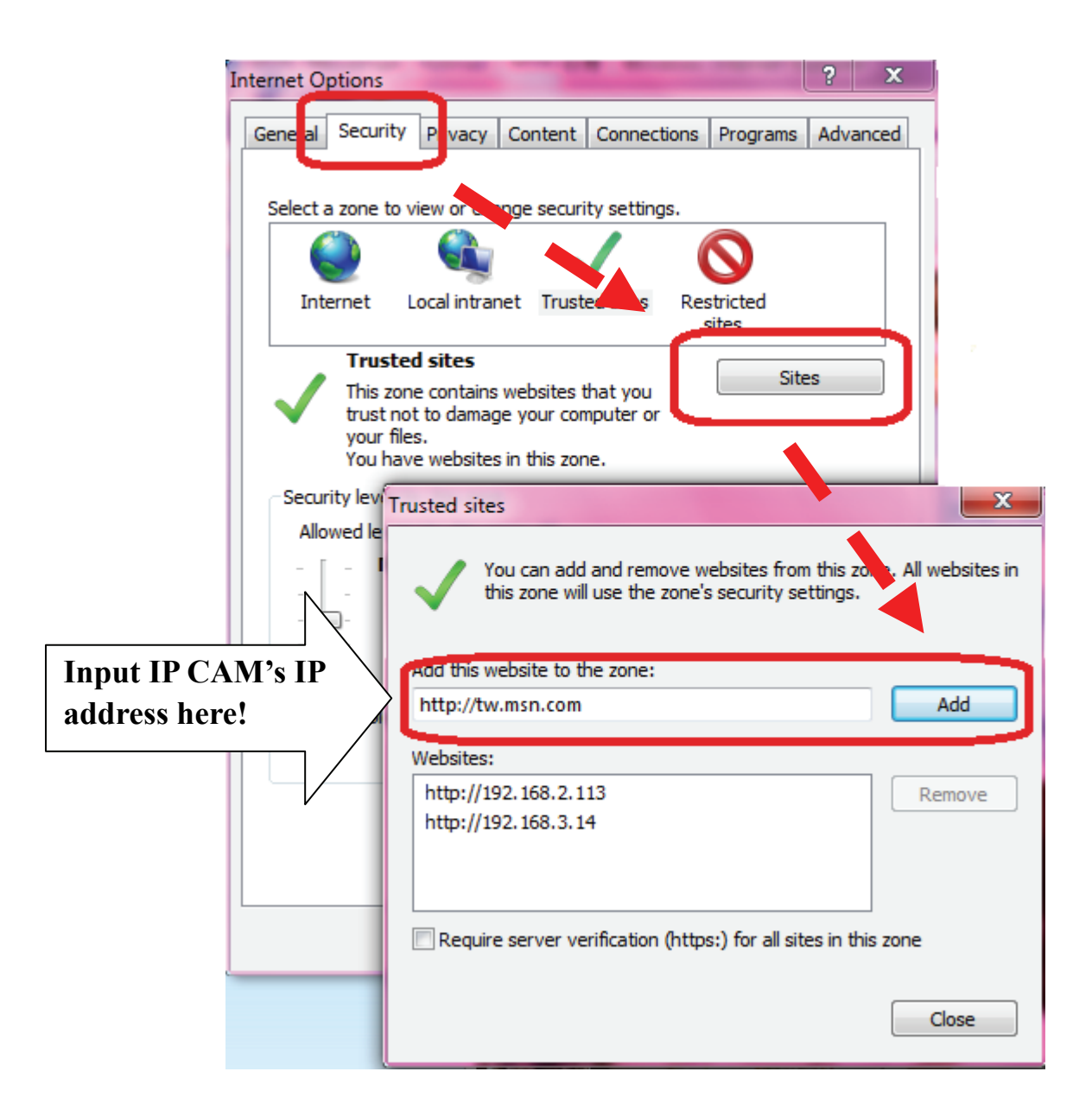

d. If you don't want to change Internet explorer's security setting, you can run Internet explorer as administrator as workaround.

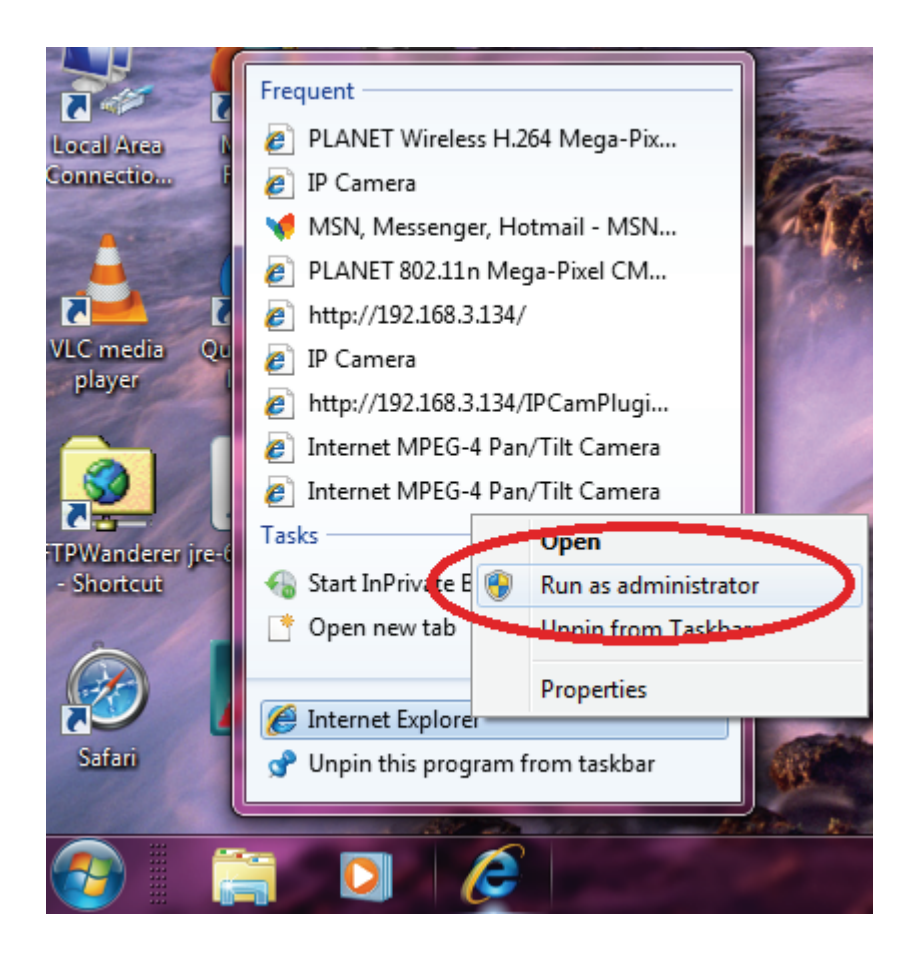

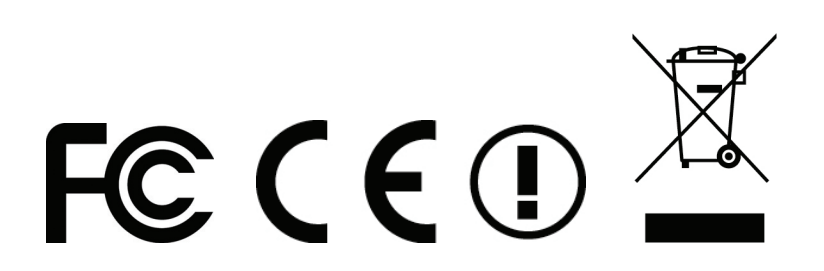